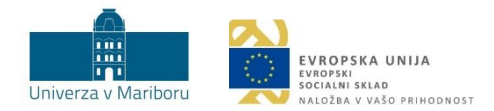

# IGRIFIKACIJA Strokovna podlaga

Oddelek za izobraževanje in študij UM December 2023

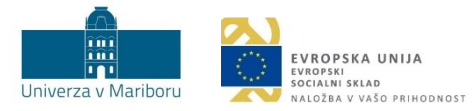

# Kazalo vsebine

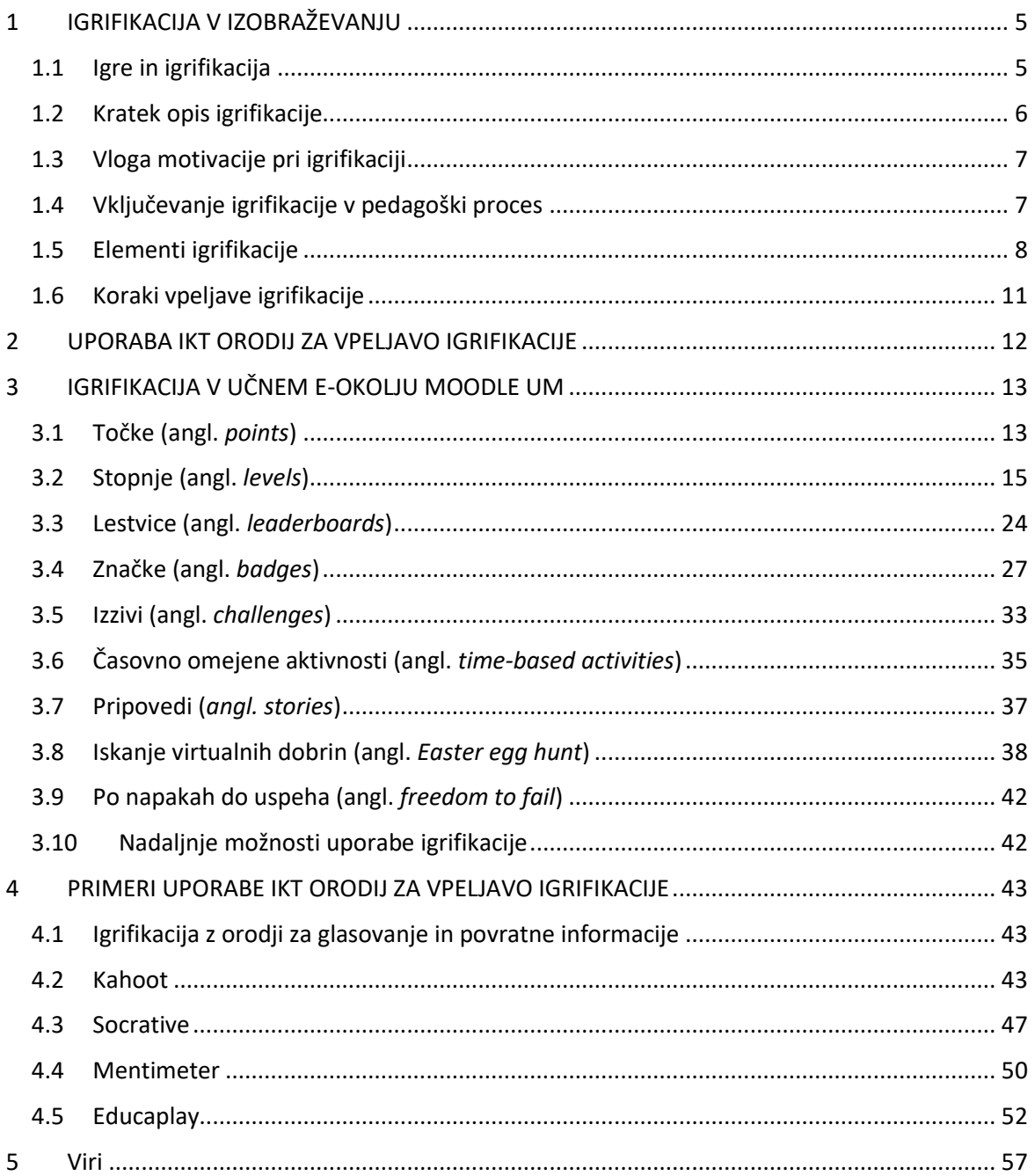

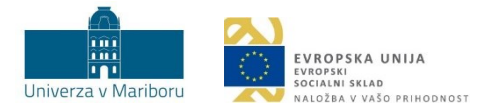

# Kazalo slik

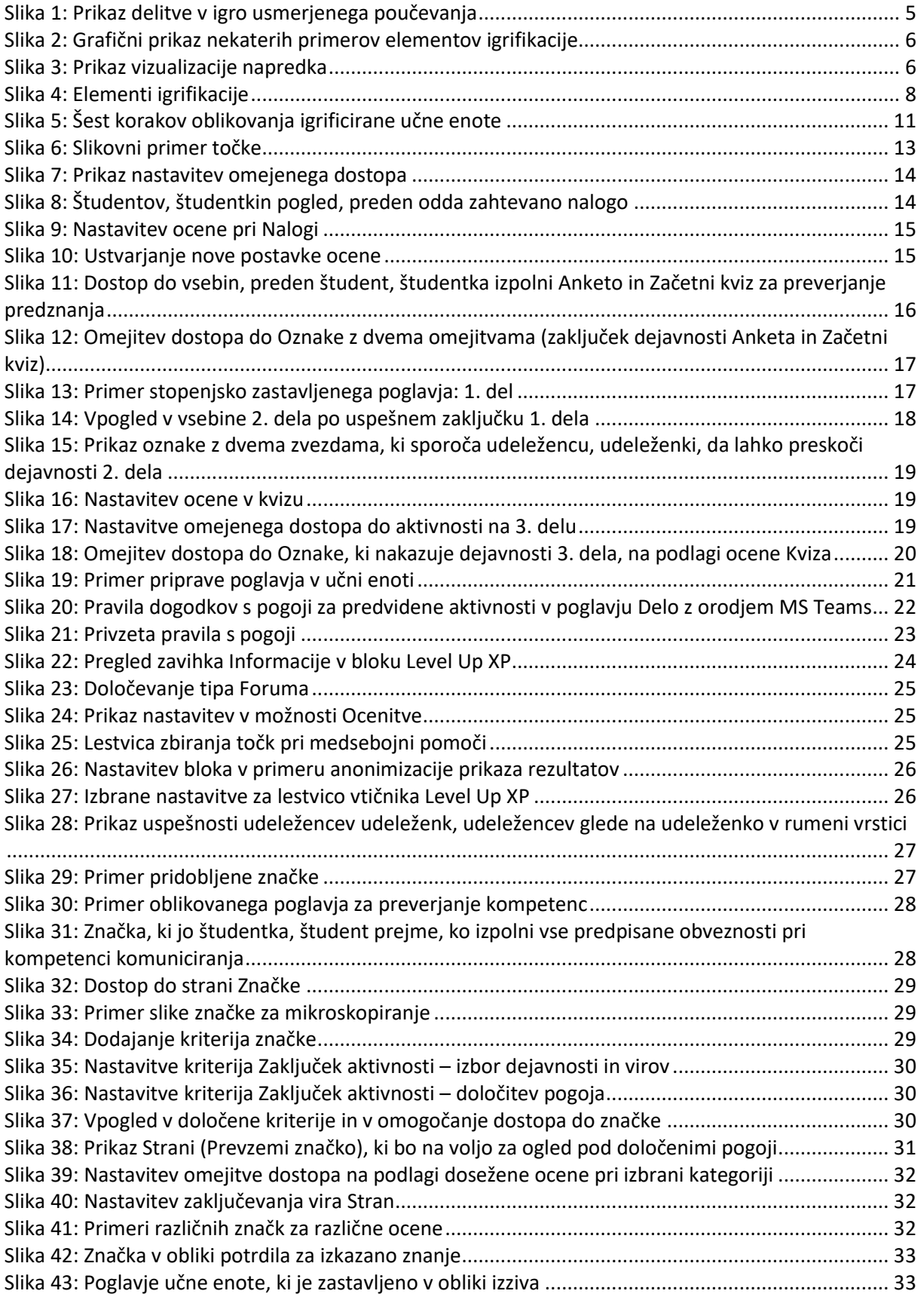

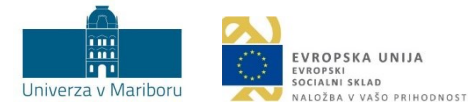

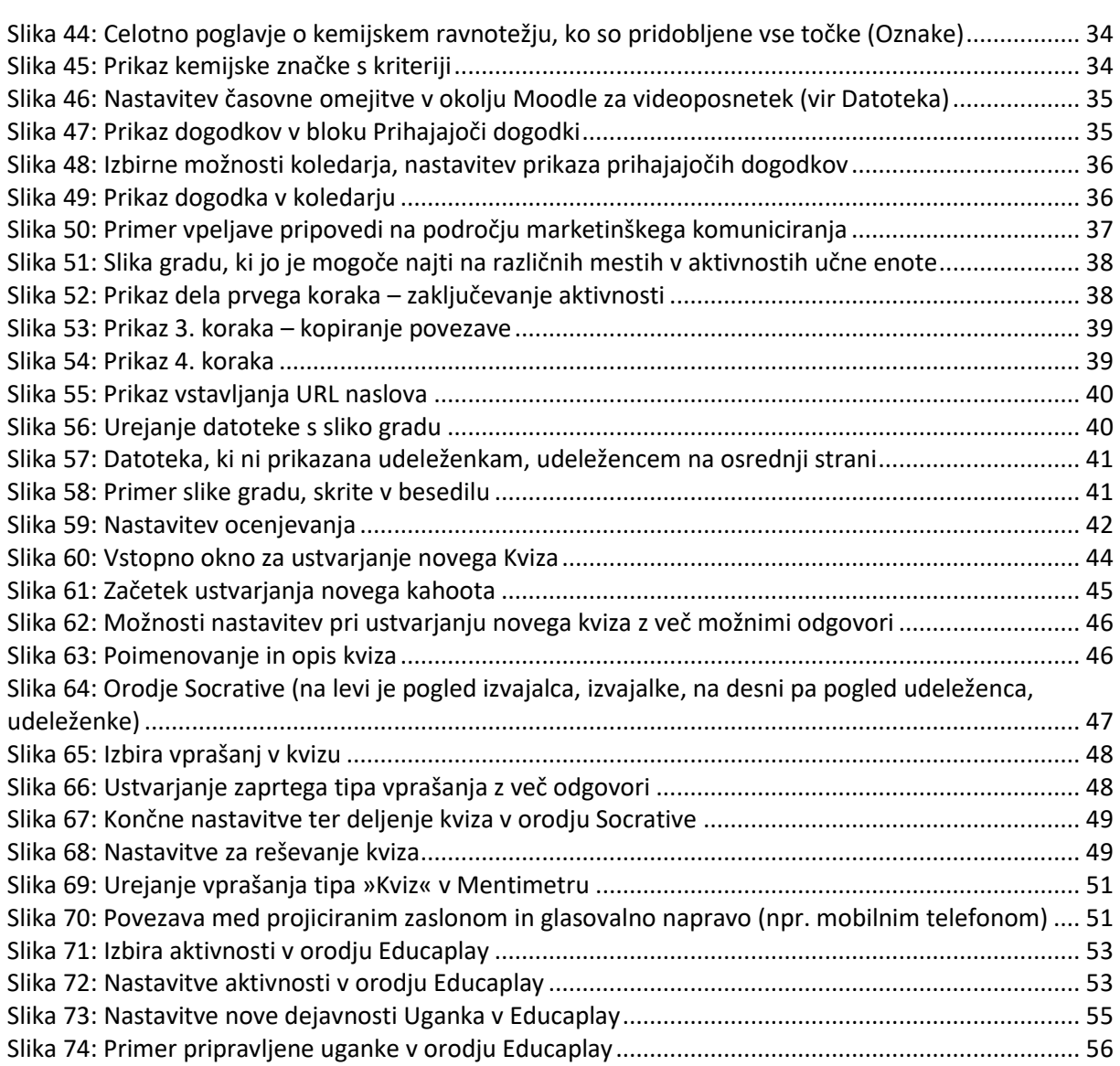

# Kazalo tabel

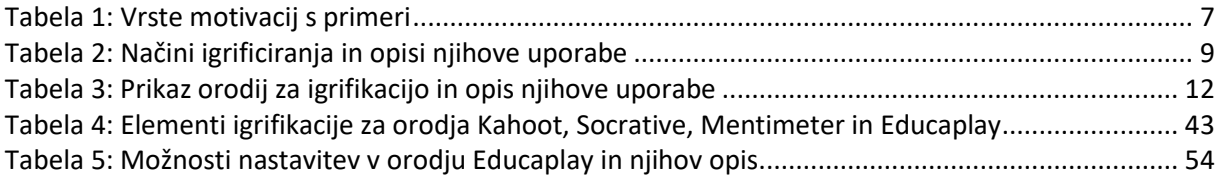

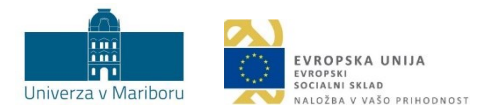

# <span id="page-4-0"></span>1 IGRIFIKACIJA V IZOBRAŽEVANJU

## <span id="page-4-1"></span>1.1 Igre in igrifikacija

Uporaba iger v izobraževanju je razmeroma uveljavljen koncept, ki je v uporabi že nekaj desetletij. Z igro podprto poučevanje (*angl. game-based learning*) sestoji iz dveh področij, in sicer **izobraževalnih iger** (*angl. educational games*) in **igrifikacije** (*angl. gamification*).

Uporaba **izobraževalnih iger** pri poučevanju ima pozitivne učinke na učenje generacije X in Y, ki se kažejo na več področjih. Študenti, študentke se s pomočjo igre naučijo določenih konceptov in spretnosti, so zavzeti, aktivno povezani z vsebino in oblikujejo pozitiven odnos do učenja. S pomočjo uporabe IKT, ki upošteva različna študijska področja, značilnosti študentov, študentk in njihove interese, lahko oblikujemo igre, ki so ciljno zasnovane le za določeno skupino z jasnimi nameni in predvidljivimi dosežki. Uporabo izobraževalnih iger lahko pojasnimo na primeru igre Minecraft, ki je k uporabi pritegnila množice. Zaradi njene popularnosti so razvili različico MinecraftEdu, ki podpira učenje, saj so elementi igre preusmerjeni tako, da podpirajo učenje in ne le igranje igre kot take. Med igranjem udeleženci, udeleženke pridobijo naslednja znanja in/ali spretnosti: sodelovanje z drugimi, postavljanje ciljev, optimalna uporaba časa za doseganje cilja ipd. V osnovi gre torej še vedno za igro, katere namen pa je poleg zabave tudi učenje.

V tej strokovni podlagi se bomo osredotočili na **igrifikacijo** in na opis ključnih segmentov, ki jih ta ponuja v izobraževanju. Za opis te zasnove težko najdemo enotno opredelitev. Pri **igrifikaciji** gre za uporabo **pristopov, elementov in načinov razmišljanja**, ki jih uporabljamo pri igranju iger, vendar so le-ti uporabljeni izven iger (npr. sistem, ki beleži število oddanih nalog in ki nagrajuje »najboljše« dosežke z virtualnimi nagradami, kot so pokali, zvezdice …). Uspešna vključitev igrifikacije se kaže v uporabi kvizov, odzivov, sodelovanj v skupinah in drugih učnih aktivnostih.

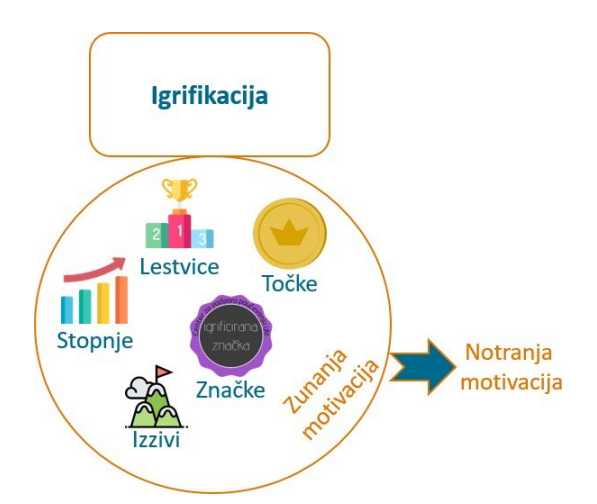

Slika 1: Prikaz delitve v igro usmerjenega poučevanja

<span id="page-4-2"></span>Pomemben dejavnik doseganja določenih ciljev predstavlja **motivacija**. Ko posameznik, posameznica uspešno reši zastavljeno nalogo oz. problem, doživi uspeh, kar v posamezniku, posameznici sproži notranjo (intrinzično) motivacijo. Aktiviranje notranje motivacije je povezano s tveganji in novimi izzivi, s katerimi se posameznik, posameznica spopade ob igrificirani vsebini. Izzivi kot eden izmed načinov igrifikacije namreč zahtevajo relativno zapletene vendar dosegljive cilje. Ko imajo posamezniki, posameznice priložnost spopasti se z individualiziranimi učnimi izzivi, so pripravljeni vlagati energijo v nalogo, poleg tega pa so tudi bolj dovzetni za povratne informacije.

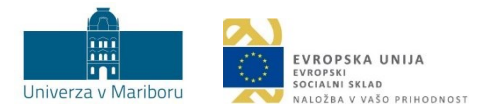

#### <span id="page-5-0"></span>1.2 Kratek opis igrifikacije

Igrifikacijo najenostavneje opredelimo kot uporabo elementov iger (npr. lestvic, značk, točk, dosežkov, stopenj, izzivov …) v okoliščinah, ki same po sebi ne vključujejo iger. Primer takšne okoliščine je, ko morajo študenti, študentke za pripravo na naslednje predavanje prebrati članek po navodilu izvajalca, izvajalke (npr. ko gre za obrnjeno učenje). Skladno z zasnovo igrifikacije študenti,študentke, ki članek preberejo in o njem relevantno razpravljajo, pridobijo dodatno spodbudo za sodelovanje v obliki točk.

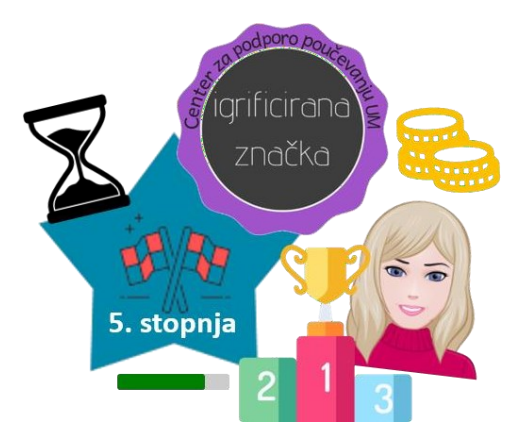

Slika 2: Grafični prikaz nekaterih primerov elementov igrifikacije

<span id="page-5-1"></span>Navedene opredelitve ne smemo razumeti v smislu, da že vsaka uporaba elementov iger pomeni igrifikacijo. Vrstica napredka na sliki 3, na kateri se rdeča točka premika v smeri od levega proti desnemu krajišču (*angl. progress bar*), sicer nakazuje napredek, vendar ne predstavlja učinkovite vpeljave igrifikacije. O igrifikaciji lahko govorimo šele, ko vizualizacija napredka npr. kakor na Research Gate uporabnika, uporabnico spodbudi k želenemu vedenju, ki spominja na vedenje ob igranju iger (npr. prikaže odstotek napredka in uporabniku predlaga nadaljnje aktivnosti, da bo odstotek višji). Moč igrifikacije je torej v učinku, ki ga ima na motivacijo študentov, študentk.

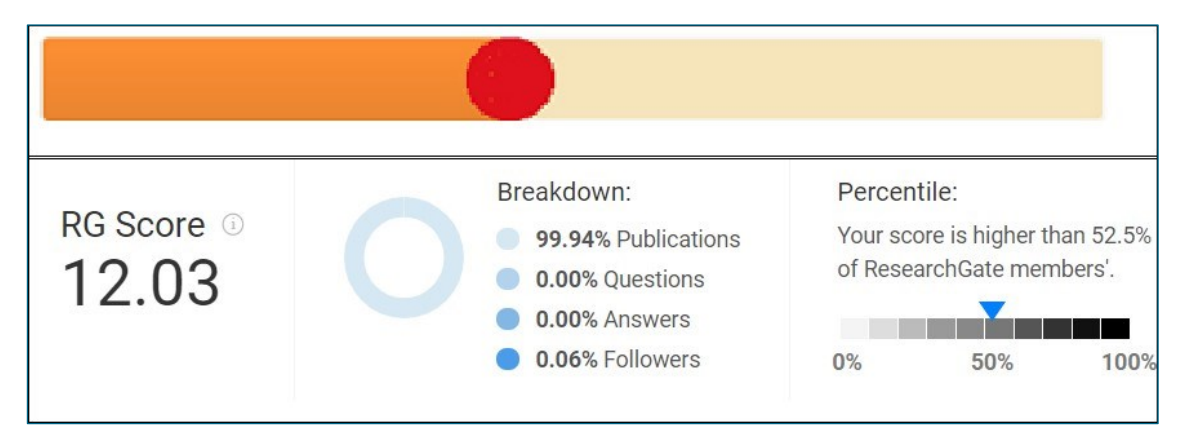

Slika 3: Prikaz vizualizacije napredka

<span id="page-5-2"></span>Z vključevanjem igrifikacije v visokošolski učni proces si prizadevamo z elementi iger (npr. lestvice, značke, točke, dosežki, stopnje, izzivi …) povečati zanimanje in motivacijo ter vplivati na izboljšanje učnih izidov študentov, študentk. Spodbujanje motivacije pri učenju je ključnega pomena, saj bodo študenti, študentke zaradi vključenih elementov igrifikacije učenju namenili več časa oz. se bodo raje vračali k takšnim vsebinam in jih tudi dojemali bolj pozitivno.

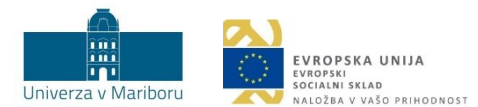

## <span id="page-6-0"></span>1.3 Vloga motivacije pri igrifikaciji

Motivacija se nanaša na procese, ki spodbujajo, usmerjajo in vzdržujejo določeno vedenje. Motivacija spodbuja posameznika, posameznico k temu, da opravi določeno stvar. Teorija samodoločanja opredeljuje določene pristope k motivaciji ter jih deli na dva skrajna pola na kontinuumu: **notranjo**  (intrinzično) in **zunanjo** (ekstrinzično). Notranja motivacija predstavlja zagnanost in željo po opravljanju določene naloge zaradi naloge same, zunanja pa predstavlja sredstvo za doseganje cilja (npr. nagrade). Pri opravljanju določene naloge lahko pride do prepleta različnih oblik motivacij: študent, študentka si lahko prizadeva, da bi ustrezno pripravil seminarsko nalogo o igrifikaciji v izobraževanju, ker ga vsebina zelo zanima (interes), ker se želi izkazati, ker mu naloga predstavlja izziv (notranja motivacija) in ker si želi biti dobro ocenjen (nagrada). Notranja motivacija je bolj zaželena, saj je povezana z večjim zadovoljstvom ob opravljanju dejavnosti, vodi v bolj kakovostne, poglobljene in ustvarjalne dosežke, obenem pa je trajnejša. Zunanja motivacija običajno ni trajna; ko izgine vir zunanjega nadzora (nagrada ali kazen), se zniža tudi opravljanje dejavnosti. Primere za vsako od navedenih vrst motivacij podajamo v tabeli 1.

<span id="page-6-2"></span>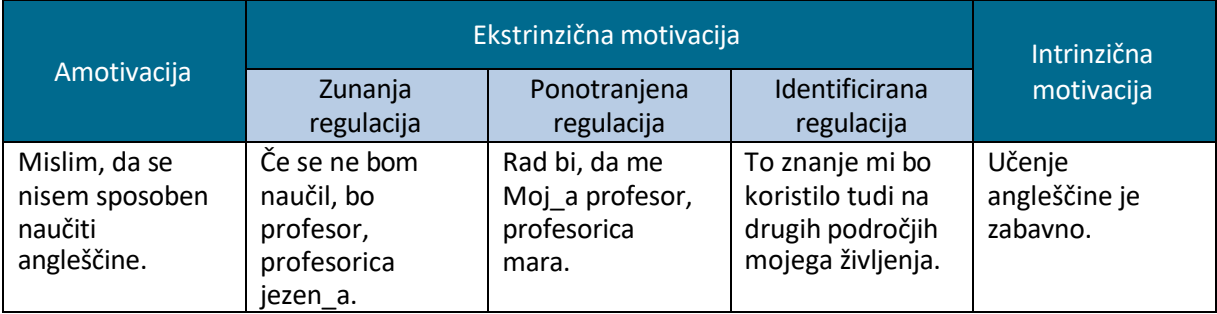

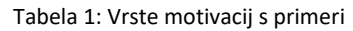

Pri igrifikaciji večinoma zamenjamo notranjo motivacijo z zunanjo, saj študentu, študentki za uspešno dosežen cilj dodelimo nagrado (npr. točke ali značke). Vsak\_a posameznik, posameznica stremi k višjim rezultatom (imeti več točk, značk), to pa sproži pri študentu, študentki željo, da se v določeno stvar poglobi in se je nauči zaradi lastne zavzetosti. Iz tega sledi, da zunanja motivacija spodbudi notranjo motivacijo. Aktiviranje notranje motivacije je povezano s tveganji in z novimi izzivi, s katerimi se posameznik, posameznica spopade med igrificirano vsebino. Paziti pa moramo, da nagrajevanje ni prepogosto, saj nenehne in prepogoste nagrade znižujejo raven notranje motivacije in vodijo k pomanjkanju osredotočenosti na učne vsebine. Primerna količina nagrajevanja je odvisna od vsebine, obsega in zahtevnosti nalog. Če pa popolnoma odstranimo nagrade, zavzetost študentov, študentk, ki je temeljila le na zunanji motivaciji, v celoti upade.

#### <span id="page-6-1"></span>1.4 Vključevanje igrifikacije v pedagoški proces

Za uspešno vključevanje igrifikacije v pedagoški procesje pomembno, da se osredotočimo na rezultate njenega vključevanja. S pomočjo igrifikacije tako lahko povečamo aktivnost in zavzetost udeležencev, udeleženk za učni proces, spodbujamo sodelovanje in omogočamo povratno informacijo, enostavno in brez časovnega zamika, vključujemo spremembe, omogočamo varno učno okolje za udeležence, udeleženke, ki imajo težave pri deljenju mnenj v večji skupini ljudi ter omogočamo nagrade za kakovostno opravljeno delo.

Predstavljene prednosti igrifikacije prispevajo k razvoju notranje motivacije pri študentih, študentkah, za razvoj te pa je pomembna tudi verbalna nagrada (element zunanje motivacije), kakor npr. pohvala (»Zelo dobro! Izkazal si sposobnosti kritičnega presojanja.«). Ključni namen igrifikacije je v tem, da poveča notranjo motivacijo študenta, študentke za izboljšanje rezultatov učenja. Študentu, študentki moramo ponuditi aktivnosti, v katerih spodbujamo notranjo in zunanjo motivacijo.

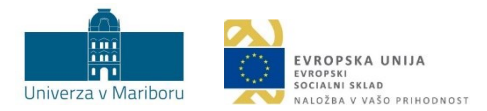

## <span id="page-7-0"></span>1.5 Elementi igrifikacije

Elemente igrifikacije najlažje ponazorimo v obliki piramide, ki je sestavljena iz treh delov: **komponent**, **mehanike** in **dinamike** (slika 4). Kot je razvidno iz slike, predstavljajo komponente osnovni nivo igrifikacije, mehanika vmesnega in dinamika najvišjega zaradi svoje kompleksnosti v igrificiranem okolju. **Komponente** predstavljajo največjo skupino elementov. So bolj specifične kot elementi mehanike in dinamike, vendar so tudi manj abstraktne (mednje spadajo značke, vizualne predstavitve skupka doseženih znanj). **Mehanika so** osnovni procesi, ki so naravnani tako, da spodbujajo udeležence, udeleženke k delu z vključevanjem udeležencev, udeleženk v vsebino (npr. tekmovanje). **Dinamika** so najkompleksnejši elementi, ki niso neposredno vključeni, vendarle pa jih je treba upoštevati pri oblikovanju igrificiranega okolja (npr. omogočanje napredovanja).

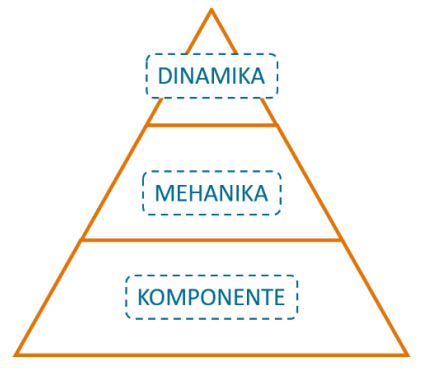

Slika 4: Elementi igrifikacije

<span id="page-7-1"></span>V nadaljevanju bodo predstavljeni elementi vseh treh delov igrifikacije.

Med **KOMPONENTE** igrifikacije spadajo naslednji elementi:

- ❖ dosežki (udeleženec, udeleženka doseže določen cilj),
- ❖ avatarji (vizualne predstavitve uporabnikove, uporabničine podobe),
- ❖ značke (vizualne predstavitve skupka doseženih znanj),
- ❖ zbirke (nabor predmetov ali značk),
- ❖ lestvice (vizualni prikaz dosežkov udeležencev, udeleženk pri določeni aktivnosti),
- ❖ stopnje (vodeni koraki za napredovanje udeleženca, udeleženke po stopnjah, ki so različno zahtevne),
- ❖ virtualne dobrine (virtualna sredstva z določeno vrednostjo).

#### Elementi **MEHANIKE** so:

- ❖ izzivi (udeleženec, udeleženka ima pred sabo nekaj težje dosegljivih ciljev, ki jih mora doseči);
- ❖ povratne informacije (omogočajo, da udeleženec, udeleženka pridobi neposredno informacijo o svojem delu in navodila za nadaljnje delo);
- ❖ nagrade (udeleženec, udeleženka jih pridobi šele, ko doseže neki cilj);
- ❖ tekmovanje (spodbuja, da udeleženci, udeleženke tekmujejo med sabo in si prizadevajo za čim višje dosežke);
- ❖ sodelovanje (temelji na delu v skupini).

Elementov **DINAMIKE** igrifikacije je pet. To so:

❖ omejitve, ki so ključna sestavina vsake igre. Priporočljivo je, da izvajalec, izvajalka, ki se odloči, da bo svojo učno enoto igrificiral, igrificirala, pozna omejitve udeležencev, udeleženk (npr. časovni roki);

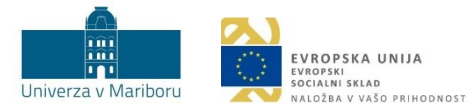

- ❖ čustva, ki jih je treba upoštevati, ko želimo, da udeleženci, udeleženke izkušnjo igrificirane učne enote dojemajo kot nekaj pozitivnega (npr. veselje ob uspehu);
- ❖ pripovedi, ki morajo biti zasnovane tako, da predstavljajo vsebinsko zaokroženo zgodbo, ki poveča študentovo, študentkino željo po učenju in vpetosti v učno enoto;
- ❖ napredovanje, ki omogoča udeležencem, udeleženkam doseči višji rezultat. Udeleženci, udeleženke naj imajo priložnost izboljšati svoje dosežke;
- ❖ odnos, ki se vzpostavlja z ljudmi, ki so vpeti v učno okolje, je pomemben za doživljanje igrificirane enote.

Za uspešno vključevanje igrifikacije v pedagoški proces je priporočljivo upoštevati nekaj smernic, ki nam pomagajo pri oblikovanju igrificirane učne enote. V nadaljevanju predstavljamo elemente igrifikacije s primeri uporabe (tabela 2). Sama uporaba opisanega elementa še ne pomeni nujno, da bomo z njim pri študentih, študentkah povečali motivacijo in željo po učenju. Zasnova igrificirane učne enote mora temeljiti na jasnih ciljih in primernih poteh, ki vodijo do ciljev.

<span id="page-8-0"></span>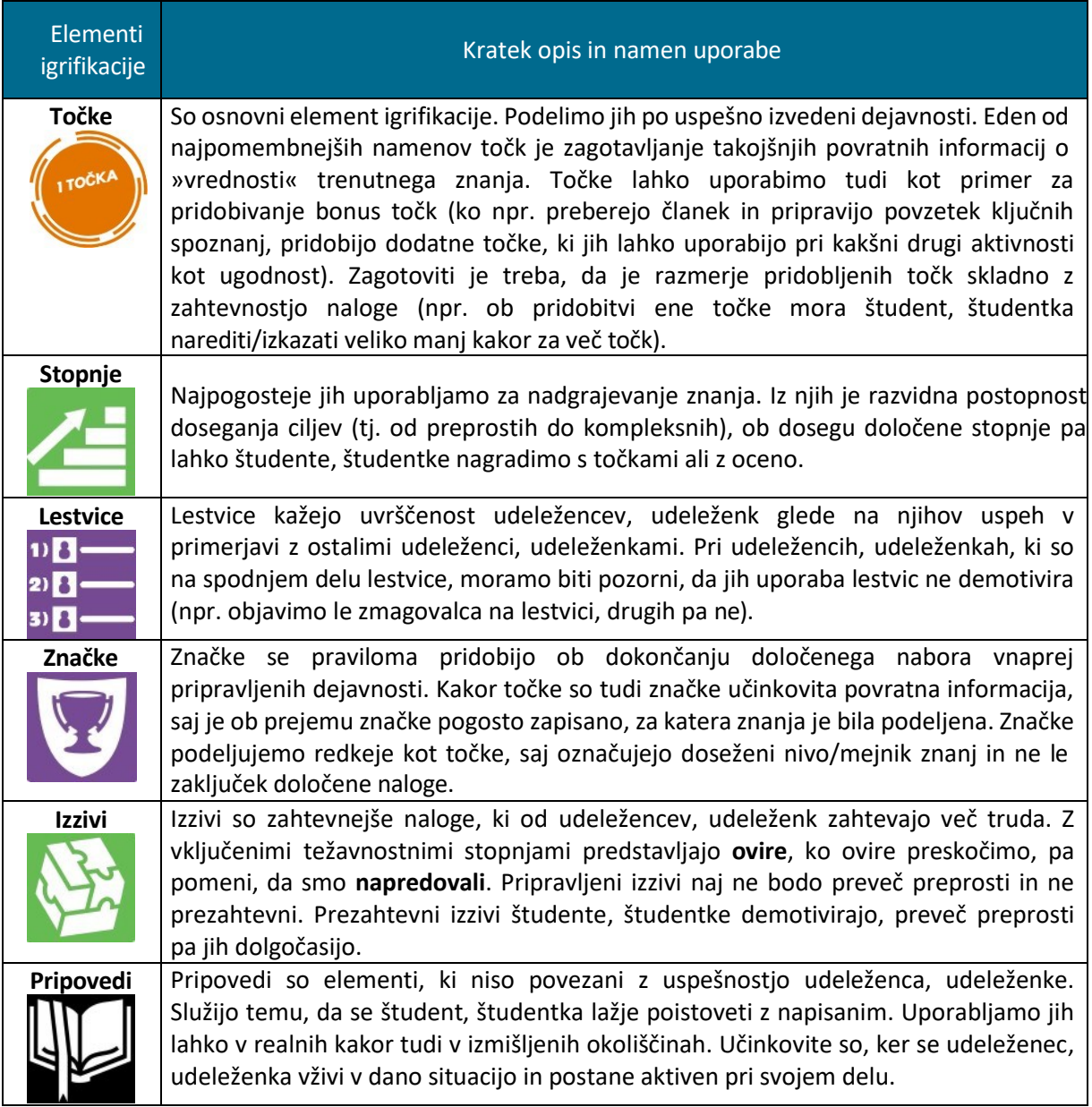

Tabela 2: Načini igrificiranja in opisi njihove uporabe

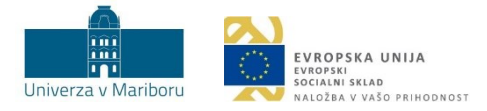

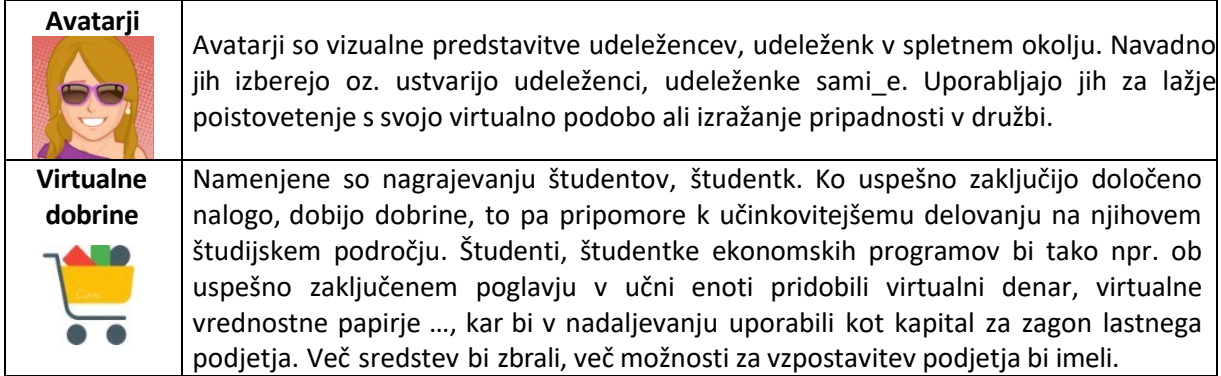

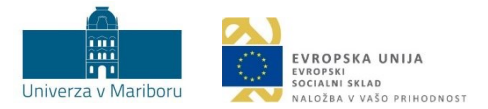

#### <span id="page-10-0"></span>1.6 Koraki vpeljave igrifikacije

Na sliki 5 prikazujemo šest korakov, ki lahko izvajalcem, izvajalkam pomagajo pri oblikovanju igrificirane učne enote.

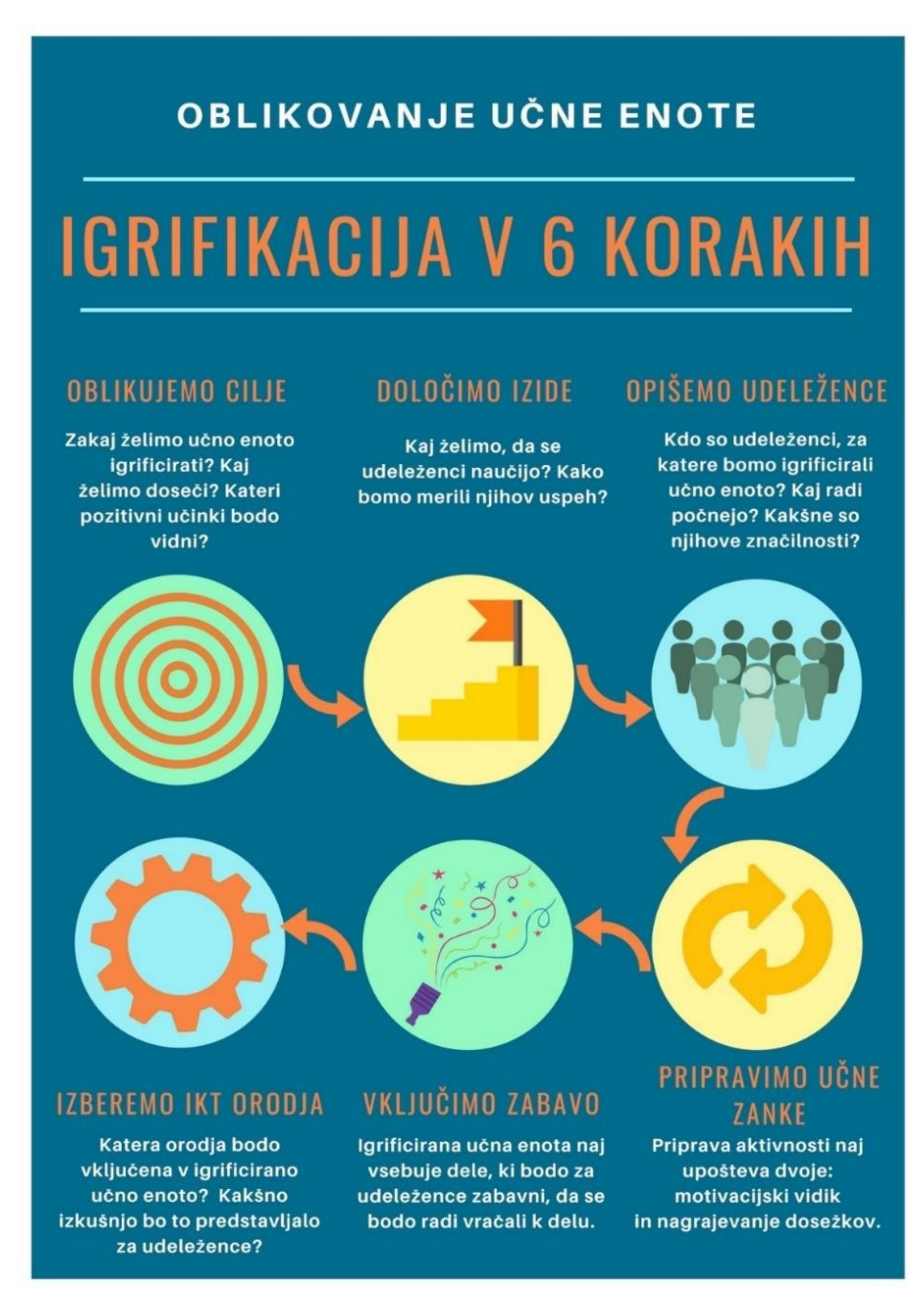

Slika 5: Šest korakov oblikovanja igrificirane učne enote

<span id="page-10-1"></span>Vpeljavo igrifikacije predlagamo z uporabo Moodla. Na Univerzi v Mariboru je pedagoškemu kadru in študentom, študentkam dostopno učno e[-okolje UM](https://estudij.um.si/) eŠtudij. Vsak izvajalec, vsaka izvajalka lahko znotraj svojih učnih enot preizkuša možnosti in načrtuje igrificiran proces učenja. Sledi opis nekaterih elementov igrifikacije ter navodila za njihovo uporabo.

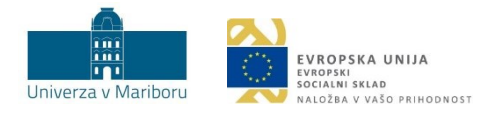

# <span id="page-11-0"></span>2 UPORABA IKT ORODIJ ZA VPELJAVO IGRIFIKACIJE

Pri vpeljavi igrifikacije v pedagoški proces lahko uporabljamo nekatera spletna orodja, ki v osnovi niso vezana zgolj na tematiko igrificiranja vsebine. Njihova skupna značilnost je, da jih lahko uporabimo ob izbranih segmentih učnega procesa, in sicer za:

- **uvodno motivacijsko** aktivnost,
- aktivnost, ki pomaga **razvijati zamisli oz. razpravo**,
- aktivnost,s katero **preverjamo usvojeno znanje**.

<span id="page-11-1"></span>V tabeli 3 so navedeni konkretni načini uporabe izbranih orodij, s katerimi vpeljemo elemente igrifikacije.

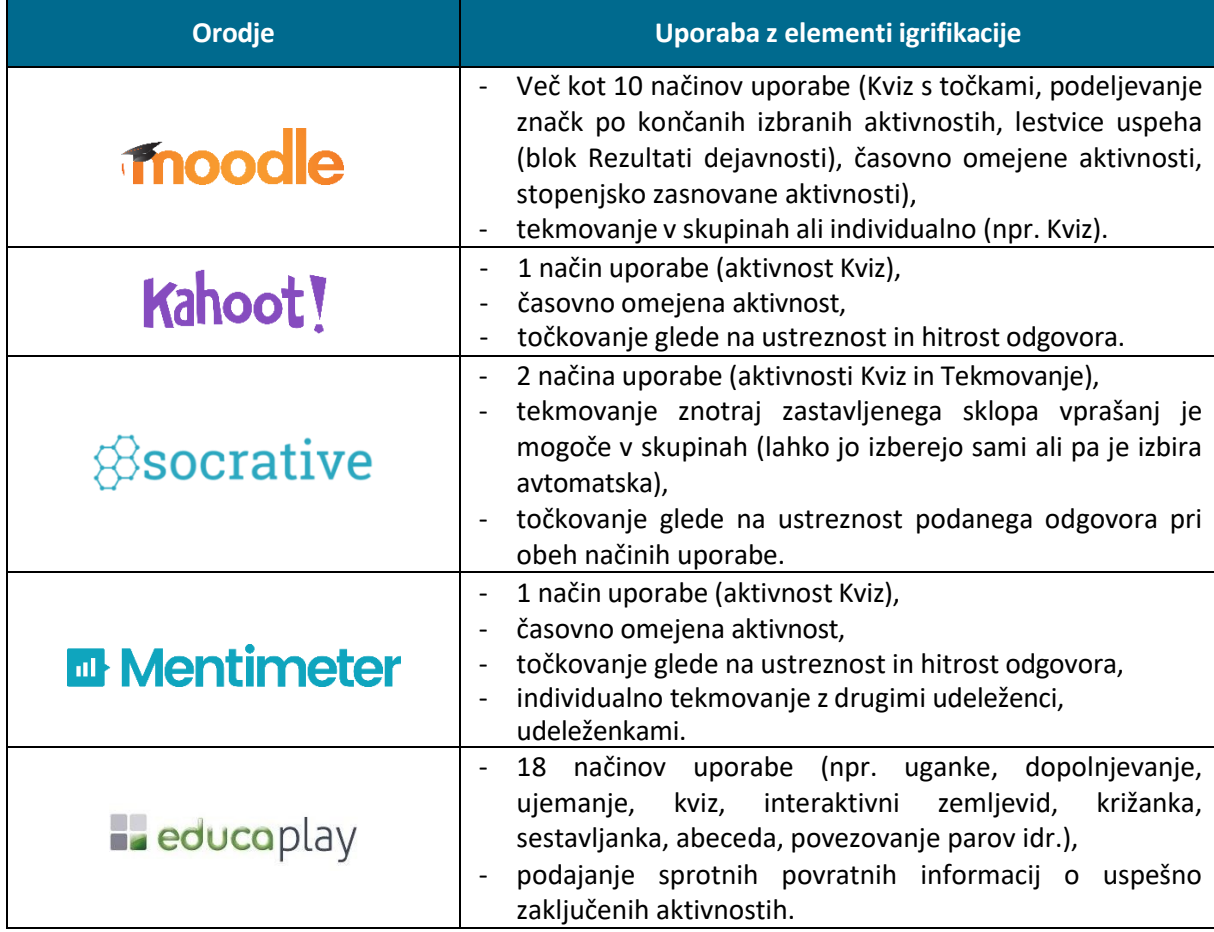

#### Tabela 3: Prikaz orodij za igrifikacijo in opis njihove uporabe

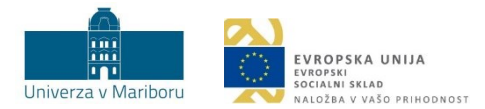

# <span id="page-12-0"></span>3 IGRIFIKACIJA V UČNEM E-OKOLJU MOODLE UM

Moodle je učno e-okolje, namenjeno podpori izobraževanju. Na Univerzi v Mariboru je v uporabi centralno učno e-okolje *UM eŠtudij*, ki je na voljo vsem študentom, študentkam, visokošolskim učiteljem, učiteljicam in sodelavcem, sodelavkam ter drugim zaposlenim na Univerzi v Mariboru. Z njim je zagotovljena informacijska podpora za študijske programe vseh stopenj in vrst za redni in izredni način študija, ter za vse kategorije udeležencev, udeleženk izobraževanj (študenti, študentke na študiju v RS, študenti, študentke na izmenjavah, drugi udeleženci, udeleženke izobraževanj).

V nadaljevanju predstavljamo možnosti za prilagoditev učne enote v učnem e-okolju Moodle UM z elementi igrifikacije (točke, stopnje, lestvice, značke, izzivi, pripovedi, časovno omejene aktivnosti). Vse primere, ki so prikazani v nadaljevanju, smo preizkusili v centralnem učnem e-okolju UM eŠtudij, verzija 4.1.

## <span id="page-12-1"></span>3.1 Točke (angl. *points*)

**Namen:** Točke se lahko uporabljajo za virtualno nagrado (slika 6), ki motivira in uravnava vedenje posameznika, posameznice. Pridobljena točka za opravljeno nalogo spodbudi udeleženca, udeleženko k nadaljnjemu učenju, saj udeleženec, udeleženka ugotovi, da je ob določenem vložku truda in časa nagrajen s še več točkami. Podeljevanje točk motivira študente, študentke k nenehnemu učenju, hkrati pa jim s točkami podamo takojšnjo povratno informacijo za izboljšanje. Tako lahko študent, študentka in izvajalec, izvajalka ovrednotita napredek ali nazadovanje. Zbrane točke ob uspešno zaključeni dejavnosti lahko študenti, študentke unovčijo pri nadaljnjih aktivnostih. Z njimi lahko npr. odprejo poglavje, ki prikazuje zahtevnejše ali zanimivejše vsebine, ali pa pridobijo določen delež točk, ki ga lahko unovčijo namesto odgovora na vprašanje pri izpitu (npr. študent, študentka dobi pisni izpit s 15 vprašanji in izmed njih izbere vprašanje, pri katerem bo uporabil\_a pridobljene točke). Vizualno oblikovanje točke je prepuščeno izvajalcu, izvajalki učne enote (primer je prikazan na sliki 6).

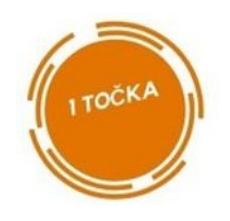

Slika 6: Slikovni primer točke

<span id="page-12-2"></span>**Primer:** Izvajalec, izvajalka študentom, študentkam poda nalogo, da doma preberejo članek, ki je objavljen v učnem e-okolju. Glede na prebrano študenti, študentke napišejo povzetek (do 500 besed) s 3 do 5 ključnimi besedami. Zapisano oddajo v obliki Wordove datoteke, ki jo naložijo v učno dejavnost Naloga. Za uspešno opravljeno nalogo pridobijo točko.

<span id="page-12-3"></span>**Navodila za izvedbo:** Izvajalec, izvajalka podeli točko z virom Oznaka. Študentu, študentki se prikaže oznaka s pripravljeno simbolično točko, ko opravi določeno aktivnost oz. izpolni določen pogoj. V nastavitvah *Oznake* v podmeniju *Omeji dostop* uredimo, nastavitve, kot je prikazano na sliki 7. V tem primeru točko za opravljeno nalogo študenti, študentke prejmejo šele, ko zaključijo dejavnost Naloga: Oddajte nalogo in pridobite točko (tj. oddajo datoteko s povzetkom). Nastavimo lahko tudi, da točko prejmejo takrat, ko dobijo oceno izvajalca, izvajalko.

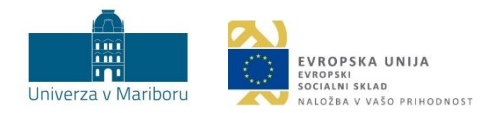

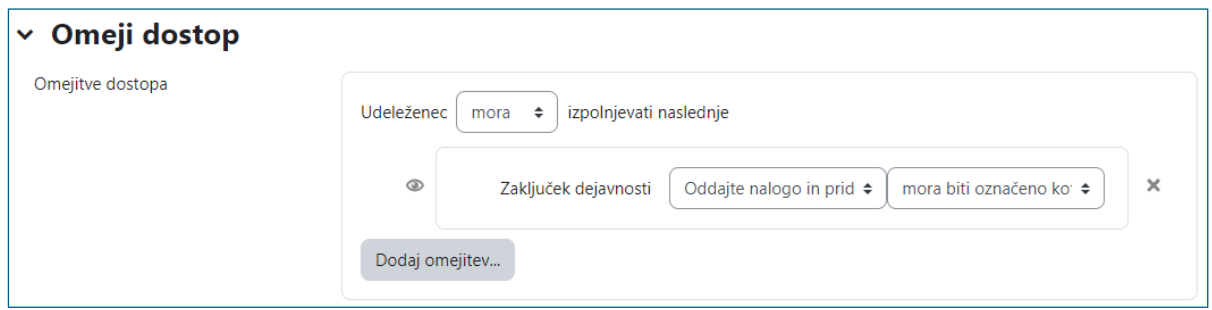

Slika 7: Prikaz nastavitev omejenega dostopa

<span id="page-13-0"></span>Na sliki 8 je prikazan predogled, ki ga študent, študentka vidi zaradi nastavitev, ki smo jih določili v prejšnjem koraku.

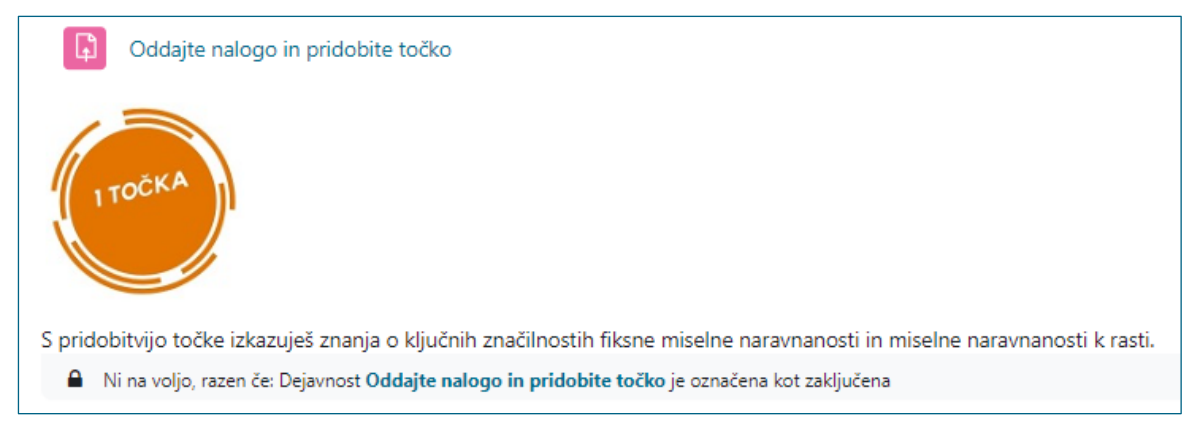

Slika 8: Študentov, študentkin pogled, preden odda zahtevano nalogo

<span id="page-13-1"></span>Priporočamo, da pod vir Oznaka s točko navedete, kaj je treba narediti, da jo študenti, študentke pridobijo (npr. morajo oddati nalogo). Prav tako je dobro, da je podana informacija, koliko dela se pričakuje od študentov, študentk za pridobitev naslednje točke. Sicer pa lahko dodamo besedilo, pojasnilo, navodila za naprej:

- kako bo študent, študentka dobil a naslednjo nagrado (točko),
- kako si je prislužil to nagrado (točko),
- kakšno znanje s tem izkazuje ipd.

**Pomanjkljivosti uporabe točk z virom Oznaka:** brez avtomatskega seštevanja točk Moodle omogoča izvajalcu, izvajalki zgolj ročni vpogled o dodeljenih oznakah posameznemu študentu, posamezni študentki.

 **Namig**: Če želimo, da se točke, ki jih udeleženec, udeleženka pridobi pri Nalogi, upoštevajo kot dejanske točke, pri učni dejavnosti Naloga dodatno nastavimo vrednost. V podmeniju *Ocena*, pod Vrsta izberemo *Točke* in v razdelek *Najvišja ocena* določimo *najvišjo oceno*, ki jo lahko udeleženec, udeleženka pridobi (slika 9).

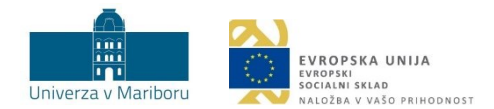

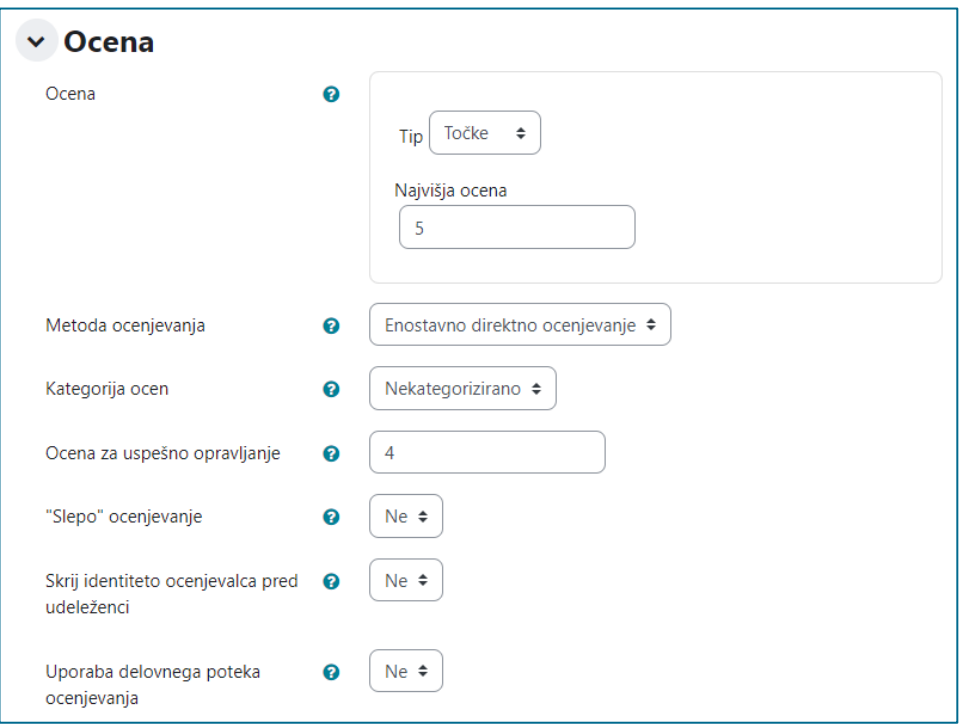

Slika 9: Nastavitev ocene pri Nalogi

<span id="page-14-1"></span> **Namig:** V redovalnici (*Ocene > Nastavitev redovalnice*) ustvarimo novo postavko ocene (*Dodaj postavko ocene*), ki ni vezana na nobeno aktivnost (slika 10). V ta razdelek s klikom na *Prikaži več* izvajalec, izvajalka ročno vnese pridobljene točke.

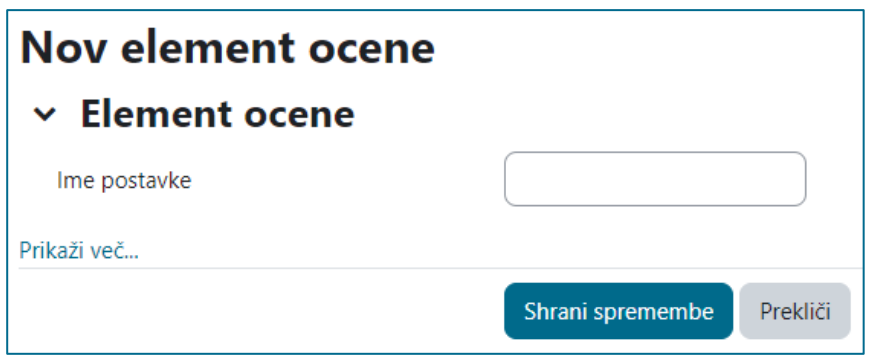

Slika 10: Ustvarjanje nove postavke ocene

#### <span id="page-14-2"></span><span id="page-14-0"></span>3.2 Stopnje (angl. *levels*)

**Namen:** Stopnje pomagajo študentom, študentkam razumeti, kdaj so dosegli posamezne mejnike pri aktivnostih in vsebini. Hkrati gre za podajanje povratnih informacij o delu študentov, študentk, poudarjanje pomembnih sklopov snovi in izpostavljanje priložnosti za izboljšanje znanja. Ko so določene aktivnosti opravljene, je stopnja zaključena. Stopnje omogočajo tudi individualizacijo in diferenciacijo dela študentov, študentk.

**Primer 1:** Izvajalec, izvajalka želi, da študenti, študentke obnovijo svoje predznanje. Njihovo predznanje aktivira tako, da pripravi učno enoto z vsebinami, ki so povezane z nadaljnjim delom pri

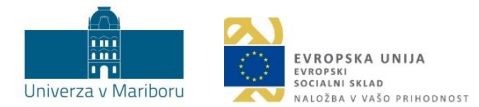

učni enoti. Ko študenti, študentke predelajo vsebino, jih čaka naloga, ki preveri njihovo znanje. Uspešno opravljeno preverjanje jim omogoči, da se premaknejo na naslednjo stopnjo.

**Navodila za izvedbo:** Študentu, študentki podelimo potrdilo za opravljene aktivnosti na posameznih stopnjah z virom Oznaka. Ko študent, študentka opravi predvideno stopnjo, se mu prikaže Oznaka (npr. na sliki 11 s pripravljeno simbolično predstavitvijo poti in pojasnilom o dosežku). Dodano pojasnilo o doseženih ciljih poveča didaktični vidik uporabe. Študent, študentka na ta način pridobi povratno informacijo o svojih dosežkih in izkazanem znanju.

Primer na sliki 11 prikazuje začetni del, s katerim preverjamo študentovo, študentkino predznanje o izbrani temi. Šele, ko študent, študentka izpolni obe navedeni obveznosti (Anketa in Začetni kviz), se mu odpre poglavje (npr. Didaktika), ki ponuja možnosti nadaljnjega dostopa do vsebin (npr. Lekcija o pomembnih slovenskih didaktikih). Več o vsebini nadaljevalnega poglavja v nadaljevanju tega dokumenta.

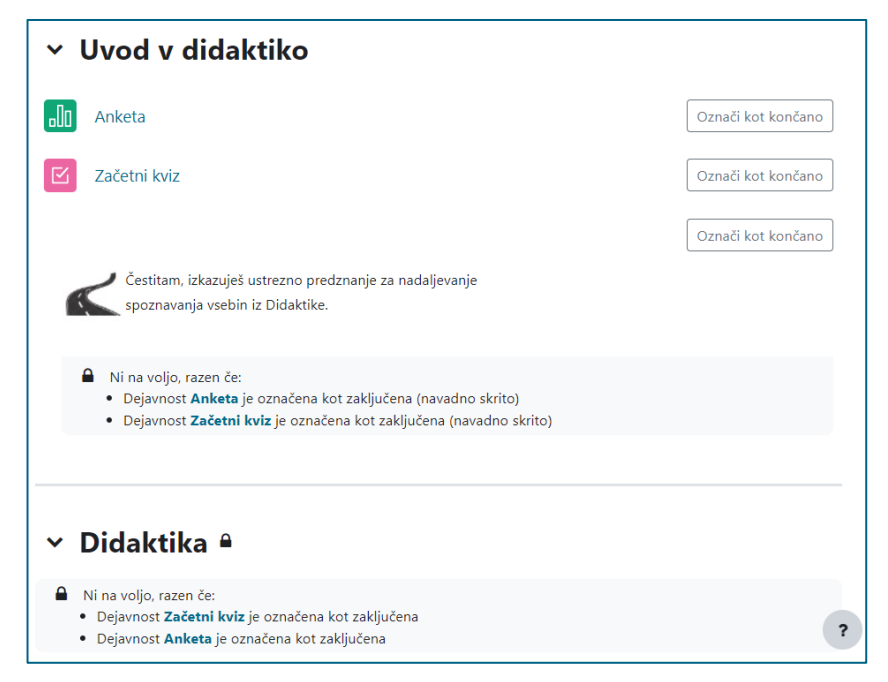

Slika 11: Dostop do vsebin, preden študent, študentka izpolni Anketo in Začetni kviz za preverjanje predznanja

<span id="page-15-0"></span>Način, kako dodamo vir Oznaka in omejimo možnosti pogleda, je enak načinu, ki smo ga opisali v [podpoglavju Točke](#page-12-3) (slika 7, slika 8). Tokrat v *Omeji dostop* namesto ene dodamo dve omejitvi (slika 12).

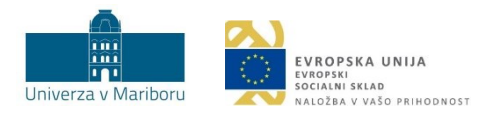

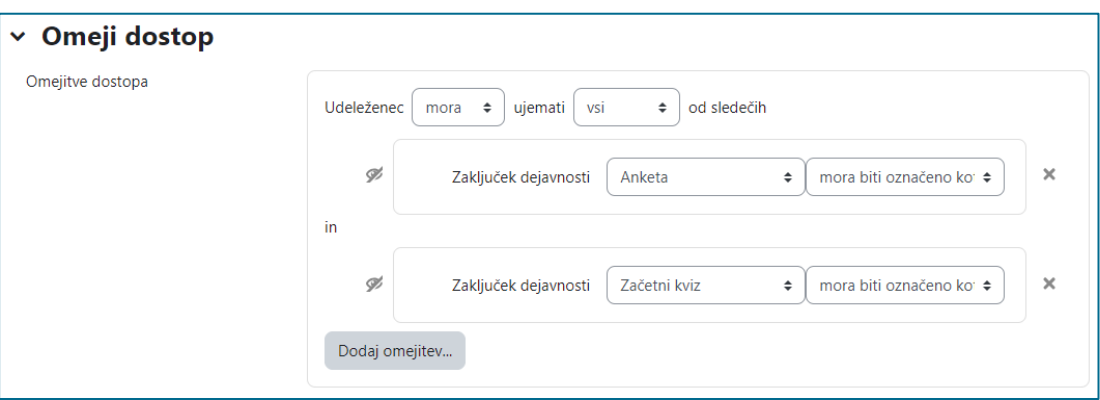

<span id="page-16-0"></span>Slika 12: Omejitev dostopa do Oznake z dvema omejitvama (zaključek dejavnosti Anketa in Začetni kviz)

**Primer 2:** V nadaljevanju izvajalec, izvajalka pripravi aktivnostiza nadgrajevanje znanja v več (npr. treh) stopnjah, katerih **zahtevnost narašča**. Prva stopnja opredeljuje osnovne zasnove, naslednja jih nadgrajuje (slika 13), zadnja pa povzema vse stopnje in evalvira naučeno (slika 14). V prikazanem primeru to pomeni, da se študenti, študentke seznanijo z naslednjim:

- 1. del: Študenti, študentke naštejejo pomembna imena slovenskih didaktikov.
- 2. del: Študenti, študentke povežejo slovenske didaktike z delom tujih didaktikov.
- 3. del: Študenti, študentke pojasnijo doprinos vsakega izmed didaktikov in navedejo, kako je njihov vpliv viden še danes.

**Navodila za izvedbo:** Aktivnosti so v nadaljevanju členjene po delih. Stopnje vizualno ponazorimo z virom Oznaka (slika zvezde, slika 13), podobno smo naredili za dosežek pri primeru 1 (slika 11). Izvajalec, izvajalka lahko študenta, študentko sistematično vodi skozi snov in mu ne dovoli preskočiti aktivnosti (dovoli le postopno odpiranje aktivnosti). Smiselno je, da izvajalec, izvajalka v učno enoto vključi tudi vir Stran, na kateri opiše posamezne stopnje (npr. Cilji 1. dela – slika 13).

<span id="page-16-1"></span>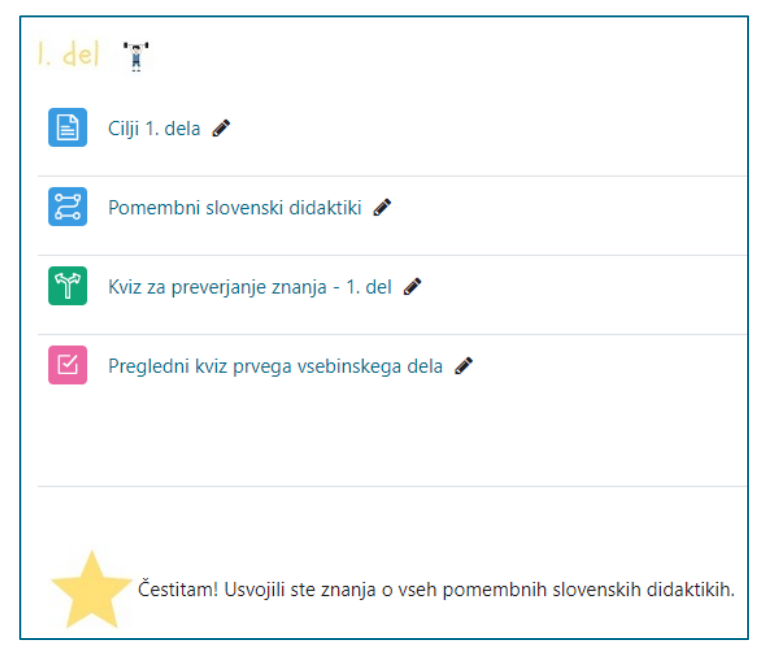

Slika 13: Primer stopenjsko zastavljenega poglavja: 1. del

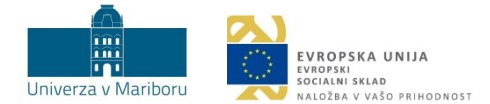

Ko udeleženec, udeleženka opravi predvidene aktivnosti 1. dela (tj. si ogleda stran Cilji 1. dela; zaključi Lekcijo Pomembni slovenski didaktiki in Kviz za preverjanje znanja – 1. del), se mu prikaže Oznaka v obliki zvezde s povratno informacijo o opravljeni prvi stopnji in pridobljenem znanju (slika 14).

Vsako poglavje poleg ciljev in vsebine znotraj dejavnosti Lekcija ponuja tudi Kviz za preverjanje znanja. Ko udeleženec, udeleženka uspešno odgovori na vprašanja v kvizu in si predhodno ogleda zastavljene cilje ter vsebine, se mu, ji prikaže naslednja stopnja (npr. 2. del). Ogled vseh pripravljenih vsebin in pravilni odgovori na vprašanja so pogoj, da se lahko udeleženec, udeleženka premakne na naslednjo stopnjo.

Na sliki 14 je prikazana vsebina drugega dela, ki se odpre udeležencu, udeleženki po uspešno opravljenem 1. delu.

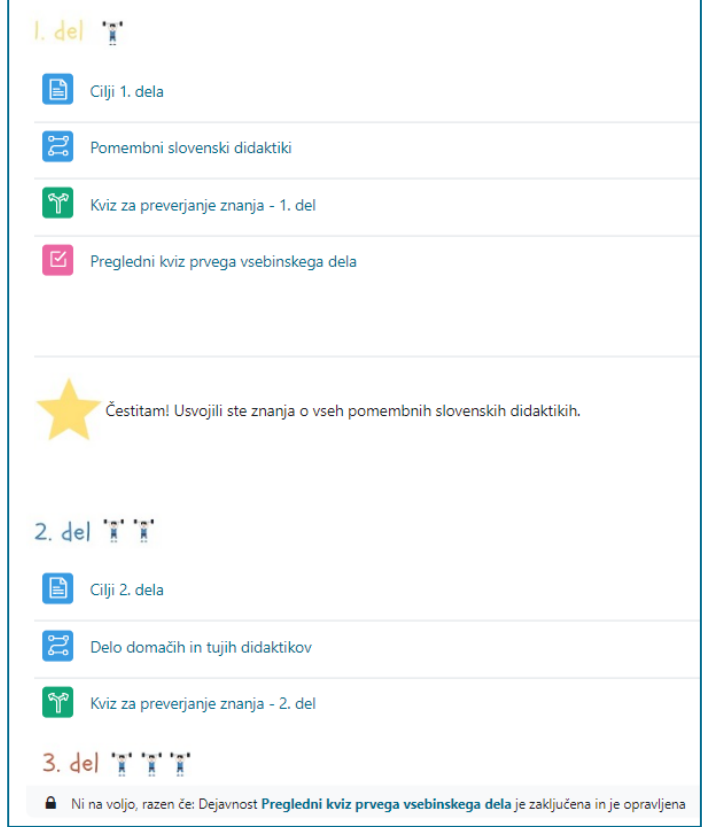

Slika 14: Vpogled v vsebine 2. dela po uspešnem zaključku 1. dela

<span id="page-17-0"></span> **Namig:** Če je študent, študentka zelo uspešen\_a pri delu, mu, ji lahko izjemoma omogočimo preskočiti kakšno dejavnost. Če npr. študent, študentka prebere stran Cilji 1. dela, zaključi lekcijo Pomembni slovenski didaktiki, pravilno reši vse naloge v kvizu Pregledni kviz prvega vsebinskega dela (tj. doseže vse možne točke) in zaključi Kviz za preverjanje znanja – 1. del, pripravimo Oznako, ki mu, ji sporoča, da lahko zaradi uspešnega dela preskoči celotni drugi del in se premakne na 3. del (slika 16)

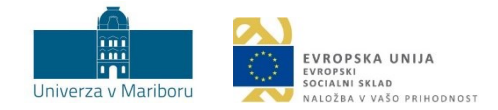

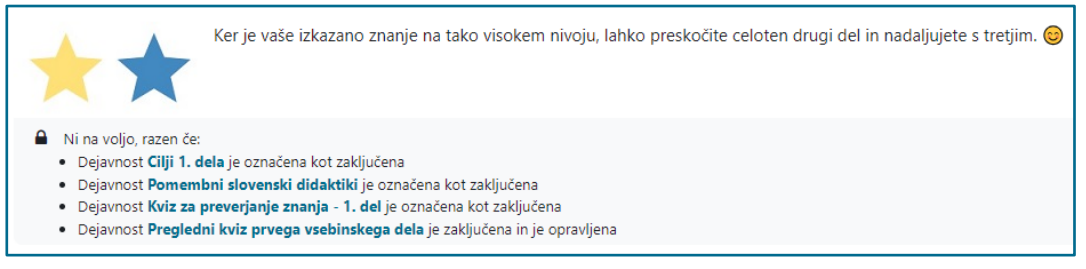

<span id="page-18-0"></span>Slika 15: Prikaz oznake z dvema zvezdama, ki sporoča udeležencu, udeleženki, da lahko preskoči dejavnosti 2. dela

Celoten postopek, ki dovoljuje preskok, se začne z nastavitvami Kviza v podmeniju *Ocena* (slika 16). Nastavimo oceno za uspešno opravljeno dejavnost, ki je v našem primeru 4 (doseganje vseh možnih točk).

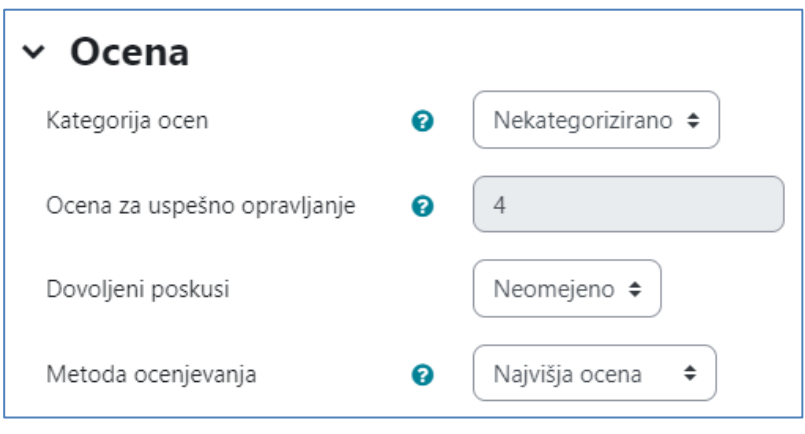

Slika 16: Nastavitev ocene v kvizu

<span id="page-18-1"></span>V nastavitvah vira Oznaka v podmeniju *Omeji dostop* je kot pogoj za nadaljevanje s tretjim delom že od prej označeno, da mora študent, študentka opraviti vse aktivnosti 2. dela, da lahko preide na 3. del. V tem koraku dodatno označimo, da mora biti Kviz iz 1. dela zaključen s pozitivno oceno (slika 17), kar smo določili v prejšnjem koraku.

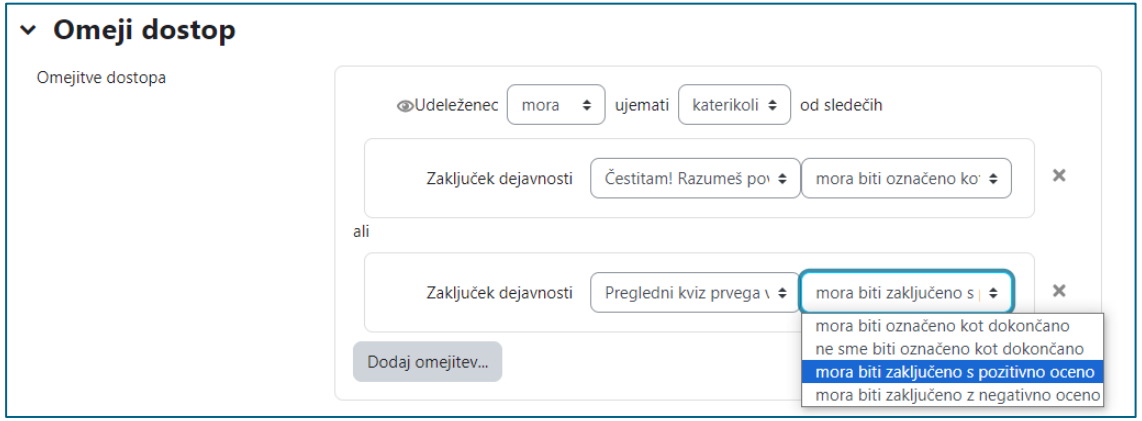

<span id="page-18-2"></span>Slika 17: Nastavitve omejenega dostopa do aktivnosti na 3. delu

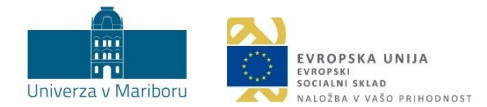

Do enakega rezultata (preskok 2. dela) lahko pridemo tudi drugače, in sicer tako, da pri *Omeji dostop*  izberemo omejitev *Ocena*. Izbrati je treba dejavnost, ki jo ocenjujemo (npr. Kviz), in pogoj – npr. odstotek doseganja ocene pri omenjeni dejavnosti (slika 18).

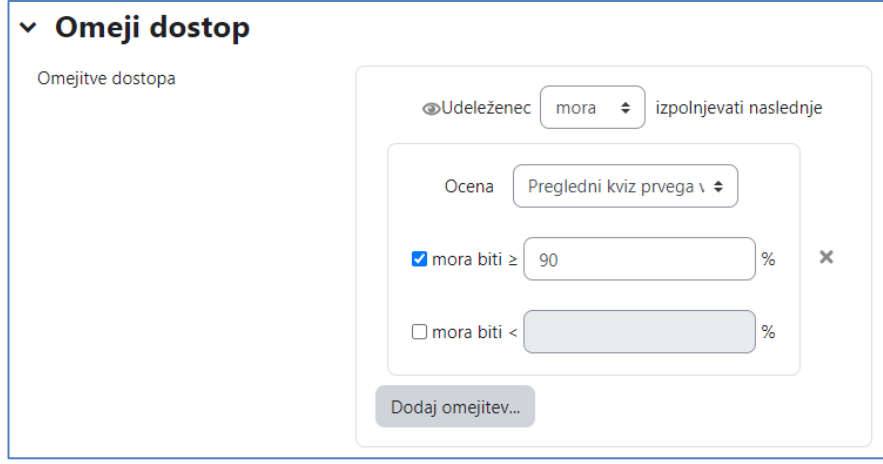

Slika 18: Omejitev dostopa do Oznake, ki nakazuje dejavnosti 3. dela, na podlagi ocene Kviza

<span id="page-19-0"></span>**Primer 3:** Izvajalec, izvajalka želi, da študenti, študentke pridobijo spretnosti za delo z orodjem MS Teams. Učno enoto oblikuje tako, da predstavi vse možnosti orodja ter hkrati preveri uporabo njegovih možnosti. Aktivnosti so zasnovane po stopnjah, kar na študente, študentke deluje motivacijsko in jih žene k nadaljnjemu opravljanju predvidenih aktivnosti. To pomeni, da izvajalec, izvajalka načrtuje, koliko točk bo študent, študentka prejel\_a za določeno aktivnost in koliko točk bo študent potreboval za napredovanje na višjo stopnjo.

**Navodila za izvedbo:** Izvajalec, izvajalka najprej zasnuje celotno učno enoto, kjer predvidi vse aktivnosti študenta, študentke (slika 19). Predvidene aktivnosti za študente, študentke so: Stran Osnovne informacije o dogodku, Izbira Odgovor na vprašanja, Stran Opis elementov orodja, Stran Klepet, Naloga Klepet, Stran Kanali in Ekipe, Naloga Ekipe in Kanali, Stran Opis naprednih elementov orodja, Stran Aplikacije, Naloga Aplikacije, Stran Obvestila, Naloga Obvestila, Stran Boti, Naloga Boti.

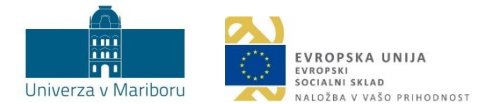

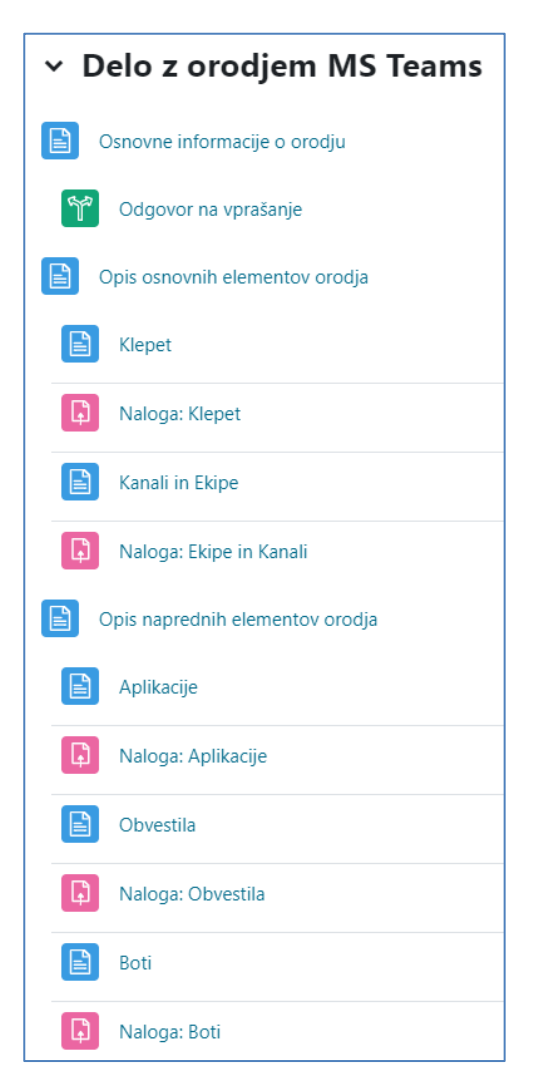

Slika 19: Primer priprave poglavja v učni enoti

<span id="page-20-0"></span>Za pripravljene aktivnosti izvajalec, izvajalka pripravi pravila s pogoji za pridobivanje točk v vtičniku Level Up XP. Točke vnese v *Nastavitve > Točke*, pri čemer mora uporabiti ukaz *Dodaj pravilo*, kot je prikazano na sliki 20.

V primeru na sliki 20 se 100 točk pridobi, ko sta zaključeni vir Stran: Osnovne informacije o orodju in dejavnost Izbira: Odgovor na vprašanje. 120 točk se pridobi, ko so zaključene naslednje dejavnosti in viri: Opis osnovnih elementov orodja, Klepet, Naloga: Klepet in Naloga: Ekipe in Kanali. 150 točk se pridobi, ko so zaključene viri in dejavnosti Opis naprednih elementov orodja, Aplikacija, Naloga: Aplikacije, Obvestila, Naloga: Obvestila, Boti in Naloga: Boti.

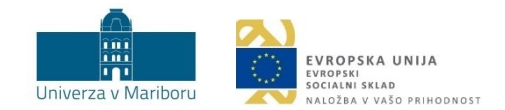

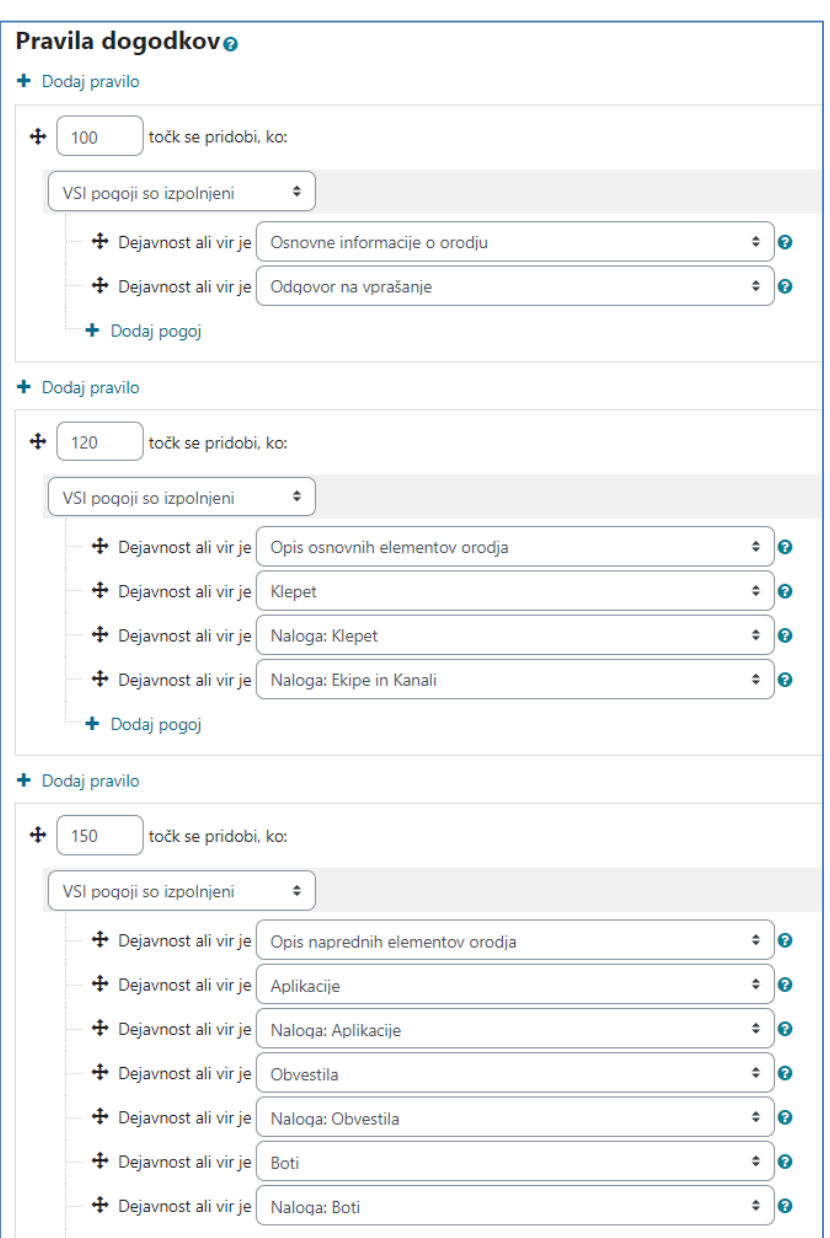

Slika 20: Pravila dogodkov s pogoji za predvidene aktivnosti v poglavju Delo z orodjem MS Teams

<span id="page-21-0"></span> **Namig:** Pravila lahko določimo sami ali pa uporabimo pravila, ki jih najdemo v zavihku Točke (*Nastavitve > Točke*). To so že vnesena privzeta pravila s pogoji za dogodke, ki jih po potrebi prilagodimo. Npr. 45 točk se pridobi, ko udeleženec, udeleženka nekaj ustvari (CRUD dogodka je enako *c*), 9 pridobi, ko nekaj prebere (CRUD dogodka je enako *r*) ipd. (slika 21).

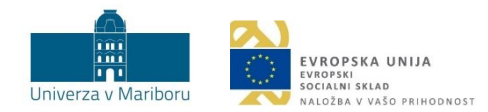

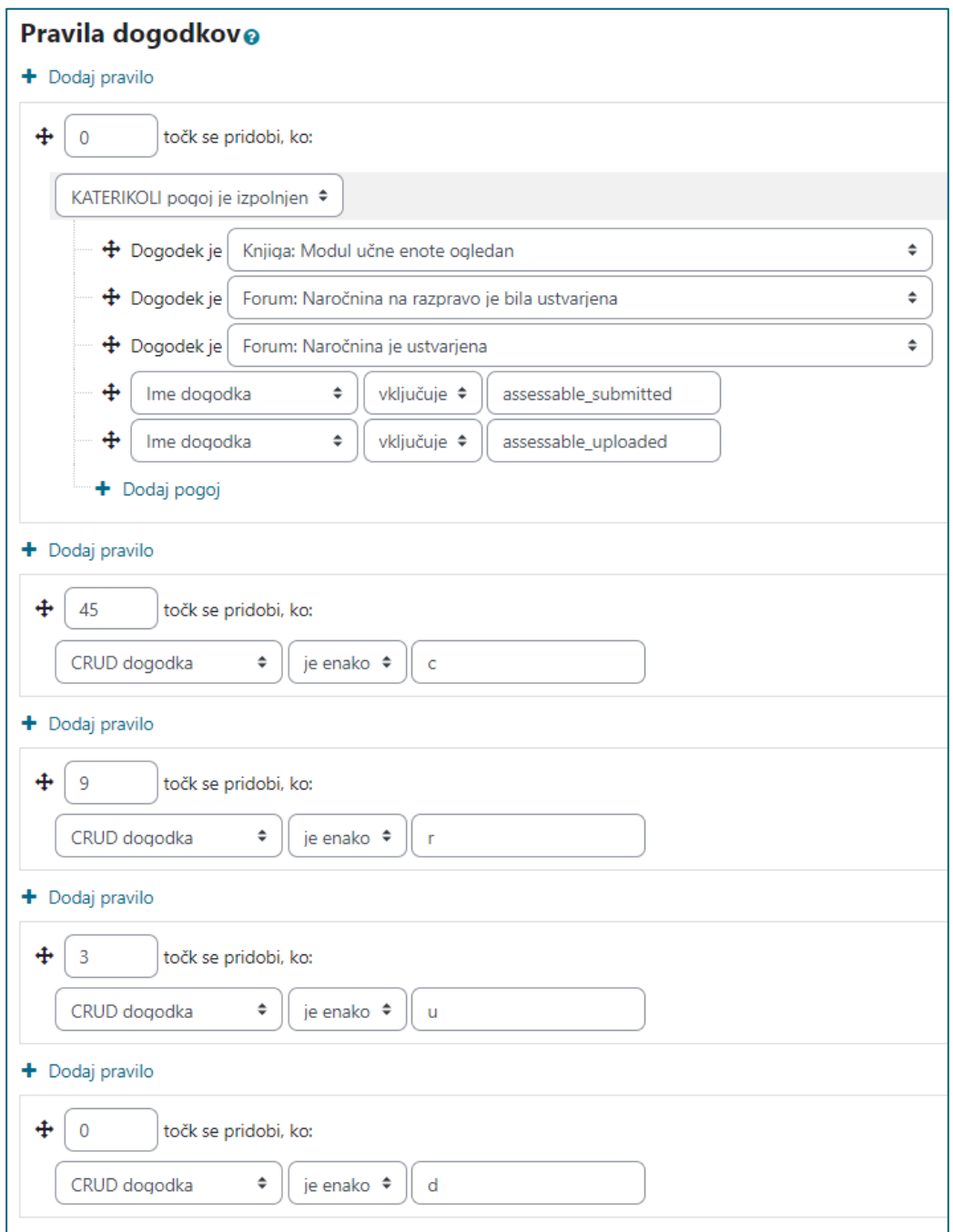

Slika 21: Privzeta pravila s pogoji

<span id="page-22-0"></span>Glede na točkovanje aktivnosti izvajalec, izvajalka določi, koliko točk je treba pridobiti za doseg določene stopnje. Smiselno je, da so prehodi na naslednjo stopnjo vsebinsko povezani z dokončanjem določene teme/poglavja (*Nastavitve > Stopnje*). Opisi stopenj so podani v zavihku Informacije (slika 21).

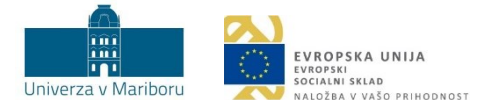

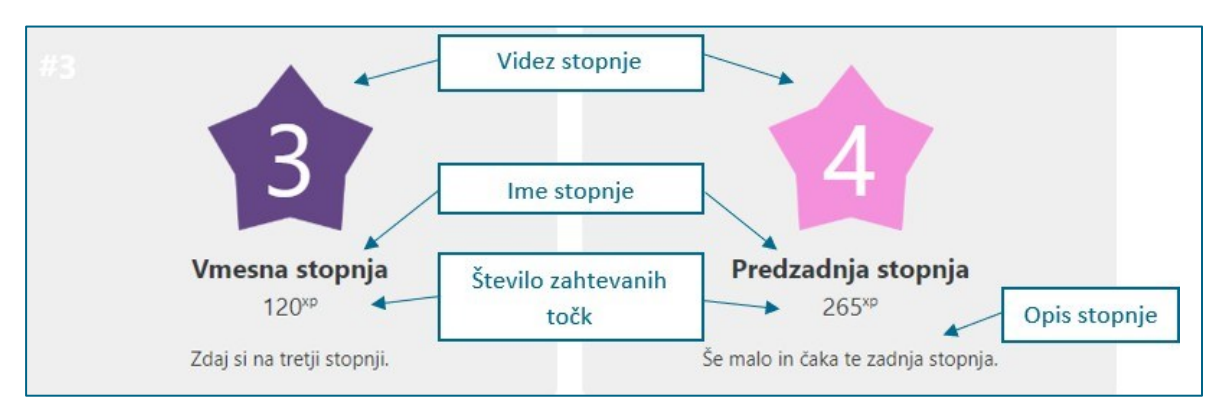

Slika 22: Pregled zavihka Informacije v bloku Level Up XP

<span id="page-23-1"></span> **Namig**: Če nam število stopenj, točk pri stopnjah oz. opis stopnje ne ustreza, lahko karkoli od tega spremenimo v zavihku *Stopnje*. Značko vsake stopnje pa lahko prilagodimo s klikom na gumb *Videz*. Paziti je treba, da je nova slika (značka) stopnje poimenovana s številčno vrednostjo stopnje (npr. 1.jpg za 1. stopnjo). Smiselno je, če slika izkazuje vsebinsko povezanost s temo.

Več o nastavitvah najdete v [Level Up XP Navodila za uporabo vtičnika v učnem e](https://estudij.um.si/mod/book/view.php?id=290311)-okolju.

## <span id="page-23-0"></span>3.3 Lestvice (angl. *leaderboards*)

**Namen:** Človekov najmočnejši tekmovalni motiv je potreba po uspehu in doseganju višjih rezultatov. V učnem e-okolju Moodle UM lahko del učne enote obarvamo tekmovalno tako, da ustvarimo lestvice. Lestvice študentke, študente motivirajo in spodbujajo k delu, saj so za določeno delo, ki ga naredijo v okviru učne enote, nagrajeni s točkami. Glede na število pridobljenih točk so uvrščeni na lestvico. Več kot imajo pravilnih odgovorov, več dela kot dokončajo, bolj kot so aktivni v diskusiji, bolj kot pomagajo drugim ipd., več točk dobijo. Pridobljene točke lahko vidi vsak zase, lahko pa omogočimo vpogled v lestvico pridobljenih točk na nivoju celotne skupine v učni enoti. Tam lahko študentke, študenti vidijo, koliko točk je še potrebnih za uvrstitev na najboljša mesta, kar povečuje motivacijo za opravljanje dela.

**Primer:** Izvajalka, izvajalec želi pri svoji učni enoti dodeljevati točke tistim študentkam, študentom, ki nudijo pomoč drugim na vajah.

**Navodila za izvedbo:** Kot enotno mesto za medsebojno pomoč pri vajah uporabimo dejavnost Forum. Pri ustvarjanju foruma v nastavitvah izberemo *Standardni forum za splošno rabo* (slika 23), ki omogoča spraševanje in odgovarjanje (ne glede na vlogo) ter nima nobenih drugih omejitev pri količini razprav. Drugi potencialno primerni tip foruma je forum *Vsaka oseba objavi eno razpravo*. Ta tip foruma je uporaben v primerih, ko od udeleženk, udeležencev zahtevamo aktivno udeležbo, tj. da vsak postavi samo eno vprašanje o delu snovi, s katerim ima težave, nanj pa bi potem odgovorili tisti, ki bi to znali. Poleg odgovora bi lahko ponudili tudi obširnejšo razlago, dodali vire, v katerih lahko najdejo nazoren prikaz nerazumljene vsebine ipd. Na ta način bi spodbudili medvrstniško sodelovanje oz. kolegialno pomoč.

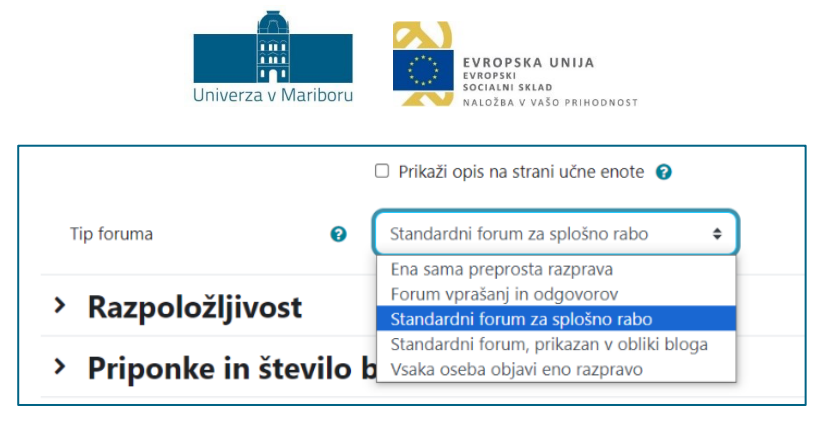

Slika 23: Določevanje tipa Foruma

<span id="page-24-0"></span>Za možnost podeljevanja točk pri začetnih nastavitvah Foruma določimo možnost *Ocenitve*, kakor je prikazano na sliki 24.

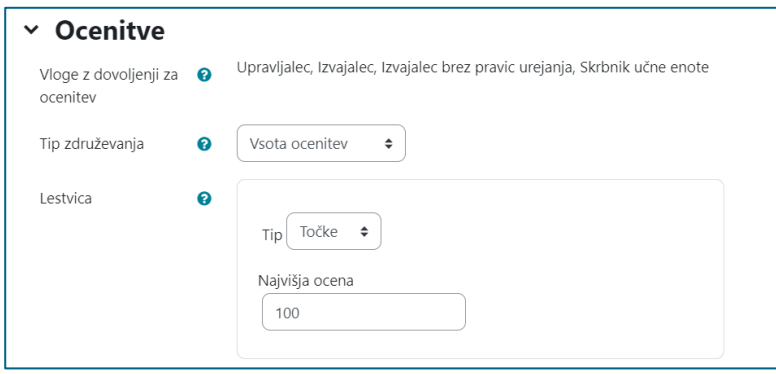

Slika 24: Prikaz nastavitev v možnosti Ocenitve

<span id="page-24-1"></span>Na prikazan način ima izvajalka, izvajalec možnost podeliti točke za uspešno nudeno medvrstniško pomoč. Kot pomoč se v tem primeru šteje ustrezen odgovor na vprašanje, ki ga študentka, študent postavi v Forumu.

Za dodatno izboljšavo izkušnje igrifikacije vključimo blok *Rezultati dejavnosti*, v katerem je prikazana lestvica »najboljših tutork, tutorjev« (slika 25). Slika s simboličnimi pokali je ustvarjena z dodajanjem dodatnega bloka HTML. Uporabljena je za dodajanje naslova lestvici, ki je v spodnjem bloku Rezultati dejavnosti.

<span id="page-24-2"></span>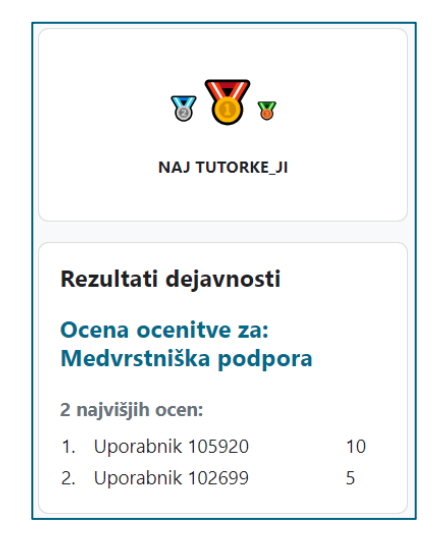

Slika 25: Lestvica zbiranja točk pri medsebojni pomoči

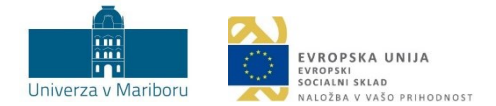

Pri uporabi bloka Rezultati dejavnosti moramo biti pozorni na vidik varovanja osebnih podatkov. Namesto izpisa celotnih imen na lestvici uporabimo anonimen prikaz ali prikaz z ID številkami (nastavitev *Zasebnost rezultatov*) (slika 26).

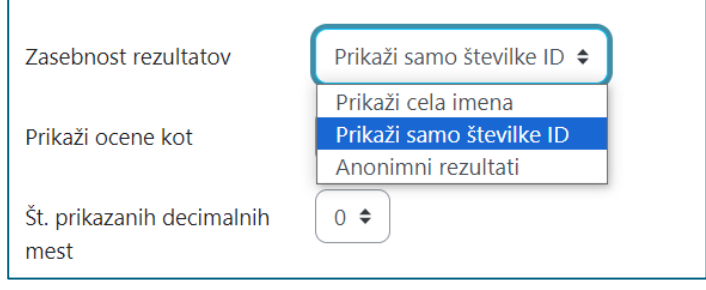

Slika 26: Nastavitev bloka v primeru anonimizacije prikaza rezultatov

<span id="page-25-0"></span> **Namig:** Udeleženke, udeležence dodatno spodbudimo k sodelovanju v diskusiji s forumom tipa *Forum vprašanj in odgovorov*. Ta omogoča, da vsak vidi objave ostalih šele po objavi svoje razprave (npr. deljenje mnenja o določeni vsebini). Na ta način preprečimo prevzemanje mnenj drugih pred objavo lastnih mnenj in razmišljanj. Na razprave drugih se lahko nato odgovarja brez omejitev.

**Primer 2:** Izvajalka, izvajalec želi študentkam, študentom ponuditi vpogled v trenutno stanje doseganja stopenj in točk na ravni celotne učne enote. Tako dobijo povratno informacijo, kako uspešni so pri izvajanju pripravljenih aktivnosti, ki se nanašajo na celotno učno enoto, v primerjavi z ostalimi.

**Navodila za izvedbo:** Izvedba omenjenega primera je mogoča z **vtičnikom Level Up XP**. Lestvica v Level Up XP omogoča različne razvrstitve udeleženk, udeležencev glede na napredovanje po stopnjah in glede na pridobivanje točk. Lestvico urejamo v zavihku *Nastavitve > Lestvica*. Nastavitev rangiranja s prikazom relativnega ranga omogoča prikaz razlike v točkah med razvrščenimi na lestvici oz. primerjavo napredovanja z drugimi. Možen izbor nastavitev je prikazan na sliki 27. Več o nastavitvah najdete v [Navodilih za uporabo vtičnika](https://estudij.um.si/mod/book/view.php?id=290311).

Ko nastavimo vse nastavitve, kakor je prikazano na sliki 27, udeleženec, udeleženka vidi svojo stopnjo napredka v primerjavi z drugimi udeleženci. udeleženkami učne enote.

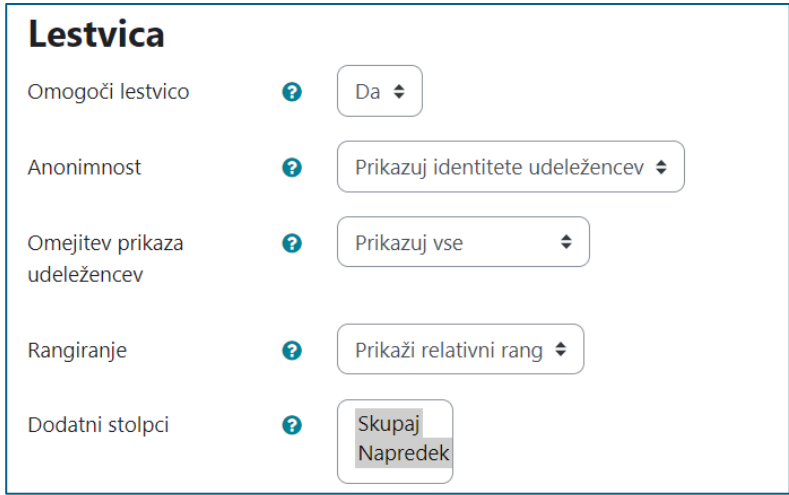

<span id="page-25-1"></span>Slika 27: Izbrane nastavitve za lestvico vtičnika Level Up XP

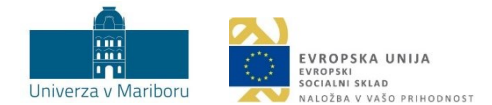

| Stopnja        | Razl.               | <b>Udeleženec</b>          | <b>Skupaj</b>     | <b>Napredek</b>                         |
|----------------|---------------------|----------------------------|-------------------|-----------------------------------------|
| 4 <sub>1</sub> | $+76$ <sup>xp</sup> | Natalija Špur<br>$\bullet$ | 615 <sup>xp</sup> | naslednja stopnja čez 127xp             |
| 4 <sub>1</sub> | $0^{xp}$            | Katja Breznik              | 539 <sup>xp</sup> | naslednja stopnja čez 203xp             |
| $\overline{4}$ | $-9xp$              | Ana Šela                   | 530 <sup>xp</sup> | naslednja stopnja čez 212 <sup>xp</sup> |
| $\overline{3}$ | $-243^{xp}$         | Maruša Fabčič              | 296 <sup>xp</sup> | naslednja stopnja čez 183xp             |

Slika 28: Prikaz uspešnosti udeležencev udeleženk, udeležencev glede na udeleženko v rumeni vrstici

<span id="page-26-1"></span> **Namig:** Uporaba lestvice v vtičniku Level Up XP je ustrezna izbira, kadar želimo ustvariti lestvico za več različnih aktivnosti skupaj ter kadar nas zanimajo relativne razlike med udeleženci, udeleženkami (tj. uporaba relativnega ranga). Uporaba lestvice uspeha v bloku Rezultati dejavnosti pa je primerna, kadar želimo ustvariti lestvico samo za eno aktivnost (npr. Kviz). Prav tako je uporaba bloka Rezultati dejavnosti ustrezna, kadar želimo prikazati uspeh skupinskega dela, saj lahko nastavimo prikaz lestvice z razvrstitvijo skupin.

#### <span id="page-26-0"></span>3.4 Značke (angl. *badges*)

**Namen:** Podeljevanje značk je priljubljen način za nagrajevanje dosežkov oz. prikazovanje napredka. Udeleženki, udeležencu je možno podeliti značko v primeru, ko uspešno zaključi eno ali več aktivnosti. Obstajajo pa tudi druge možnosti (npr. ročno podeljevanje značk). Udeleženka, udeleženec lahko znotraj učne enote pridobi tudi več značk. Kriteriji za pridobitev določene značke so znani vnaprej, kar uporabnikom omogoča strukturiran seznam ciljev in pomembnih aktivnosti. Čeprav se učinkovitost značk ne skriva v njihovi podobi, to ne pomeni, da vizualno privlačna značka ne pritegne pozornosti, zato tudi tega vidika ne gre spregledati. Sličico značke lahko poiščemo na spletu. Pri iskanju moramo biti pozorni na avtorske pravice. Lahko pa značko oblikujemo sami. Eno od možnih spletnih orodij za oblikovanje značke je [Badge Designer](https://badge.design/) od [Accredible.](https://www.accredible.com/solutions/badges) Primerno orodje za oblikovanje značk je tudi orodje [Canva,](https://www.canva.com/) ki omogoča široko paleto možnosti za pripravo vizualno privlačne značke.

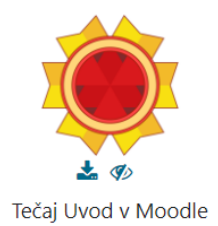

Slika 29: Primer pridobljene značke

<span id="page-26-2"></span>**Primer 1:** Izvajalka, izvajalec učne enote želi preveriti stopnjo doseganja različnih splošnih kompetenc študentk, študentov (npr. branje, pisanje, komuniciranje, timsko delo …), kar mu bo omogočilo diferencirano delo v nadaljevanju izvajanja učne enote. Ko bodo študentke, študenti usvojili določeno kompetenco, bodo pridobili značko.

**Navodila za izvedbo:** Izvajalka, izvajalec za poglavje učne enote pripravi učne dejavnosti in vire glede na kompetenco, za katero želi, da jo študentke, študenti dosežejo ob zaključku vseh (slika 30).

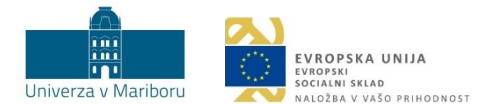

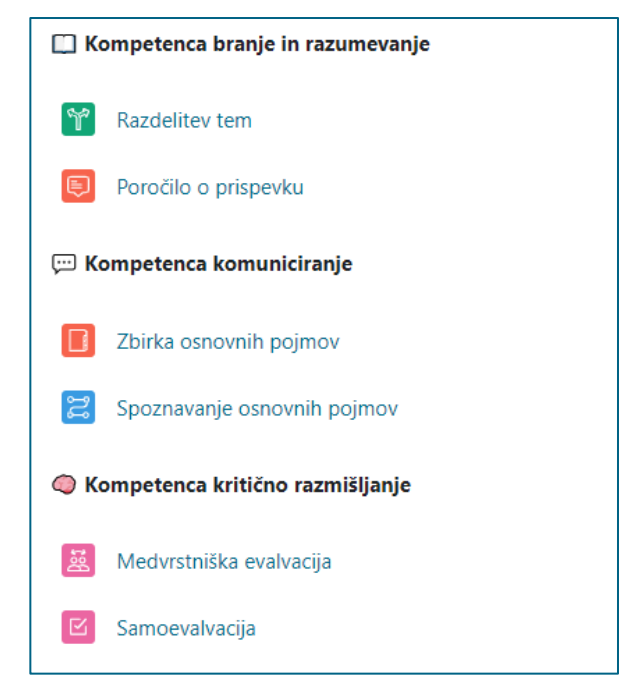

Slika 30: Primer oblikovanega poglavja za preverjanje kompetenc

<span id="page-27-0"></span>Ko študentka, študent opravi vse aktivnosti posamezne kompetence (npr. kompetence komuniciranja), prejme značko, ki je neke vrste povratna informacija o uspešno izkazani kompetenci komuniciranja (slika 31).

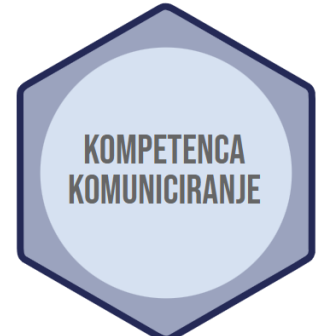

<span id="page-27-1"></span>Slika 31: Značka, ki jo študentka, študent prejme, ko izpolni vse predpisane obveznosti pri kompetenci komuniciranja

**Primer 2:** Izvajalka, izvajalec želi, da študentke, študenti pred naslednjimi laboratorijskimi vajami, na katerih bodo obravnavali mikroskopiranje, obnovijo znanje o delih mikroskopa, njegovem delovanju in uporabi. S tem namenom pripravi različne učne dejavnosti in vire za utrjevanje in obnavljanje znanja. Po uspešno končanih aktivnostih študentke, študenti prejmejo značko.

Navodila za izvedbo: Za ustvarjanje značke izvajalka, izvajalec odpre zavihek oz. stran z značkami na vrhu osrednje strani učne enote (*Več* > *Značke*).

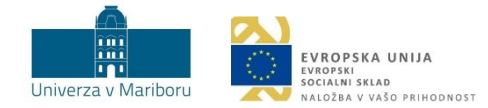

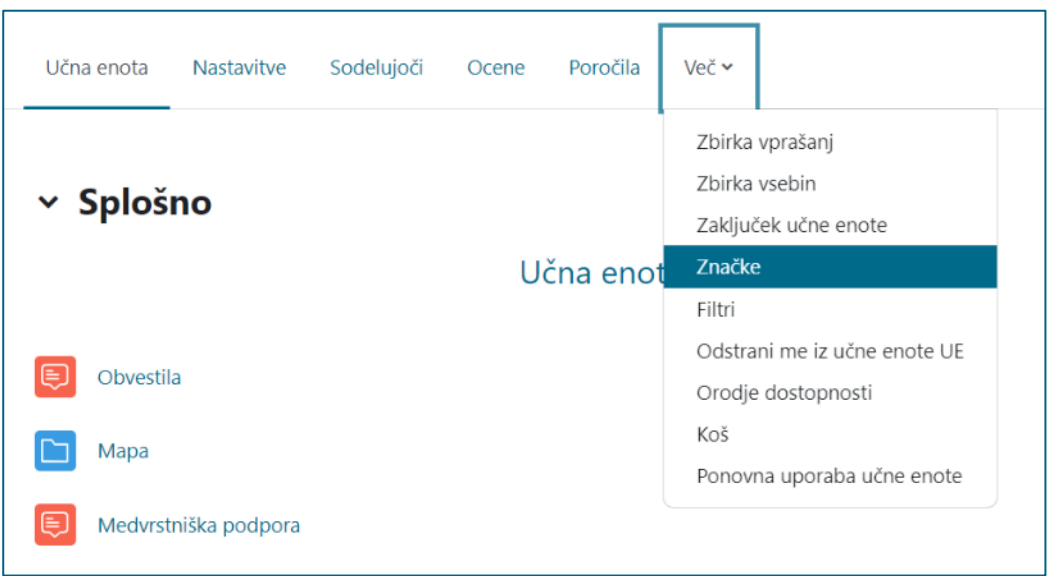

Slika 32: Dostop do strani Značke

<span id="page-28-0"></span>Za ustvarjanje nove značke v učni enoti nato kliknemo na *Dodaj značko*. V nadaljevanju uredimo osnovne informacije oz. podrobnosti o znački. V podrobnostih značke je treba vnesti *ime* (npr. Mikroskopiranje), *opis* (npr. Utrdil si znanje o mikroskopiranju. Uspešno ga uporabi pri laboratorijskih vajah!) in *sliko značke* (slika 33). Nastavimo lahko tudi *potek veljavnosti značke*, kjer nastavimo datum, do katerega je značka veljavna. Ko je vse nastavljeno, izberemo *Ustvari značko*.

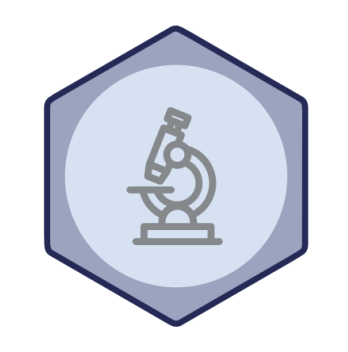

Slika 33: Primer slike značke za mikroskopiranje

<span id="page-28-1"></span>V naslednjem koraku določimo **kriterije** za pridobitev značke (slika 34).

<span id="page-28-2"></span>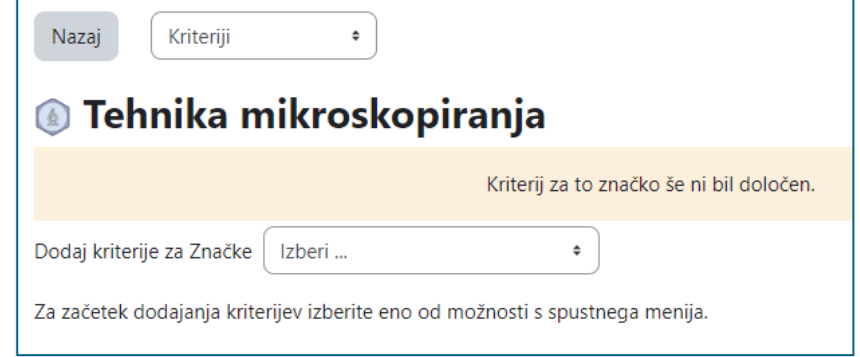

Slika 34: Dodajanje kriterija značke

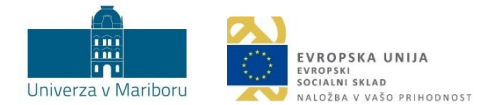

Med kriteriji izberemo *Zaključek aktivnosti* in med ponujenimi možnostmi izberemo tiste učne dejavnosti in vire, ki morajo biti zaključeni za pridobitev značke (slika 35). Hkrati pa moramo pri možnosti *Kriterij bo izpolnjen, ko …* označiti*,* da zahtevamo zaključek **vseh** izbranih aktivnosti (slika 36). Če izberemo drugo možnost (Kriterij bo izpolnjen, ko bo *katera koli izbrana dejavnost zaključena*), udeleženec, udeleženka pridobi značko ob izpolnjevanju vsaj enega pogoja.

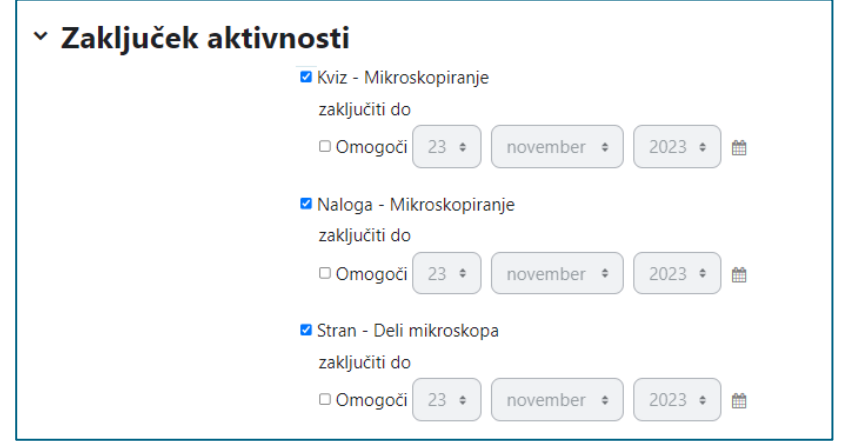

Slika 35: Nastavitve kriterija Zaključek aktivnosti – izbor dejavnosti in virov

<span id="page-29-0"></span>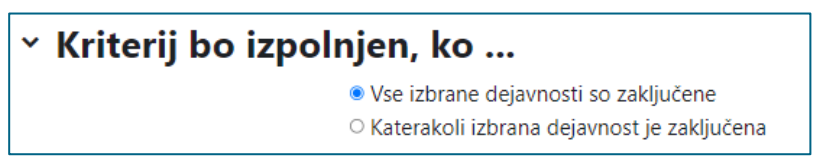

Slika 36: Nastavitve kriterija Zaključek aktivnosti – določitev pogoja

<span id="page-29-1"></span>Ko je kriterij ustrezno nastavljen, shranimo nastavitve. Značko omogočimo s klikom na *Omogoči dostop* (slika 37). Udeleženke, udeleženci jo lahko pridobijo od tega trenutka naprej. Ob prvi podelitvi značke se določene nastavitve značke zaklenejo in jih ni mogoče več spreminjati.

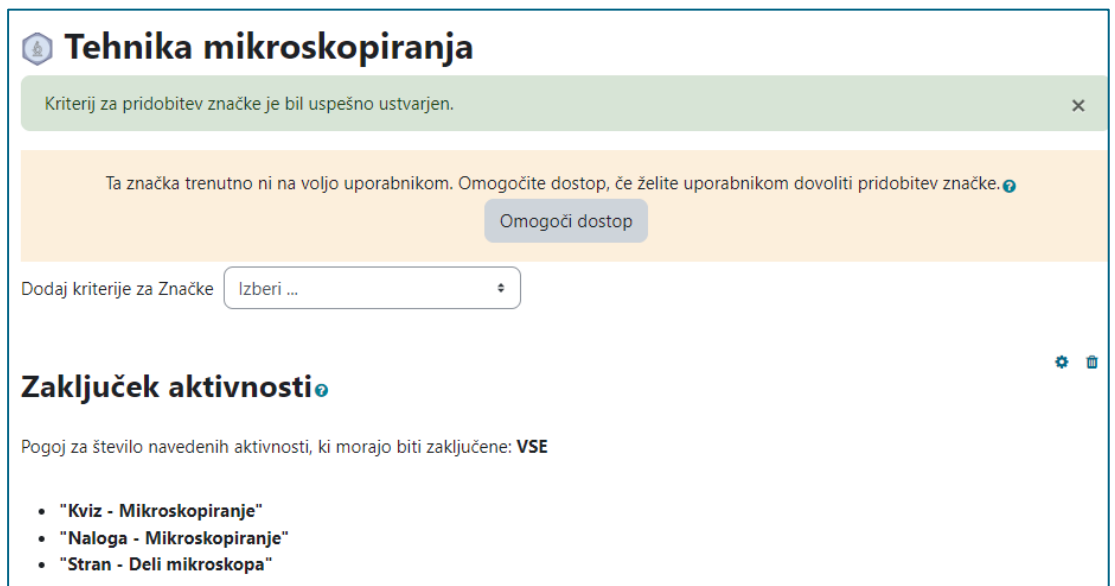

<span id="page-29-2"></span>Slika 37: Vpogled v določene kriterije in v omogočanje dostopa do značke

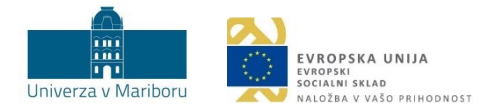

**Primer 3:** Izvajalka, izvajalec želi študentkam, študentom podeliti značko, ko dosežejo določeno število točk oz. pridobijo oceno. Podelitev značke ne moremo direktno vezati na oceno ali kategorijo ocen v redovalnici. Lahko pa ustvarimo aktivnost, katere zaključenost temelji na oceni kategorije v redovalnici in je ta hkrati kriterij značke. Lahko pa značko vežemo tudi na zaključek učne enote, kjer je za sam zaključek učne enote zahtevana določena (najnižja) ocena. Obstaja torej več poti, kako posredno povezati ocene z značkami.

**Navodila za izvedbo:** Ustvarimo 5 nalog, pri čemer je vsaka naloga vredna 5 točk, in kategorijo v redovalnici »Vaje«. V nastavitvah kategorije Vaje izberemo pod združevanje možnost *seštevek ocen*. Od študentk, študentov pričakujemo, da dosežejo 20 točk od 25 možnih. V tem primeru bodo prejeli značko za uspešno opravljene vaje.

Za pripravo značke uporabimo kriterij *Zaključek aktivnosti*. Pripravimo si dodatno aktivnost. V našem primeru bomo izbrali vir Stran (*Prevzemi značko*), katere zaključenost bo osnova/pogoj za podelitev značke.

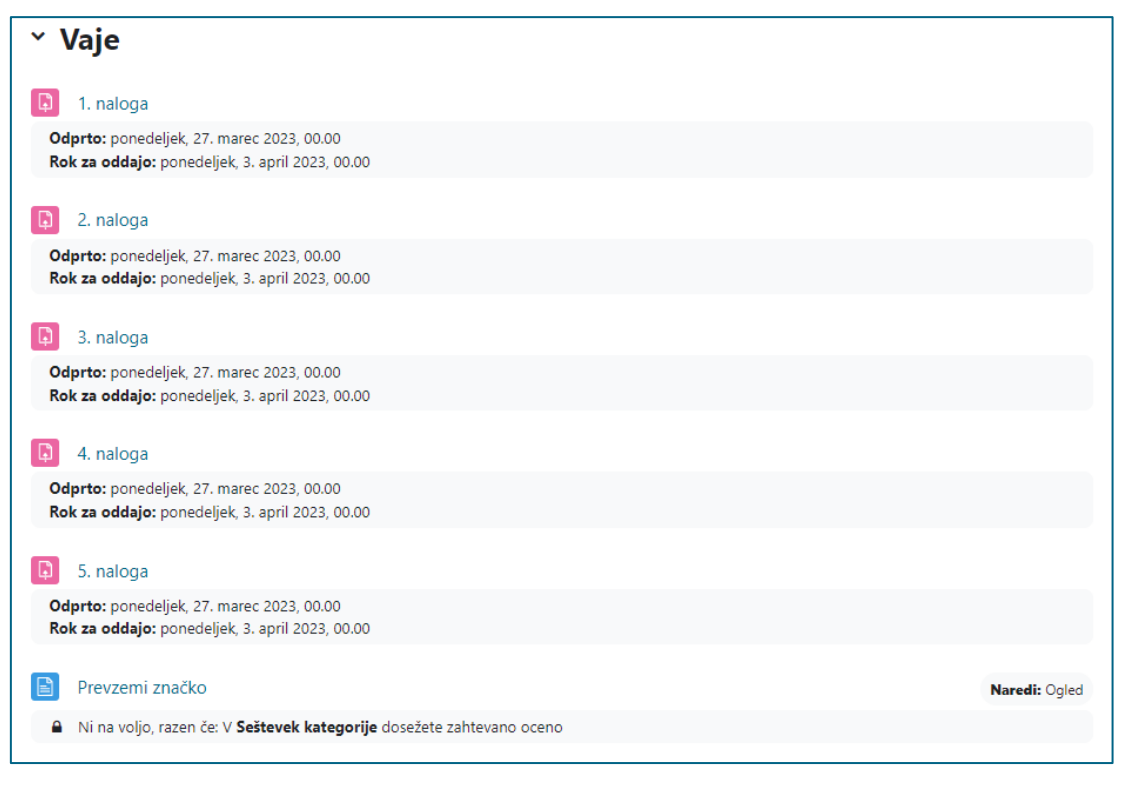

Slika 38: Prikaz Strani (Prevzemi značko), ki bo na voljo za ogled pod določenimi pogoji

<span id="page-30-0"></span>V zgornjem primeru bo Stran *Prevzemi značko* na voljo za ogled, ko bo študent, študentka zbral\_a 20 točk (tj. 80 %). V ta namen nastavimo omejitev dostopa za vir Stran na podlagi dosežene ocene kategorije »Vaje« (skupaj Vaje). Pri *Omeji dostop* izberemo *Dodaj omejitev > Ocena*. V naboru izberemo iz redovalnice »Vaje skupaj« in vnesemo mejo za oceno v odstotkih (slika 39). Ko bodo študenti, študentke dosegli\_e 80 % ali več (20 točk ali več) bo vir Stran Prevzemi značko na voljo za ogled, da študentke, študenti nanjo kliknejo in si jo ogledajo. Ogled pa šteje za zaključenost pripravljene aktivnosti.

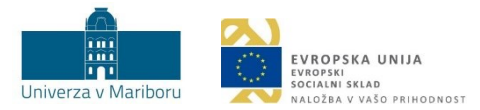

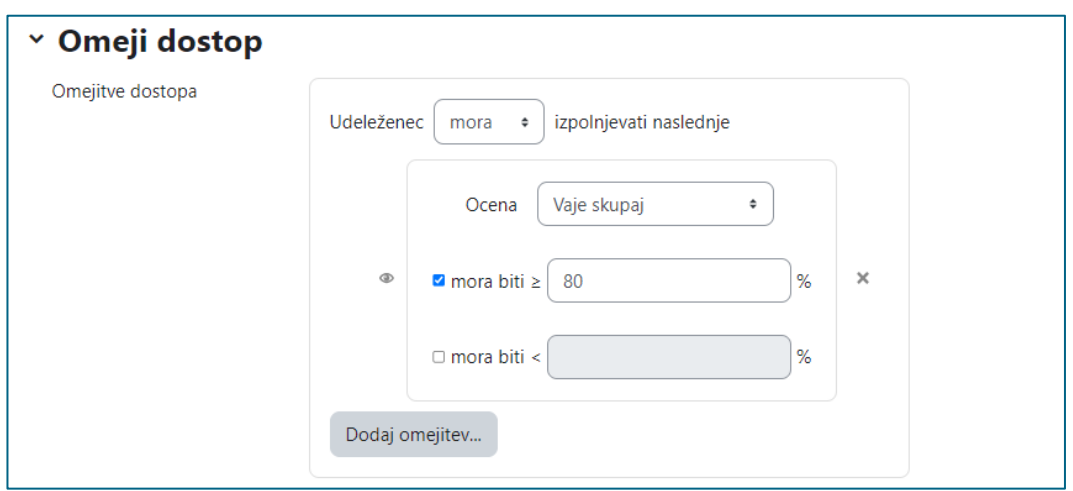

Slika 39: Nastavitev omejitve dostopa na podlagi dosežene ocene pri izbrani kategoriji

<span id="page-31-0"></span>Za vir Stran Prevzemi značko uredimo še nastavitve za avtomatsko zaključevanje (slika 40). Pri Zaključevanju aktivnosti izberemo *Pokaži dejavnost* kot zaključeno, ko so pogoji izpolnjeni in pogoj: Udeleženec, udeleženka si mora ogledati to dejavnost, da jo zaključi.

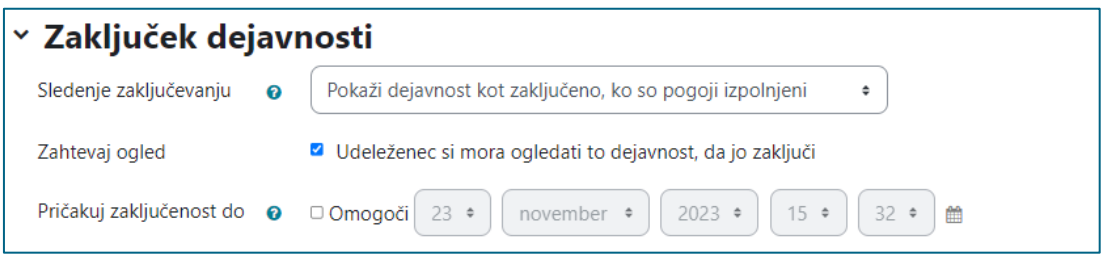

Slika 40: Nastavitev zaključevanja vira Stran

<span id="page-31-1"></span>S tem smo ustvarili aktivnost, katere zaključenost temelji na oceni kategorije v redovalnici in je hkrati kriterij značke. Študentki, študentu se podeli značka ob ogledu Strani *Prevzemi značko*. Stran pa si lahko gleda le v primeru, ko z ustrezno oceno opravi pet nalog.

Zgornji primer pa lahko dodatno nadgradimo in pripravimo različne značke za različne ocene (slika 41). V tem primeru bi bilo treba pripraviti tri Strani po vzoru vira *Prevzemi značko*.

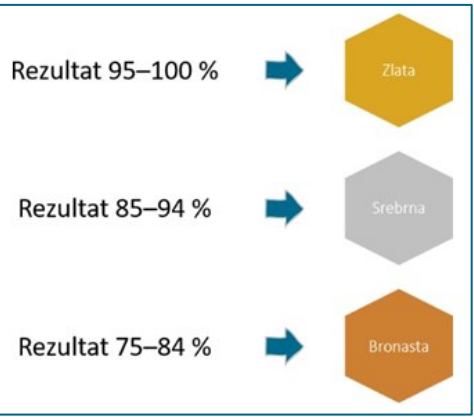

<span id="page-31-2"></span>Slika 41: Primeri različnih značk za različne ocene

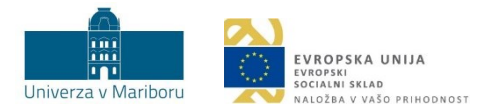

## <span id="page-32-0"></span>3.5 Izzivi (angl. *challenges*)

**Namen:** Izzivi študente, študentke močno motivirajo, saj pomenijo razmeroma zahtevno, a izvedljivo nalogo. Bistvo izziva je, da spodbudimo tudi študente, študentke, ki morda niso preveč motivirani e za usvajanje novih vsebin. Treba je zagotoviti ravnotežje v težavnosti podanih nalog, saj lahko študentka, študent oceni, da je določena naloga prezahtevna, kar povzroči nasprotno od želenega, saj odvrnemo od dela). Izzivi so ustrezno pripravljeni, če se njihova težavnost ustrezno stopnjuje. Za večjo motivacijo lahko uporabimo realno zgodbo ali pa vanjo vpletemo izmišljene elemente.

**Primer:** Izvajalec, izvajalka želi pred študente, študentke kemije postaviti tri različne izzive, s pomočjo katerih naj bi nadgradili znanje o elementih, ki sestavljajo organske spojine. Za vsak premagan izziv študenti dobijo točko v obliki Oznake, ob koncu pa značko. Usvojena značka (slika 42) je »potrdilo« za izkazano znanje, hkrati pa odpira možnost vpogleda v naslednje poglavje (spiralno nadgrajevanje izziva).

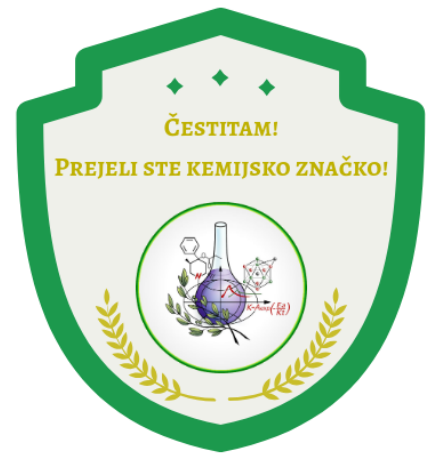

Slika 42: Značka v obliki potrdila za izkazano znanje

<span id="page-32-1"></span>**Navodila za izvedbo:** Z virom *Oznaka* in nastavitvijo *Omejite dostop* pripravimo učno enoto (uporabimo znanja, ki smo jih prikazali v prejšnjih poglavjih, npr. v poglavju Točke). Nato v nastavitvah značke (gl. poglavje Značke, slika 34) nastavimo pogoje za pridobitev značke. Za pridobitev značke mora študent, študentka zbrati vse predhodne točke v obliki *Oznake*. Vsako točko posebej doseže po zaključenem poglavju. Za lažje razumevanje podajamo opis poglavja z elementi, ki smo jih uporabili (slika 43).

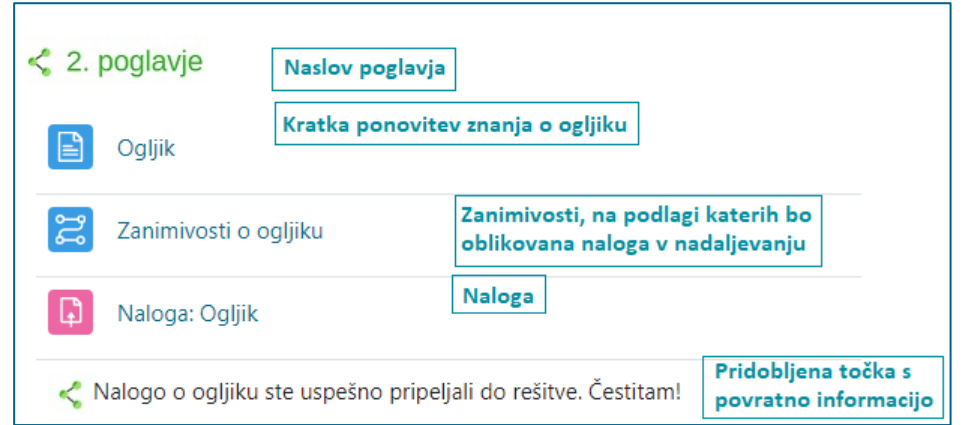

<span id="page-32-2"></span>Slika 43: Poglavje učne enote, ki je zastavljeno v obliki izziva

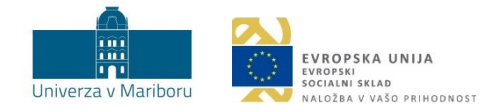

Ko udeleženec, udeleženka vidi prikaz, kot je na sliki 44, tj. usvojene vse točke (primer točke v obliki barvne *Oznake*), je izpolnil, izpolnila vse pogoje za pridobitev značke.

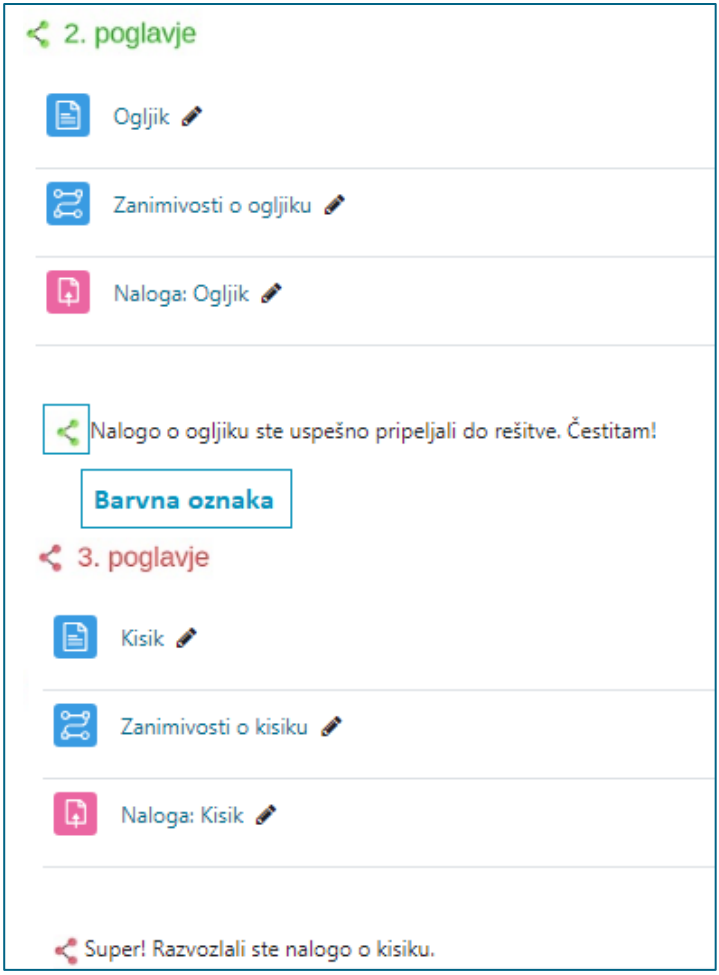

Slika 44: Celotno poglavje o kemijskem ravnotežju, ko so pridobljene vse točke (Oznake)

<span id="page-33-0"></span>Udeleženec, udeleženka je obveščen\_a o pridobljeni znački, s klikom nanjo pa vidi ime značke, ki jo je pridobil, sliko značke ter opis. V našem primeru je to kemijska značka. Podani so tudi kriteriji, ki jim je treba zadostiti za pridobitev značke (slika 45).

<span id="page-33-1"></span>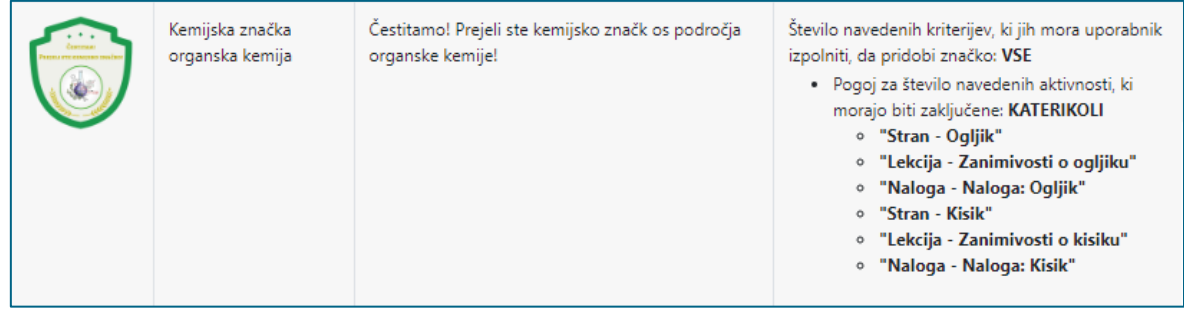

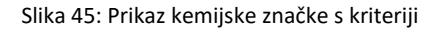

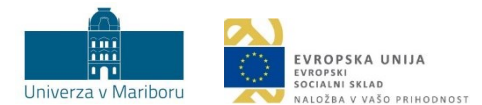

# <span id="page-34-3"></span><span id="page-34-0"></span>3.6 Časovno omejene aktivnosti (angl. *time-based activities*)

**Namen:** Uporaba časovnih rokov v učnem e-okolju spodbuja razvoj spretnosti za ustrezno upravljanje s časom (npr. sprotno delo, organizacija dela po prioritetah). Določitev rokov za dokončanje aktivnosti ustvari občutek nujnosti in pomaga študentu, študentki, da se osredotoči na aktualno aktivnost ter jo dokonča v dogovorjenem roku. Časovno omejene aktivnosti pripomorejo k boljši organizaciji časa vseh vključenih. Časovna omejitev je dobra priložnost, ko želimo študente, študentke spodbuditi k sprotnemu študiju. V tem primeru morajo študenti, študentke obveznosti izpolnjevati sproti, sicer jih sploh ne morejo več opravljati.

**Primer:** Izvajalec, izvajalka želi, da si študenti, študentke pred predavanji ogledajo izsek iz dokumentarnega filma. Da bodo to res naredili pred predavanji, bo ogled izseka omogočen natanko en teden pred določenim predavanjem. Pri tem lahko izvajalec, izvajalka uporabi tudi opomnik v obliki bloka.

**Navodila za izvedbo:** Izvajalec, izvajalka doda videoposnetek s pomočjo vira Datoteka. Omejitev dostopa do tega vira se vnese neposredno v *nastavitvah* Datoteke > *Omeji dostop*, kjer pri izbiri *Dodaj omejitev* izvajalec, izvajalka izbere *Datum* in označi datum, od katerega bo posnetek viden (slika 46). V našem primeru bo posnetek na voljo od 27. novembra 2023 od 11. ure.

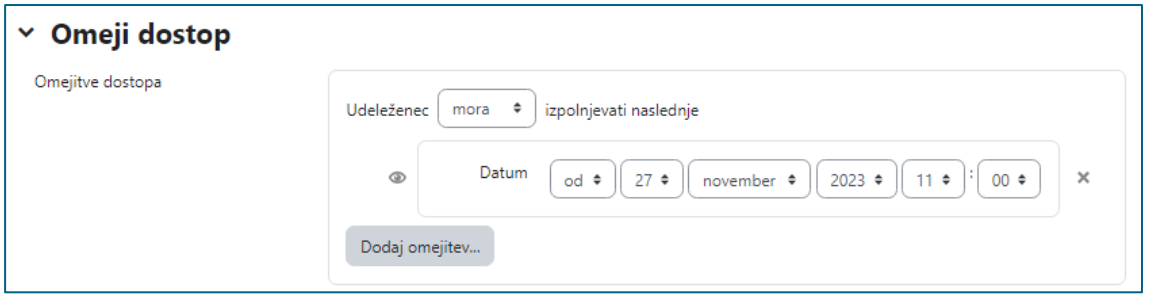

Slika 46: Nastavitev časovne omejitve v okolju Moodle za videoposnetek (vir Datoteka)

<span id="page-34-1"></span>Časovni opomnik nastavimo pri možnosti *Pričakovana zaključenost.* To naredimo tako, da v razdelku nastavitev *Zaključek dejavnosti* nastavimo datum pod *Pričakuj zaključenost do.* Ta datum se samodejno prikaže v bloku Prihajajoči dogodki (slika 47).

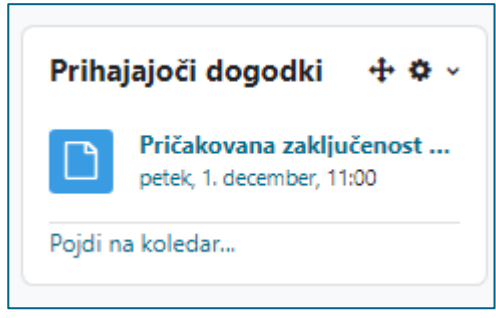

Slika 47: Prikaz dogodkov v bloku Prihajajoči dogodki

<span id="page-34-2"></span>Blok Prihajajoči dogodki dodamo tako, da najprej vključimo urejanje. V bloku *Dodaj blok* izberemo *Prihajajoči dogodki*. V bloku se prikazujejo dogodki za naslednjih 20 dni. To nastavitev lahko tudi spremenimo (slika 48).

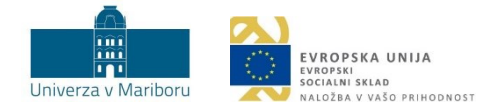

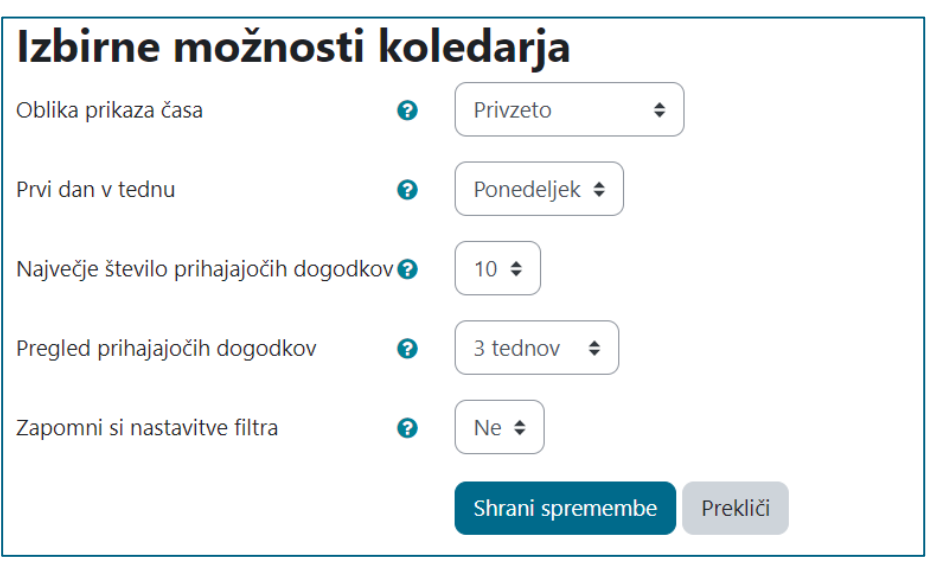

Slika 48: Izbirne možnosti koledarja, nastavitev prikaza prihajajočih dogodkov

<span id="page-35-0"></span>V koledarju lahko tvorimo nove dogodke, ki niso nujno vezani na aktivnosti v Moodlu. Te lahko ročno dodajamo v koledar (npr. govorilne ure).

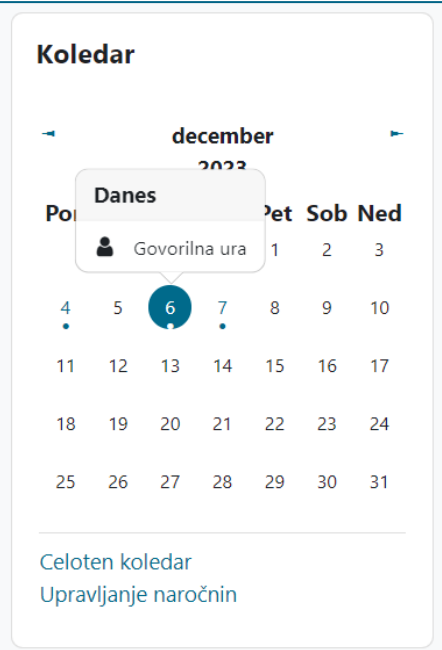

<span id="page-35-1"></span>Slika 49: Prikaz dogodka v koledarju

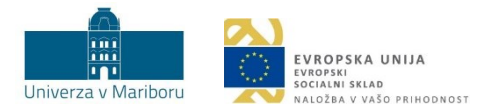

### <span id="page-36-0"></span>3.7 Pripovedi (*angl. stories*)

**Namen:** Ustvarjanje zgodbe, v katero povežemo izzive in rdečo nit učne vsebine, poveča študentovo, študentkino motivacijo za učenje in vpetost v učno enoto. Vsebina, o kateri govori pripoved, je študentu, študentki blizu, če jo izvajalec, izvajalka pripravi tako, da se lahko študent, študentka vživi vanjo. Študent, študentka lahko med pripovedjo in učno vsebino ustvarja povezave z resničnim življenjem, kar je pogosto ena od najučinkovitejših oblik učenja.

**Primer 1:** Najenostavnejši primer vpeljave je opis realne situacije, s katero se študent, študentka poistoveti (slika 50).

**Navodila za izvedbo:** Izvajalec, izvajalka si zamisli realni problem, s katerim bo aktiviral študente, študentke za delo, ali zgodbo, v katero se bo študent, študentka vživel, vživela. Problem predstavi v učnem e-okolju in omogoči študentom, študentkam oddajanje svojih predlogov v obliki oddaje Naloge.

## **Opravilo: Širjenje podjetja na tuji trg**

V torek se sestanete z direktorjem marketinga.

Direktor pravi: "Pozdravljeni. Kot veste, se je naše podjetje odločilo razširiti ponudbo izdelkov na kitajski trg. Trg je specifičen, zato ga moramo pred marketinško kampanjo raziskati.

Predlagam, da v tem tednu nadaljujete s samostojnim raziskovanjem in mi na naslednjem sestanku poročate.

Zanima nas predvsem:

- kakšne so potrebe, življenjski slog in ostale značilnosti naše ciljne skupine,
- katera druga podjetja že obvladujejo trg in kakšne komunikacijske strategije primarno uporabljajo,
- katero metodo kreativnega snovanja oglaševalskih akcij bi uporabili in zakaj.

<span id="page-36-1"></span>Vaše poročilo pričakujem do naslednjega ponedeljka, ko boste izsledke v obliki PowerPoint predstavitve predstavili kolegom na sestanku."

Slika 50: Primer vpeljave pripovedi na področju marketinškega komuniciranja

Nastavimo lahko, da udeleženci, udeleženke ob uspešni oddaji oz. v primeru, ko izvajalec, izvajalka poda pozitivno povratno informacijo za oddan izdelek, pridobijo točko (poglavje [Točke](#page-12-1)). Izvajalec, izvajalka določi tudi časovni rok, do kdaj pričakuje, da bo naloga končana (poglavje [Časovno omejene](#page-34-3)  [aktivnosti\)](#page-34-3).

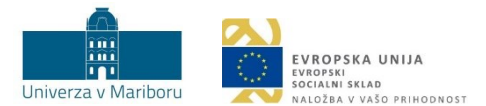

## <span id="page-37-0"></span>3.8 Iskanje virtualnih dobrin (angl. *Easter egg hunt*)

**Namen:** Aktivnost, pri katerih iščemo virtualne dobrine, izhaja iz znane igre »iskanje velikonočnega jajca« (angl. *Easter egg hunt*), pri kateri otroci dejansko iščejo skrita velikonočna jajca v svoji okolici. Ideja iskanja skritih elementov (npr. nagrad, virtualnih dobrin, polnjenje albumov …) se je zaradi izrazite motivacijske moči prenesla na različna področja in postala veliko več kakor le otroška igra. Glavni namen takšne aktivnosti namreč ni več zabava, ampak vzdrževanje motivacije za študij. Cilj tovrstnih iger, prenesenih v virtualna učna okolja, je, da ob povečanju motivacije poskrbijo tudi za poglobljen uvid udeležencev, udeleženk v vsebino. Kljub modifikaciji igre tudi v virtualnih različicah udeležence, udeleženke čaka skrita nagrada (bonustočke, virtualen predmet …).

**Primer:** Izvajalec, izvajalka v svoji učni enoti, ki se nanaša na študijski predmet, povezan z zgodovino (npr. z življenjem v srednjem veku), udeležencem, udeleženkam v različne aktivnosti (Kvize, Naloge, Vire …) skrije sliko gradu. Udeleženci, udeleženke med opravljanjem aktivnosti pridobivajo virtualne predmete – gradove (slika 51).

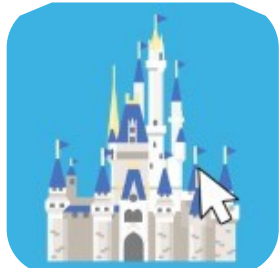

Slika 51: Slika gradu, ki jo je mogoče najti na različnih mestih v aktivnostih učne enote

<span id="page-37-1"></span>**Navodila za izvedbo:** Pri iskanju skritih virtualnih predmetov (v našem primeru slik gradov) je tehnična izvedba enaka načinu podeljevanja točk.

- 1. Na začetku pripravimo virtualni predmet (v našem primeru sliko gradu, kot je prikazana na sliki 51). Pripravimo oz. poiščemo jo lahko npr. v različnih spletnih orodjih za brezplačen prenos slik oz. ikon (npr. *Flaticon)*. V našem primeru smo uporabili orodje [Canva,](https://www.canva.com/) od koder smo sliko gradu shranili kot .jpg datoteko.
- 2. V Moodlu dodamo vir Datoteka, pripišemo *Ime* (npr. Grad), *Opis* (npr. »*Osvoji grad.*«) in v razdelku *Izberite datoteke* naložimo sliko gradu. Pri podmeniju *Zaključek dejavnosti*  označimo *Pokaži dejavnost kot zaključeno, ko so pogoji izpolnjeni* (slika 52). Datoteko nato shranimo.

<span id="page-37-2"></span>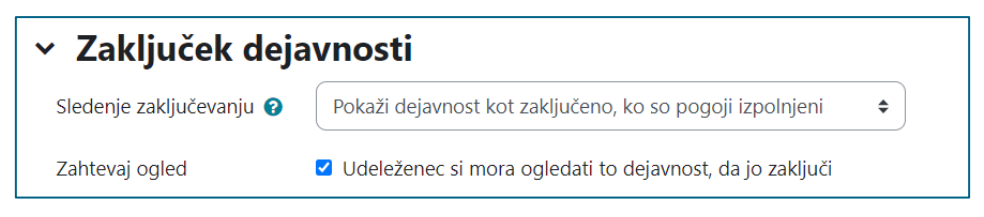

Slika 52: Prikaz dela prvega koraka – zaključevanje aktivnosti

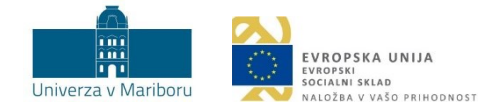

3. Na osnovni strani učne enote se nahaja vaša datoteka. Z desnim klikom nanjo izberemo možnost *Kopiraj povezavo* (slika 53).

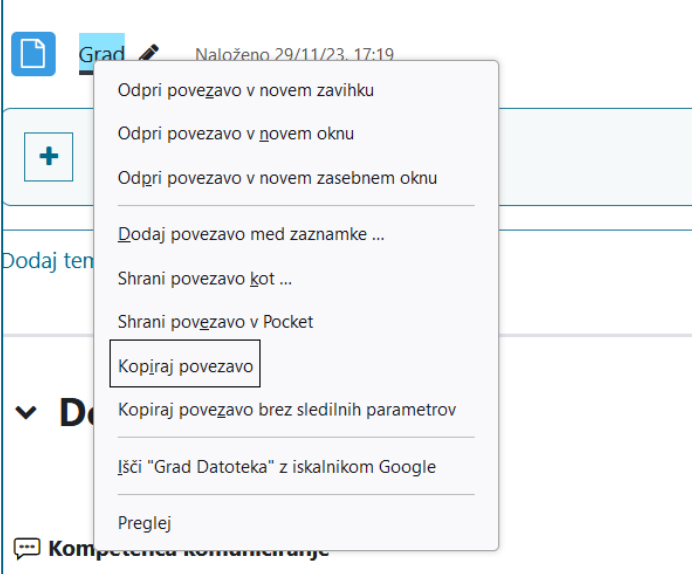

Slika 53: Prikaz 3. koraka – kopiranje povezave

<span id="page-38-0"></span>4. Pripravimo vir Stran, kamor v vsebino dodamo izbran virtualni predmet (npr. sliko gradu) in kratek opis gradu (slika 54). V *polje Opiši to sliko za nekoga, ki je ne vidi*, dodamo nadomestno besedilo za sliko (npr. Grad).

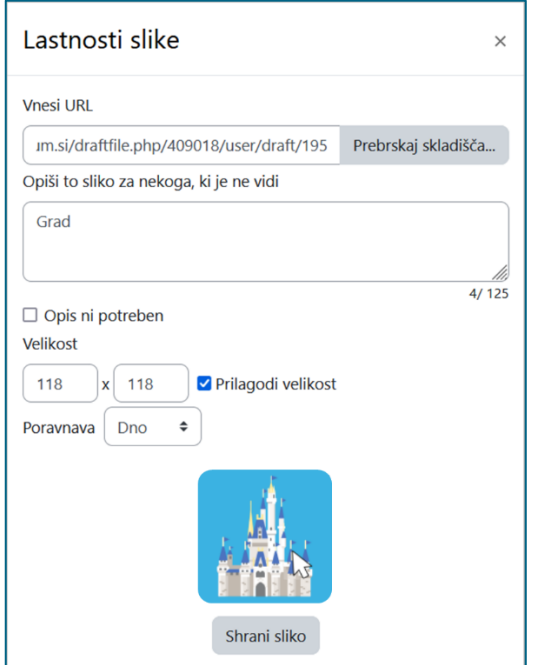

<span id="page-38-1"></span>Slika 54: Prikaz 4. koraka

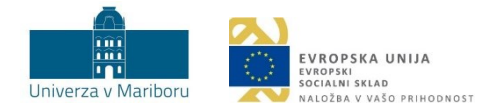

5. V polje *Vsebina* vira Stran, kamor smo naložili sliko, z desno miškino tipko označimo oz. izberemo najprej sliko in nato izberemo možnost @ Povezava v urejevalniku (slika 55). V polju *Vnesi URL* prilepimo kopirano povezavo iz 3. koraka, ter dodamo naslov (npr. Grad). Nato kliknemo gumb *Ustvari povezavo.*

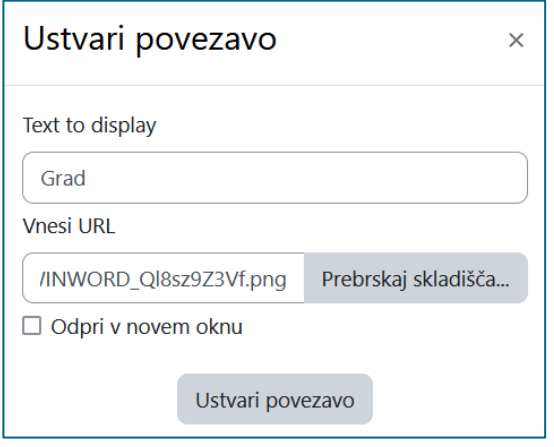

Slika 55: Prikaz vstavljanja URL naslova

<span id="page-39-0"></span>6. Ponovno odpremo urejanje Datoteke (v našem primeru slike gradu), ki smo jo naložili, in tudi v njenem opisu (*Osvoji grad.*) vstavimo URL povezavo iz prejšnjega koraka. Na tak način lahko ustvarimo dodatno možnost za prenos sličice gradu.

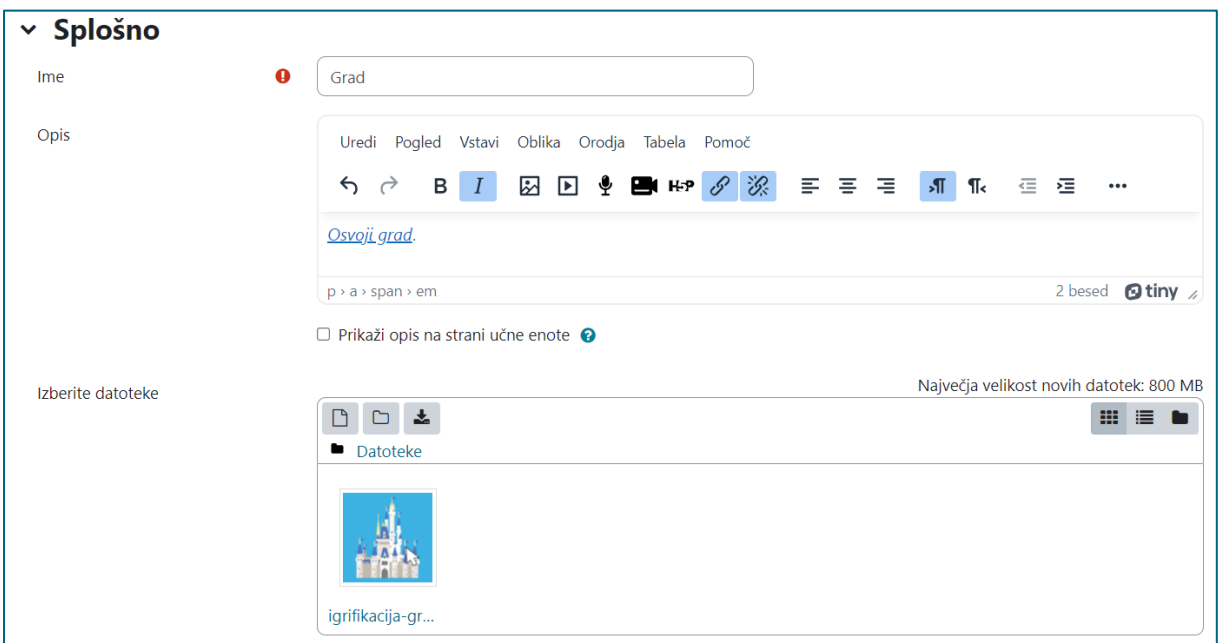

Slika 56: Urejanje datoteke s sliko gradu

<span id="page-39-1"></span>V razdelku *Skupne nastavitve modula* pri nastavitvi za *Razpoložljivost* izberemo *Naj bo na voljo, vendar ne prikazano na strani učne enote*. To omogoči, da študentke, študenti na osrednji stran Datoteke ne bodo videli, bodo pa do nje dostopali neposredno preko URL povezave (slika 57).

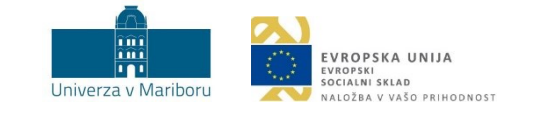

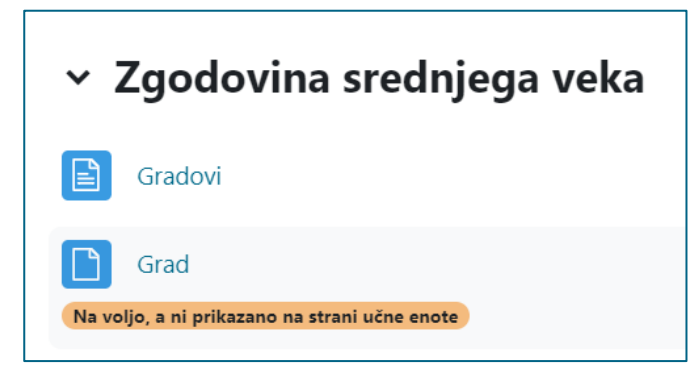

Slika 57: Datoteka, ki ni prikazana udeleženkam, udeležencem na osrednji strani

<span id="page-40-0"></span>Ko nastavimo vse potrebno, dodajamo kakršnekoli dejavnosti ali vire, v katere »skrijemo« slike gradu, opremljene s povezavami URL do datoteke s sliko gradu.

 **Namig**: Ustvarimo lahko tudi več različnih slik gradu. Cilj študentk, študentov pa je, da morajo poiskati vse.

Primer na sliki (slika 58) prikazuje vir *Stran*, kjer smo med besedilo »skrili« grad, ki ga udeleženci, udeleženke iščejo. S klikom na sliko gradu se odpre okno s sliko gradu, ki jo lahko shranimo na računalnik in ustvarjamo svojo zbirko najdenih gradov. V nadaljevanju lahko le-te študenti, študentke unovčijo za določene bonus točke oz. ugodnosti, za katere se predhodno dogovorimo.

<span id="page-40-1"></span>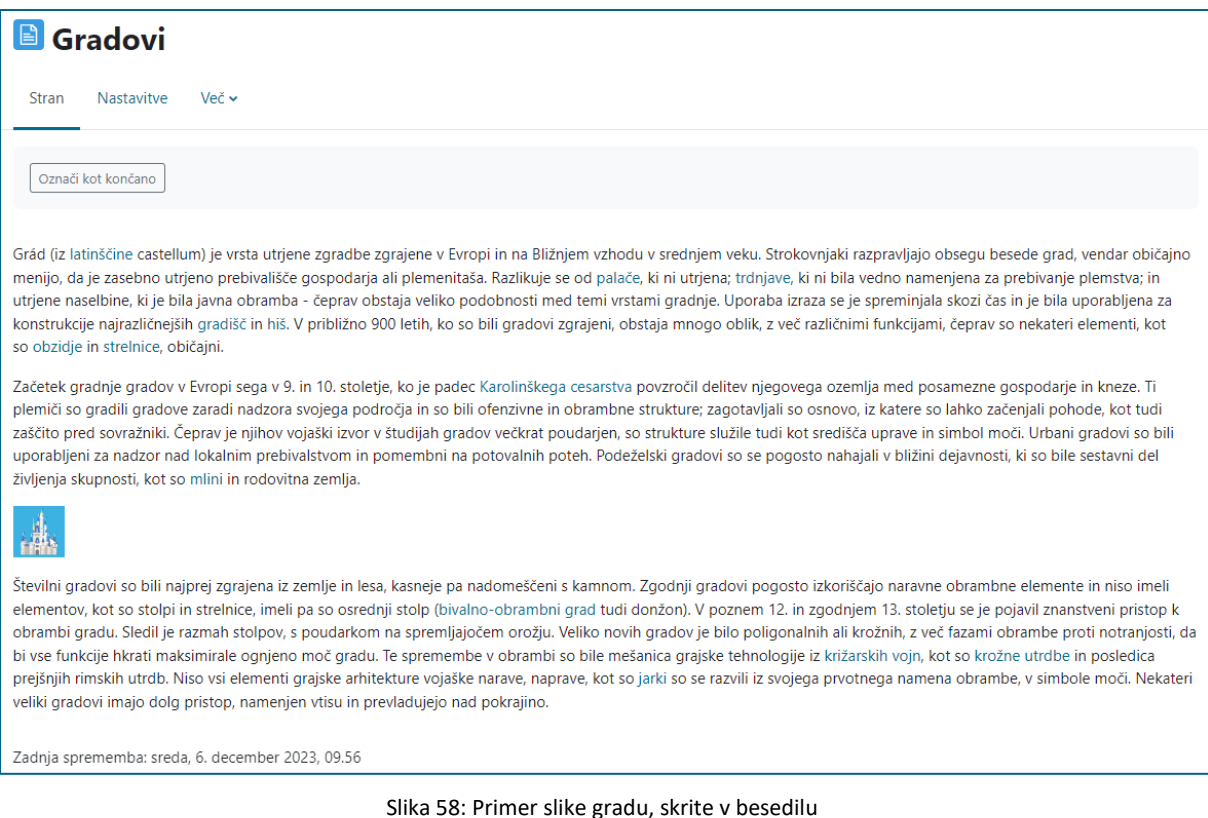

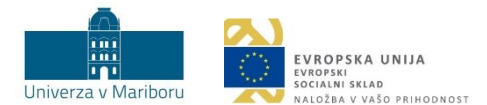

# <span id="page-41-0"></span>3.9 Po napakah do uspeha (angl. *freedom to fail*)

**Namen:** Na poti do cilja so možne tudi napake. Študenti, študentke se morajo tega dejstva zavedati, čeprav smo v zadnjem času bolj ali manj osredotočeni le na njihov uspeh. Omenjeno je razlog, da se vedno več študentov, študentk boji neuspeha in zato posledično raje niti ne poskuša uresničiti svojih zamisli.

**Primer:** Študentom, študentkam pripravimo Kviz za utrjevanje snovi. Ko študenti, študentke pravilno odgovorijo na vsa vprašanja, je njihova aktivnost zaključena. Kviz omogoča neomejeno število poskusov reševanja, dokler študenti, študentke ne odgovorijo na vsa vprašanja pravilno. Kadar se študent, študentka pri odgovoru zmoti, izloči eno od možnosti in tako postopoma zaradi sprotnih povratnih informacij v obliki namigov pride do pravilne rešitve.

**Navodila za izvedbo:** Najprej izberemo učno dejavnost Kviz, v kateri pri nastavitvah poiščemo podmeni *Ocena*. V njem označimo, kolikšen delež odgovorov mora biti pravilen, da je kviz uspešno zaključen. V našem primeru imamo 10 vprašanj, pri čemer je za uspešno zaključen kviz dovolj, da študent, študentka pravilno odgovori na 9 vprašanj. Izberemo tudi število dovoljenih poskusov. Pri nastavitvi *Dovoljeni poskusi* izberemo število poskusov (v našem primeru neomejeno število) ter označimo želeni *Način ocenjevanja* (na voljo je več načinov – npr. zadnji poskus, prvi poskus). S tem izberemo, katera ocena se bo upoštevala (slika 59).

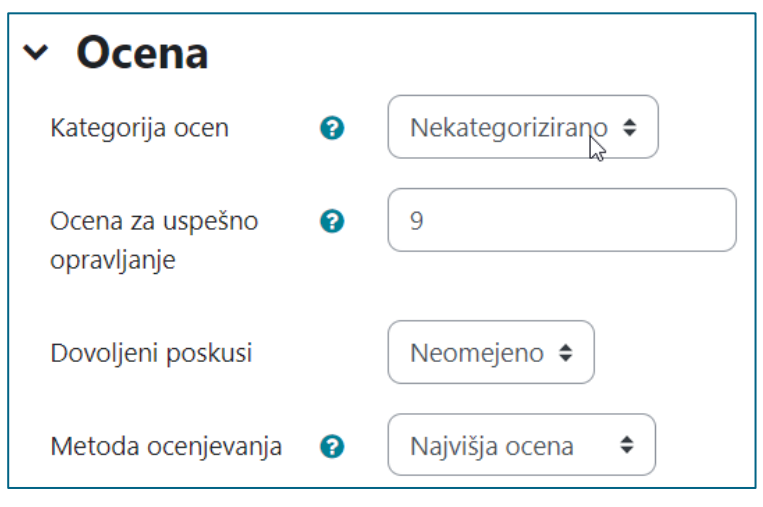

Slika 59: Nastavitev ocenjevanja

#### <span id="page-41-2"></span><span id="page-41-1"></span>3.10 Nadaljnje možnosti uporabe igrifikacije

Učno e-okolje Moodle omogoča igrifikacijo na načine, kot smo jih prikazali v predhodnih poglavjih. Za uspešno uporabo igrifikacije v učni enoti je najbolje, da kombinirate več različnih načinov uporabe. Poleg uporabe Moodla pa obstajajo tudi druga orodja, npr. [Educaplay,](https://www.educaplay.com/) [Edpuzzle,](https://edpuzzle.com/) [H5P](https://h5p.org/) ..., ki jih lahko vstavimo v Moodle kot vdelane elemente (<*iframe>*). To nam odpira dodatne možnosti za vpeljavo igrifikacije.

H5P je bil v preteklosti na voljo kot vtičnik, sedaj pa je že del osnovnega nabora učnih dejavnosti v Moodlu. S H5P lahko ustvarjate, delite in uporabljate različne interaktivne aktivnosti (npr. interaktivni videoposnetek, časovnica). Za podrobnejše informacije so na voljo Navodila [za uporabo H5P.](https://estudij.um.si/mod/book/view.php?id=290312)

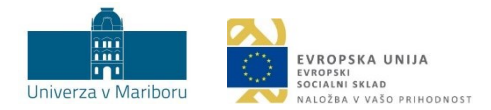

# <span id="page-42-0"></span>4 PRIMERI UPORABE IKT ORODIJ ZA VPELJAVO IGRIFIKACIJE

#### <span id="page-42-1"></span>4.1 Igrifikacija z orodji za glasovanje in povratne informacije

<span id="page-42-3"></span>Orodja so zaradi možnosti, ki jih ponujajo, različno uporabna. Za takojšnje pridobivanje povratnih informacij udeležencev, udeleženk (npr. v predavalnici) so najprimernejša orodja **Kahoot**, **Socrative**, **Mentimeter** in **Educaplay**. Elemente igrifikacije, ki jih omogočajo omenjena orodja, prikazujemo v tabeli 4.

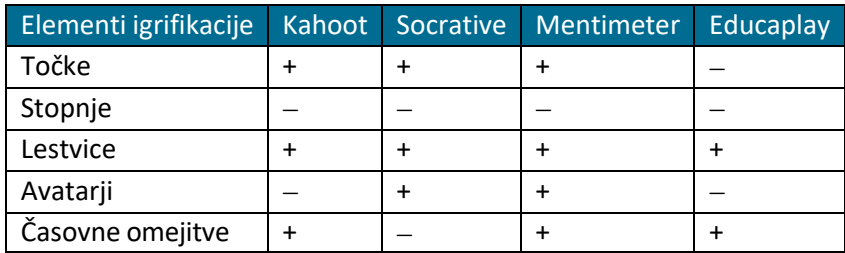

Tabela 4: Elementi igrifikacije za orodja Kahoot, Socrative, Mentimeter in Educaplay

Razlika med orodji je tudi v videzu, in sicer imata Kahoot in Educaplay bolj **animiran videz**, medtem ko imata Mentimeter in Socrative bolj **formalnega**. Kahoot in Educaplay sta ustrezna, kadar želi izvajalka, izvajalec v svoj pedagoški proces vnesti elemente **tekmovanja**. Pri uporabi orodja Socrative moramo biti pozorni na to, da obstaja **zgornja meja** vpisanih uporabnikov, ki jih orodje še lahko sprejme. Mentimeter in Socrative ponujata tudi oblikovanje vprašanj **odprtega tipa**, medtem ko je v Kahootu možno oblikovati le vprašanja **zaprtega tipa**. Educaplay ponuja raznovrstne možnosti različnih aktivnosti. Vsa omenjena orodja omogočajo, da se **odgovori** ostalih udeležencev, udeleženk **ne prikažejo**, če želi izvajalec, izvajalka npr. spodbuditi diskusijo o razlogih za in proti določenim ponujenim odgovorom. **Časovne omejitve** je mogoče nastaviti v Kahootu, Educaplayu in Mentimetru, Socrative pa tega ne omogoča.

Kahoot, Educaplay in Mentimeter imajo od leta 2023 integrirano tudi orodje umetne inteligence, ki vam pomagajo ali pa namesto vas sestavijo vsebino elementov igrifikacije (kvize, vprašanja, naloge na določeno temo) s pomočjo generativnega modela GPT.

V nadaljevanju opisujemo vsakega od naštetih orodij, podajamo primer uporabe ter navodila za vpeljavo igrifikacije.

#### <span id="page-42-2"></span>4.2 Kahoot

**Namen:** Z orodjem Kahoot lahko na preprost način vključimo nekatere elemente igrifikacije. Možnost Kviz(*Quiz*) omogoča vpeljavo **točk** terskladno z doseženimi točkami oblikovanje **lestvic** uspeha. Točke, ki jih udeleženka, udeleženec pridobi, se dodeljujejo na podlagi dveh dejavnikov, in sicer **pravilnosti**  odgovora in **hitrosti** odgovora (hitreje udeleženec, udeleženka pravilno odgovori, več točk dobi). Udeleženci, udeleženke lahko med sabo tekmujejo individualno ali v skupinskem načinu iz ene naprave.

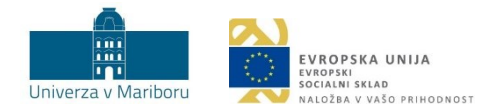

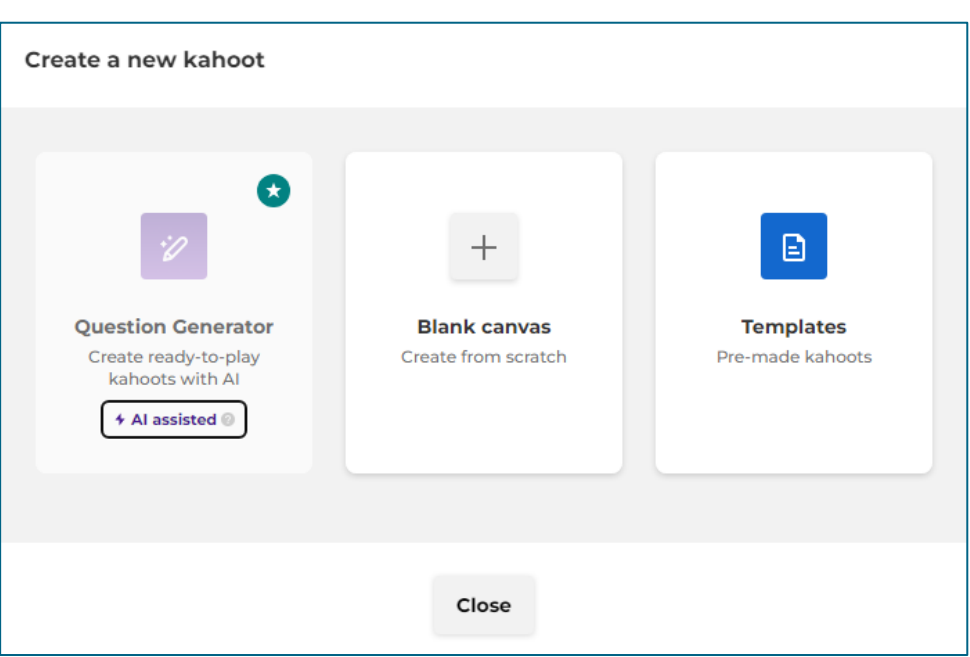

Slika 60: Vstopno okno za ustvarjanje novega Kviza

<span id="page-43-0"></span>**Primer:** Izvajalec, izvajalka želi preveriti razumevanje vsebine članka, ki so ga morali udeleženci, udeleženke predelati do predavanja pri obrnjenem učenju. Udeležencem, udeleženkam sporoči, da bodo prvi trije najuspešnejši študenti, najuspešnejše študentke nagrajeni z dodatnimi odstotki pri pisnem izpitu (npr. 1. na lestvici dobi 5 %, 2. dobi 3 %, 3. dobi 1 %). Opisan primer preverjanja vsebine se lahko izvede v **uvodnem delu** predavanj. Podrobnosti o podeljevanju točk lahko preberete v poglavju [Točke](#page-12-1).

**Navodila za izvedbo:** Za preverjanje vsebine podanega članka lahko izvajalec, izvajalka pripravi **kviz** (ali **kahoot**). Izvajalec, izvajalka lahko določi tip vprašanja s podanimi odgovori (od dva do štirje odgovori) ali izbiro prav/narobe (angl. *true/false*). Okno, v katerem ustvarimo kviz, je prikazano na sliki 61. Kviz nam v plačljivi različici lahko pomaga ustvariti tudi umetna inteligenca, ki je integrirana v aplikacijo. Ikona zvezdice ob konkretnem tipu pomeni plačljive storitve.

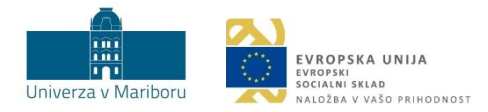

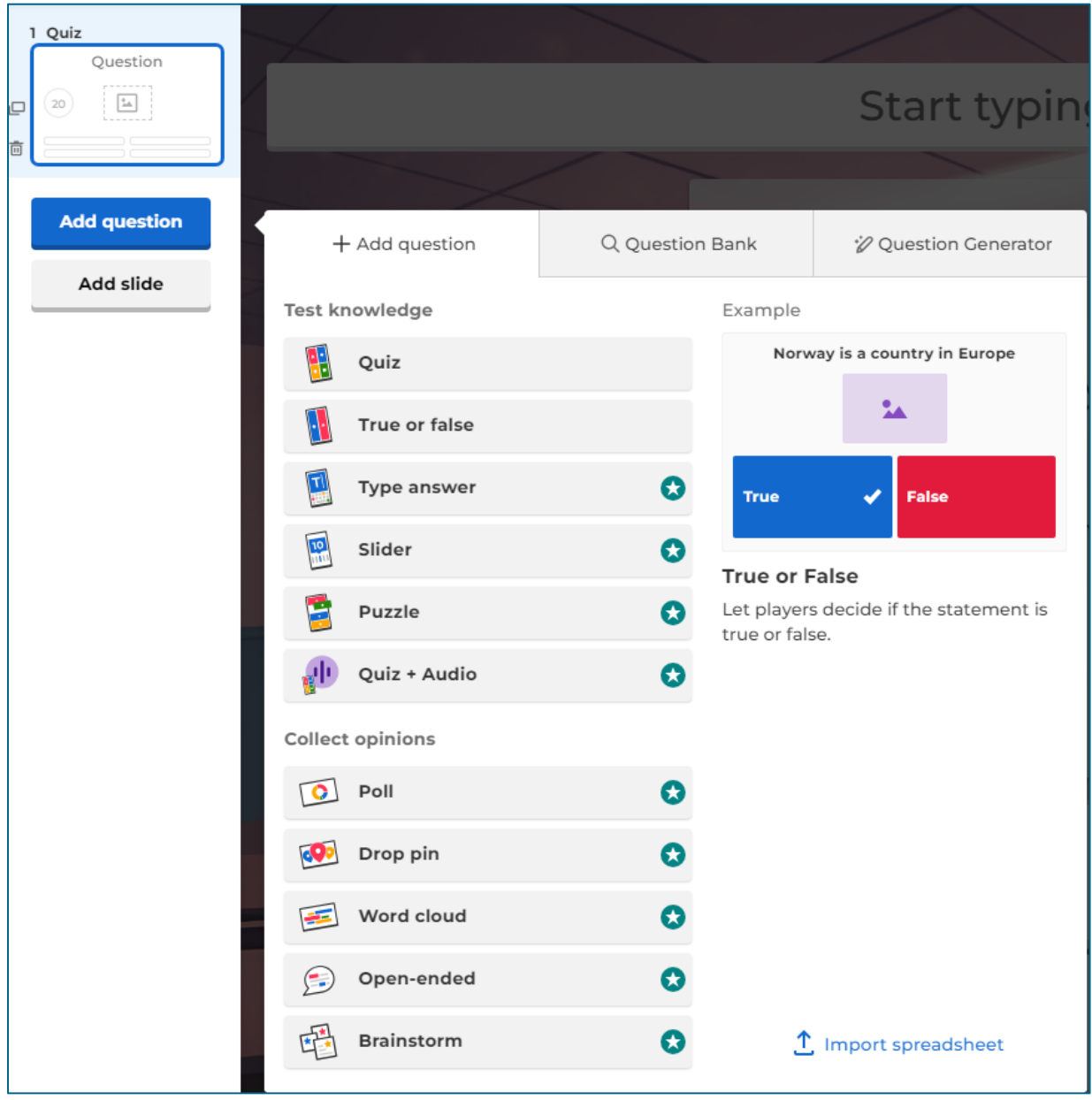

<span id="page-44-0"></span>Slika 61: Začetek ustvarjanja novega kahoota

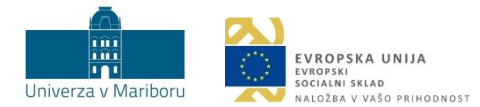

Ko potrdimo tip vprašanja, lahko nadaljujemo oblikovanje kviza: tvorjenje vprašanja in odgovorov, poimenovanje kviza, izbira grafičnega prikaza (teme, slik, fotografij, posnetka, tabel ipd.), časovno nastavitev ter nastavitev števila točk (prikazano na sliki 62).

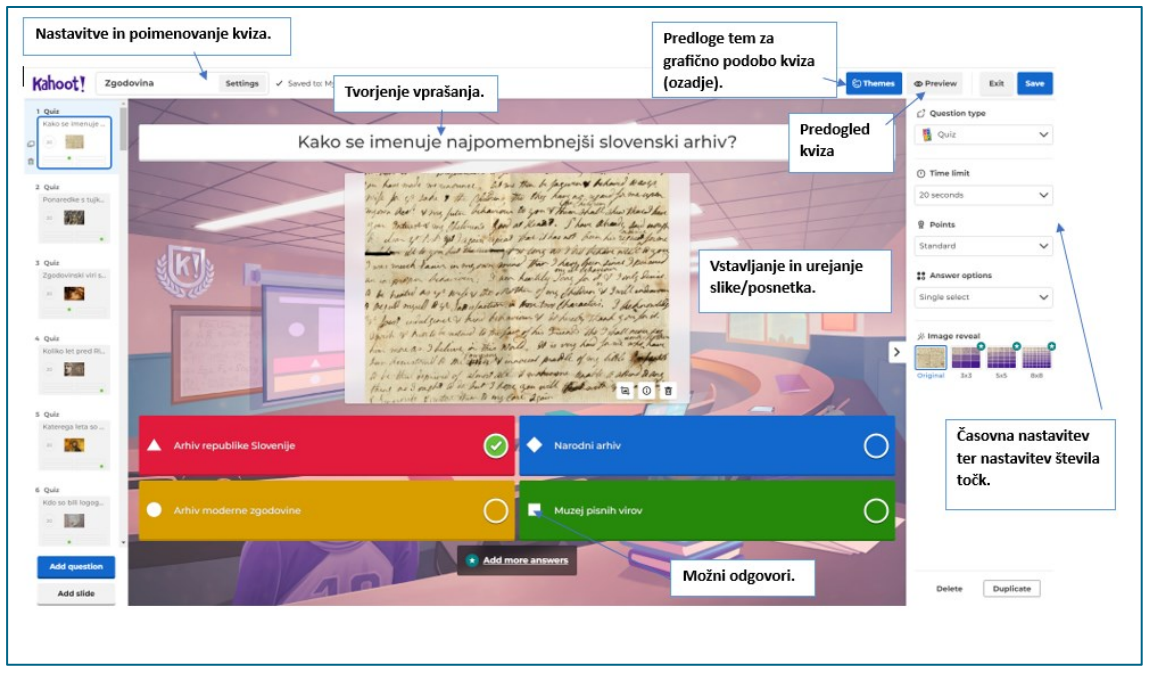

Slika 62: Možnosti nastavitev pri ustvarjanju novega kviza z več možnimi odgovori

<span id="page-45-0"></span>Ko končamo z dodajanjem vseh vprašanj in odgovorov, kviz poimenujemo ter dodamo opis, kjer lahko razložimo navodila za reševanje (slika 63). Kviz lahko shranimo in ga kasneje poljubno urejamo (dodamo ali odstranimo vprašanja, spremenimo točkovanje, časovne omejitve ipd.).

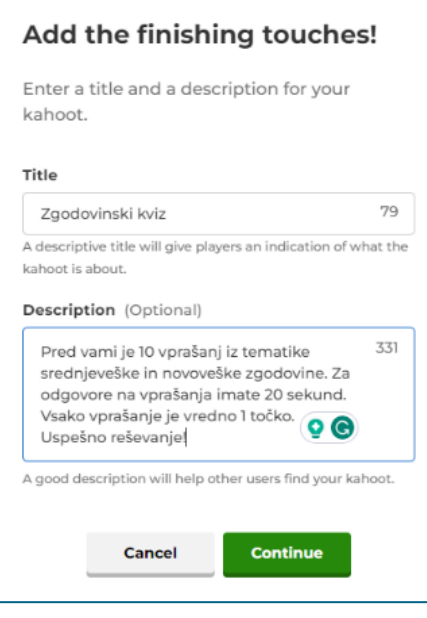

Slika 63: Poimenovanje in opis kviza

<span id="page-45-1"></span> **Namig**: Za več podrobnosti vabljeni k prebiranju [didaktičnih in tehničnih priporočil za orodje](https://didakt.um.si/stolpic/Strani/Orodje.aspx?orodje=283)  [Kahoot.](https://didakt.um.si/stolpic/Strani/Orodje.aspx?orodje=283)

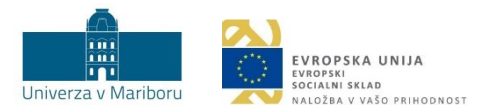

#### <span id="page-46-0"></span>4.3 Socrative

**Namen:** Orodje Socrative omogoča oblikovanje kvizov,s pomočjo katerih v pedagoški proces vpeljemo elemente igrifikacije (tj. točke). Pri izbiri Kviza (angl. *quiz*) udeleženci, udeleženke **tekmujejo** med sabo individualno. Po koncu kviza dobijo določeno **število točk**. Pri izbiri **Tekmovanja** (angl. s*pace Race*) pa so udeleženci, udeleženke razporejeni v **skupine**, ki jih izberejo sami oz. se jim dodelijo samodejno (odvisno od nastavitev). V skupini vsak posameznik, posameznica prevzame del odgovornosti za končni rezultat. **Napredek** posamezne skupine se prikazuje na zaslonu v obliki premice, po kateri se sprehaja **avatar**, ki ga določi izvajalec, izvajalka. Posebnost orodja Socrative je, da lahko iz nabora že pripravljenih vprašanj izvajalec, izvajalka izbere možnost *Quiz* ali možnost *Space Race*. Orodje Socrative uporabimo, ko želimo, da udeleženci, udeleženke pri podajanju odgovorov na vprašanja **niso časovno omejeni**.

**Primer:** Izvajalec, izvajalka želi preveriti, kako dobro študenti, študentke poznajo določene pojme s področja botanike. To želi narediti tako, da udeležence, udeleženke naključno razporedi v skupine, ki med sabo tekmujejo. Najuspešnejša skupina bo lahko izbirala med ponujenimi temami za seminarsko nalogo. Ostale skupine bodo dobile vnaprej določene teme. Opisan primer je uporaben za **uvodni, osrednji ali zaključni del pedagoškega procesa**, odvisno od tega, kako izvajalec, izvajalka zasnuje uro.

**Navodila za izvedbo:** Sosledje korakov, ki mu moramo slediti, da uspešno pripravimo opisani primer, je naslednje: najprej pripravimo **sobo (angl. r***oom***)**, nato oblikujemo **kviz**, na koncu pa na vprašanja v kvizu **odgovarjajo** študenti, študentke.

Pred začetkom reševanja izvajalec, izvajalka v zavihku *Rooms* poimenuje sobo, udeleženci, udeleženke pa lahko dostopajo do kviza tako, da vpišejo ime sobe v predvideno polje na začetni strani aplikacije (slika 64).

| Live Results<br>ĸ<br><b>Rooms</b><br>Reports<br>Launch<br>Library<br><b>Rooms</b> | Socrative                                    |  |
|-----------------------------------------------------------------------------------|----------------------------------------------|--|
| <b>IN MENU</b><br><b>STATUS</b><br><b>ROOM NAME</b>                               | <b>Student Login</b>                         |  |
| EDUSTUDY <b>&amp;</b><br>$\checkmark$<br>$\circ$<br>Default Room                  | Room Name<br>EDUSTUDY                        |  |
|                                                                                   | <b>JOIN</b><br>$\blacksquare$ English $\vee$ |  |

Slika 64: Orodje Socrative (na levi je pogled izvajalca, izvajalke, na desni pa pogled udeleženca, udeleženke)

<span id="page-46-1"></span>Sledi tvorjenje vprašanj za študente, študentke. V zavihku **Knjižnica** (angl. *library*) v zgornji levi vrstici izberemo možnost **Dodaj** in **nov kviz** (angl. *add* in *new quiz)* (slika 65). Pri tvorjenju vprašanj lahko izbiramo med vprašanjem:

- z več izbirami (angl. *multiple choice*),
- drži/ne drži (angl. *true*/*false*) ter
- s kratkim odgovorom (angl. *short answer*).

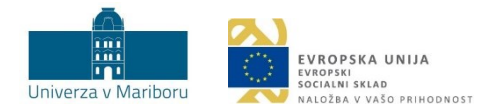

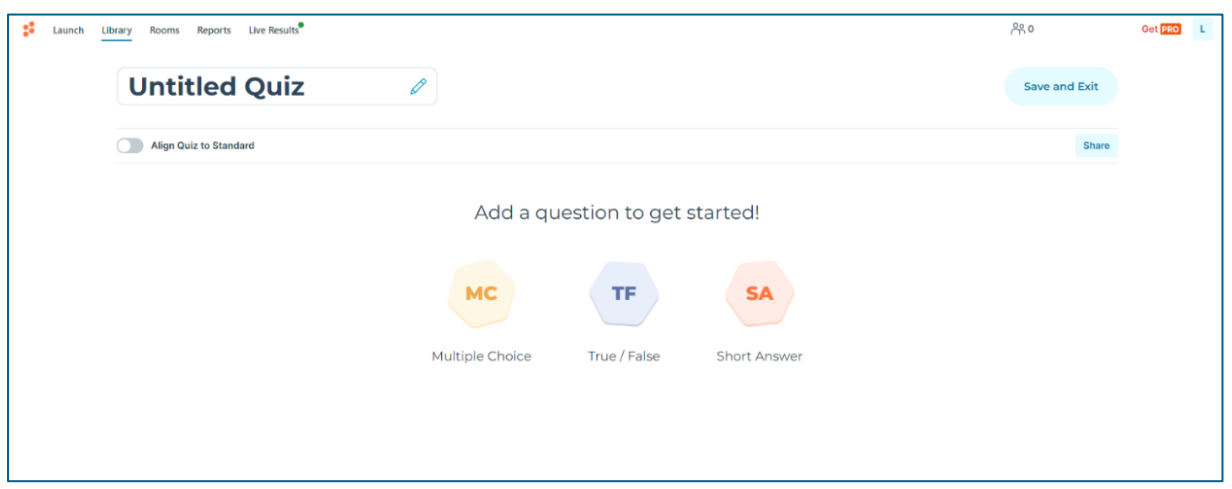

Slika 65: Izbira vprašanj v kvizu

<span id="page-47-0"></span>Z izbiro tipa vprašanja izvajalec, izvajalka v predvideno polje vpiše vprašanje in odgovore, če tip vprašanja to predvideva. Slika 66 prikazuje oblikovanje vprašanja z več odgovori (angl. m*ultiple choice*).

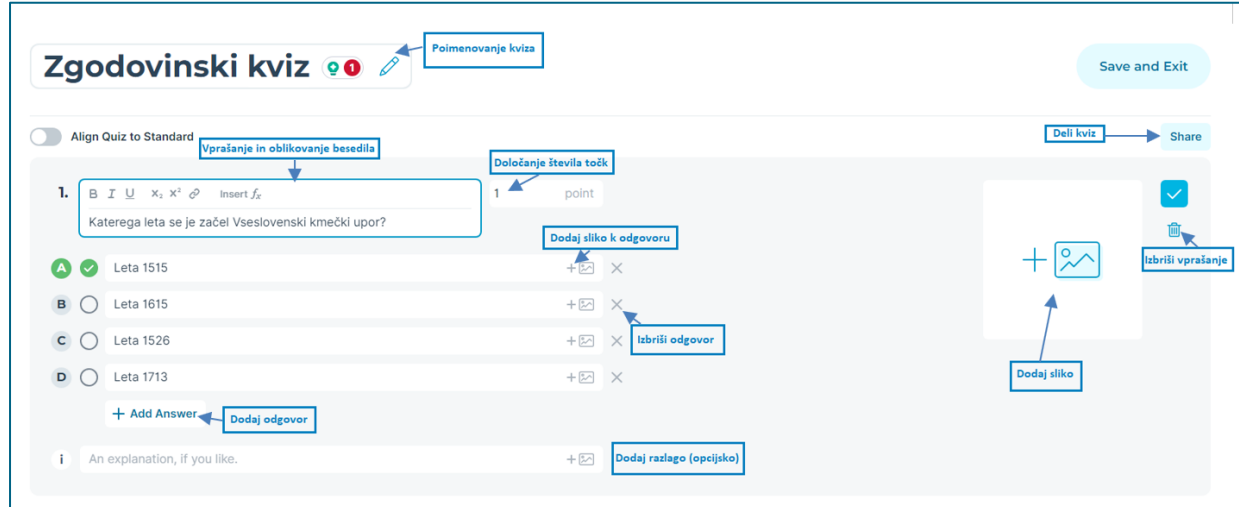

Slika 66: Ustvarjanje zaprtega tipa vprašanja z več odgovori

<span id="page-47-1"></span>Pripravljen kviz ni takoj viden študentom, študentkam, saj ga je treba pred reševanjem aktivirati. To naredimo s klikom na zavihek *Zaženi* (angl. *launch*) ter izbiro kviza, ki ga želimo ponuditi in je prikazan v tem zavihku. V okencu, ki se pojavi (prikazano na sliki 67), izberemo različne nastavitve kviza. Na levi strani izberemo način posredovanja rezultatov, na desni strani pa načine prikazovanja imen, vprašanj in odgovorov. Ko zaključimo z določanjem nastavitev, kliknemo na gumb *Zaženi*.

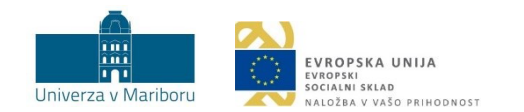

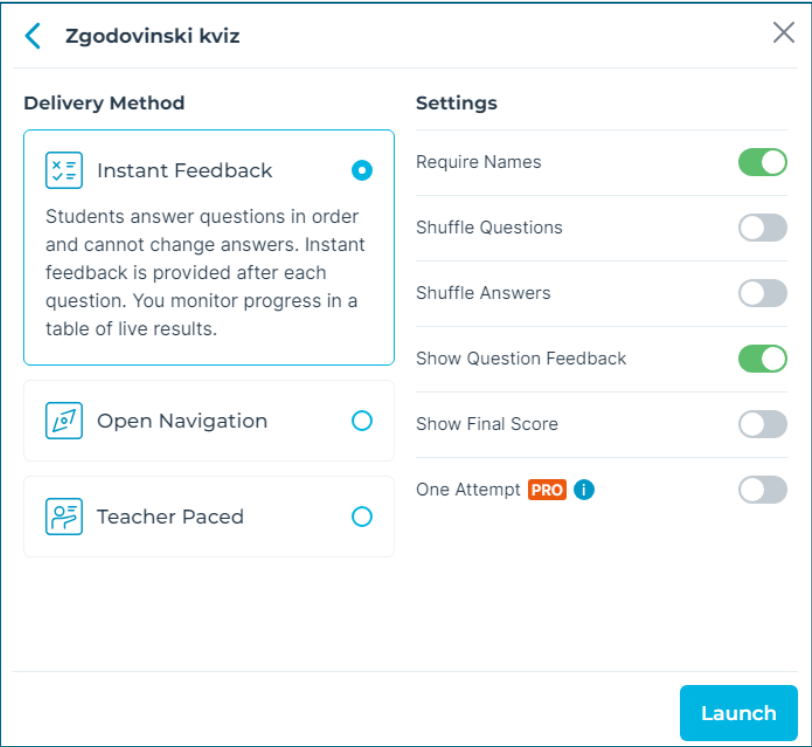

Slika 67: Končne nastavitve ter deljenje kviza v orodju Socrative

<span id="page-48-0"></span>Udeleženci, udeleženke lahko med seboj tudi tekmujejo v različnih skupinah. To možnost izvajalka, izvajalec izbere v zavihku *Zaženi* in z izbiro *Tekmovanja* (angl. s*pace race*). Odpre se naslednje okno, v katerem izberemo kviz, ki ga želimo zagnati, nato pa uredimo še nastavitve za izvedbo kviza: izbor števila skupin, način razporeditve v skupine, izbira avatarja, izbira vrstnega reda vprašanj in odgovorov, prikaz povratnih informacij, prikaz končnega števila točk idr. Ko vse nastavimo, izberemo gumb *Začetek* (angl. s*tart*) (slika 68). Udeleženci, udeleženke začnejo tekmovati, ko začnejo odgovarjati na vprašanja.

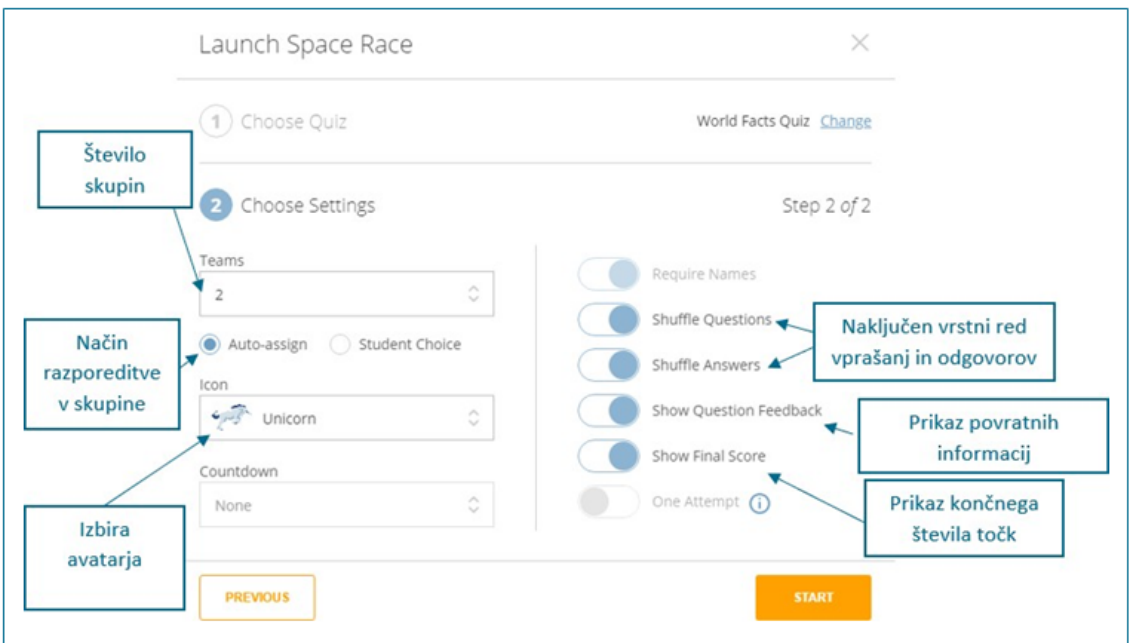

<span id="page-48-1"></span>Slika 68: Nastavitve za reševanje kviza

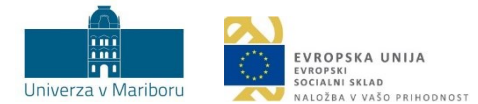

Izvajalec, izvajalka lahko med tekmovanjem sproti spremlja, kako udeleženci, udeleženke odgovarjajo na vprašanja. Imena udeležencev, udeleženk so lahko vidna ali skrita (v primeru skupinskega načina je vidno samo ime skupine, ne pa tudi udeležencev, udeleženk), enako velja tudi za odgovore udeležencev, udeleženk. Ko vsi udeleženci, udeleženke končajo z odgovarjanjem na vprašanja, lahko izvajalec, izvajalka rezultate izvozi (v obliki xlsx ali pdf) ter jih shrani na svoj računalnik.

 **Namig**: Orodje Socrative omogoča pisanje nadpisanih in podpisanih znakov, ki so uporabni za matematične/kemijske znake/simbole (npr. 2<sup>3</sup> ali H<sub>2</sub>O).

Za več podrobnosti vabljeni k prebiranju didaktičnih in tehničnih priporočil za [orodje Socrative.](https://didakt.um.si/stolpic/Strani/Orodje.aspx?orodje=329)

#### <span id="page-49-0"></span>4.4 Mentimeter

**Namen:** Z Mentimetrom oblikujemo kvize, pri katerih udeleženci, udeleženke **tekmujejo** med seboj. Tekmujejo lahko le **individualno**. Na količino pridobljenih **točk** vplivata hitrost in pravilnost odgovora. Izvajalec, izvajalka lahko prilagodi zaporedje vprašanj. Orodje namreč omogoča tudi, da od npr. petih pripravljenih vprašanj nekaj vprašanj preskočimo in na koncu prikažemo le tista vprašanja, ki jih želimo (npr. tri). V eno predstavitev lahko dodamo neomejeno število vprašanj tipa Kviz (angl. *select answer* in t*ype answer*). Orodje omogoča nastavitev lestvice uspeha po vsakem vprašanju, kar ustvari dodaten pritisk na udeležence, udeleženke in jih dodatno motivira.

**Primer:** Izvajalec, izvajalka namerava pred začetkom vsebine o kmečkih uporih na Slovenskem preveriti predznanje udeležencev, udeleženk o tej temi. Pri predavanju želi izhajati iz njihovega predznanja ter se osredotočiti na udeležencem, udeleženkam manj znane podatke/dogodke. Vprašanja bodo podana tako, da se bodo povezovala z načrtovanim domačim delom. Tisti udeleženci, udeleženke, ki bodo dosegli največje število točk, bodo nagrajeni in jim ne bo potrebno narediti domačega dela, saj bodo z izkazanim znanjem dokazali zadovoljivo stopnjo znanja za prvo srečanje. Opisani primer je uporaben za **uvodni del srečanja**.

**Navodila za izvedbo:** Ob prijavi v orodje Mentimeter kliknemo na *new quiz*. Izbiramo lahko na že nastavljenimi predlogami in temami kviza ali pa ustvarimo povsem novega (angl. *blank*). Pod kategorijo *Tekmovanje v kvizu* (angl. *quiz competition*) lahko izbiramo med dvema tipoma vprašanj: izbira odgovora (angl. s*elect answer*) ali zapiši odgovor (angl. *type answer*) (na sliki 69 so predstavljene nastavitve kviznega vprašanja na posamezni drsnici (angl. s*lide*): tip vprašanja, postavljeno vprašanje z odgovori, časovna nastavitev, nastavitev točk glede na hitrost odgovora, lestvica najboljših odgovorov, dodajanje slike in dodajanje glasbe).

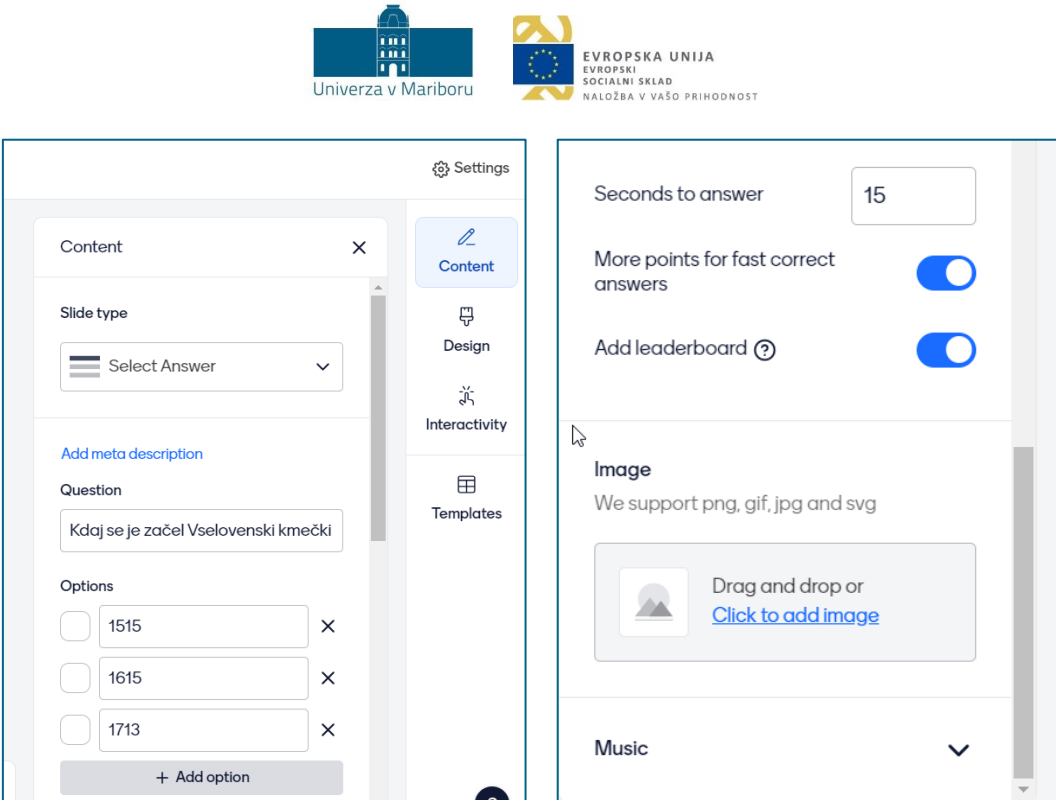

Slika 69: Urejanje vprašanja tipa »Kviz« v Mentimetru

<span id="page-50-0"></span>Ko uredimo vse nastavitve, zaženemo kviz in s študenti, študentkami delimo 6-mestno **številčno kodo**, ki jo izpiše orodje (slika 70).

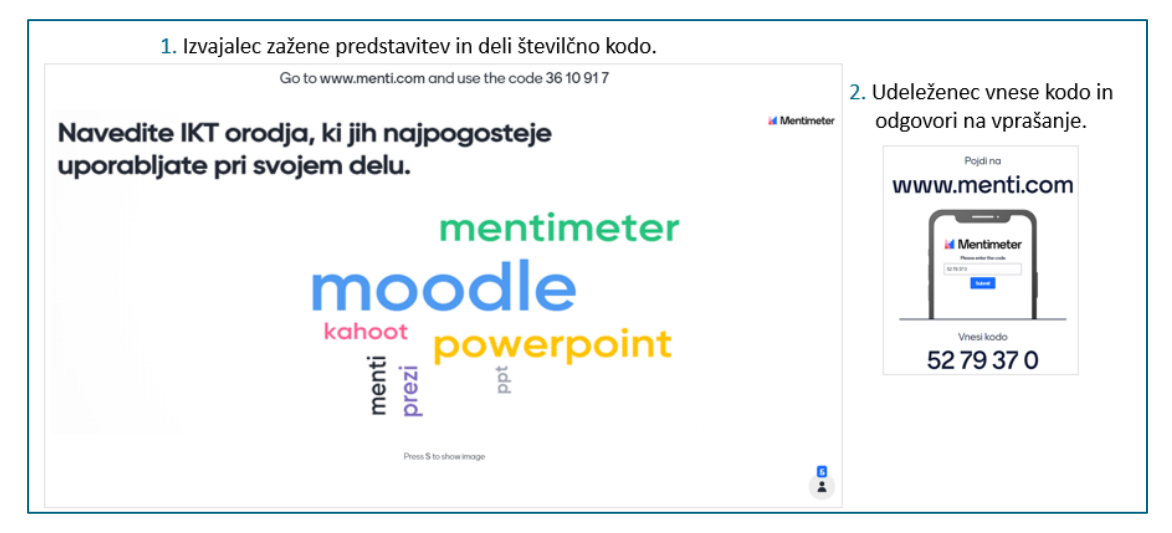

Slika 70: Povezava med projiciranim zaslonom in glasovalno napravo (npr. mobilnim telefonom)

<span id="page-50-1"></span>Med kvizom izvajalec, izvajalka na svojem zaslonu projicira vprašanja, število pravilnih/napačnih odgovorov ter vmesne točke, ki jih pridobivajo udeleženci, udeleženke. Udeleženci, udeleženke med odgovarjanjem na vprašanja na svoji napravi vidijo, ali je njihov odgovor pravilen/napačen, na koncu pa so obveščeni o uvrščenosti na lestvici in koliko točk so zbrali. Informacija o uspešnosti vseh udeležencev, udeleženk je prikazana le na zaslonu izvajalca, izvajalke.

**Primer 2:** Izvajalec, izvajalka želi med uro preveriti, koliko podatkov so si študenti, študentke zapomnili ob ogledu posnetka in razumevanje prikazanega. Tako ugotovi tudi, ali je bilo podajanje znanja s pomočjo videoposnetka učinkovito. Ta primer je uporaben za **osrednji ali zaključni del** ure,

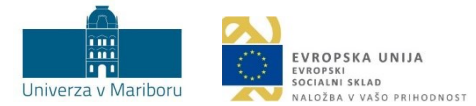

odvisno od tega, v katerem delu predavanj/vaj izvajalec, izvajalka načrtuje ogled posnetka.

**Navodila za izvedbo:** Izvajalec, izvajalka ustvari novo predstavitev kakor v prejšnjem primeru. V nadaljevanju prilagodi tipe vprašanj.

Za več podrobnosti vabljeni k prebiranju didaktičnih in [tehničnih priporočil za orodje Mentimeter](https://didakt.um.si/stolpic/Strani/Orodje.aspx?orodje=331).

#### <span id="page-51-0"></span>4.5 Educaplay

**Namen:** Educaplay je brezplačna spletna platforma, ki omogoča ustvarjanje široke palete različnih izobraževalnih virov. Pripravimo lahko uganke, besedilo z dopolnjevanjem, križanko, narek, razvrščanje besed v skupine, iskanje besed, kviz, povezovanje parov, dialog, zbirke, interaktivne mape, premetane besede, premetane stavke, ujemanje, abecedo. Izvajalcu, izvajalki omogoča dodajanje udeležencev, udeleženk v skupino, kar mu omogoča vpogled v **dosežke** posameznih udeležencev, udeleženk. Glede na dosežene rezultate udeležencev, udeleženk se v orodju oblikuje tudi **lestvica uspeha**, ki se tvori za vsako aktivnost posebej. Vidijo jo tako izvajalec, izvajalka kakor tudi udeleženci, udeleženke. **Točke**, ki jih pridobijo udeleženci, udeleženke, platforma ustvari samodejno in izvajalec, izvajalka nima možnosti poseganja v dodeljevanje točk. V lestvici uspeha izvajalec, izvajalka dostopa tudi do podatkov o **porabljenem času** za reševanje in do **datuma reševanja**. Na osnovni pregledni plošči izvajalca je prikazana **skupna lestvica uspeha** za prve štiri osebe z najvišjimi dosežki glede na vse aktivnosti. Izvajalec, izvajalka v nastavitvah določi **število poskusov** za reševanje aktivnosti. Rezultati se lahko filtrirajo glede na izbrano aktivnost in razvrščajo po času (rezultati so prikazani mesečno, dnevno ali urno).

**Primer:** Izvajalec, izvajalka želi, da udeleženci, udeleženke pred predavanji ponovijo do sedaj usvojeno znanje iz mikrobiologije. Orodje omogoča, da nalogo ponovijo večkrat, zato je smiselno, da izvajalec, izvajalka nastavi več poskusov za reševanje<sup>1</sup>. Dogovorijo se, da lahko udeleženec, udeleženka, ki v prvem poskusu vse reši pravilno, izpusti eno od vprašanj pri pisnem delu izpita. Ta primer je uporaben za **samostojni študij**.

**Navodila za izvedbo:** Izvajalec, izvajalka ustvari skupino znotraj orodja Educaplay, kamor povabi udeležence, udeleženke. Udeleženci, udeleženke z odzivom na povabilo, ki ga dobijo na svoj uporabniški račun, potrdijo sodelovanje v skupini. Izvajalec, izvajalka zanje pripravi nabor nalog. Naloge, ki bodo preverjale vsebino, lahko izvajalec, izvajalka pripravi sam\_a oz. jih pridobi iz že pripravljenih nalog, ki so dostopne v orodju.

Tukaj podajamo navodila za ustvarjanje nove aktivnost in nastavitve nekaterih osnovnih elementov igrifikacije. Ob prijavi v spletno platformo izberemo ustvarjanje nove aktivnosti s klikom na gumb *Nova aktivnost* (angl. n*ew activity*). Odpre se naslednje okno z različnimi aktivnostmi (slika 71).

<sup>1</sup> Tudi Moodle omogoča tovrstno večkratno reševanje istega kviza.

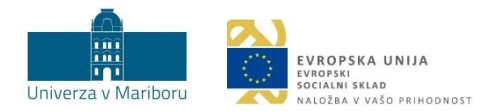

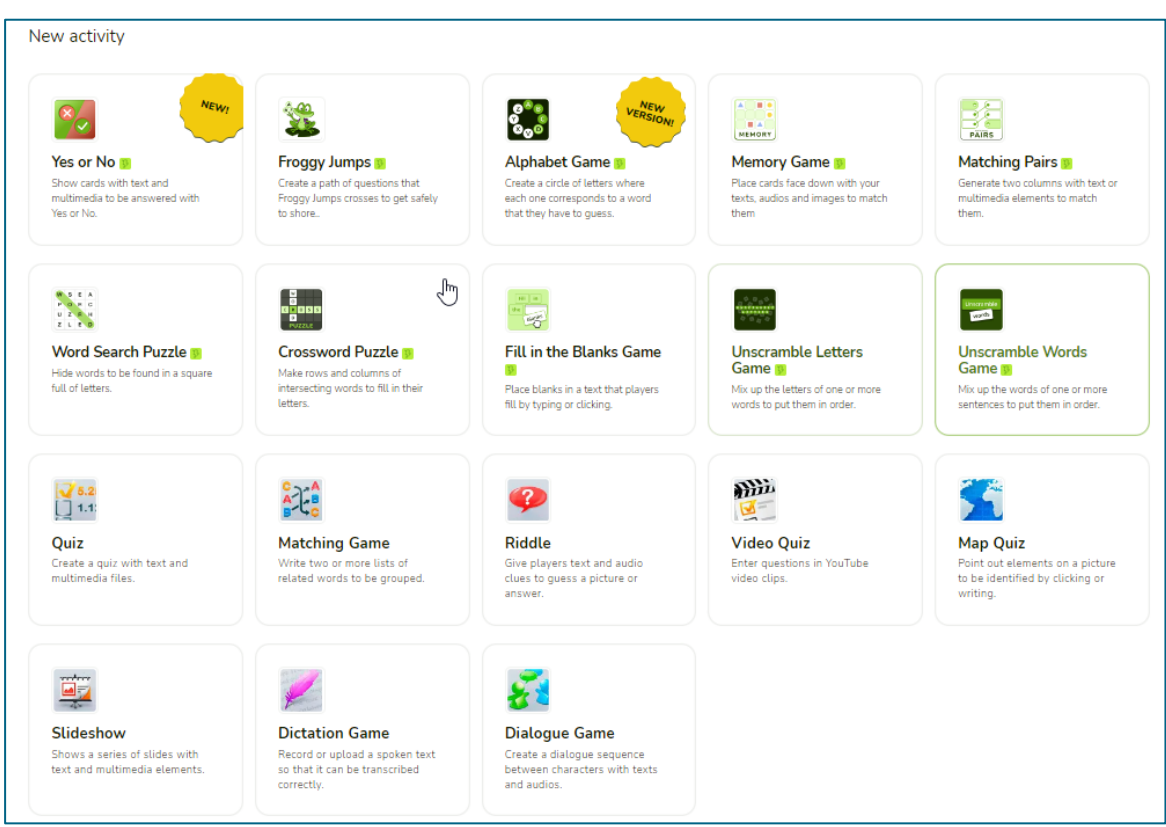

Slika 71: Izbira aktivnosti v orodju Educaplay

<span id="page-52-0"></span>Izberemo na primer aktivnost *Uganka* (angl. *riddle*). Odpre se nam okno z nastavitvami uganke, kamor zapišemo naslov uganke, njen opis, področje vprašanja, starost ciljne skupine (slika 72).

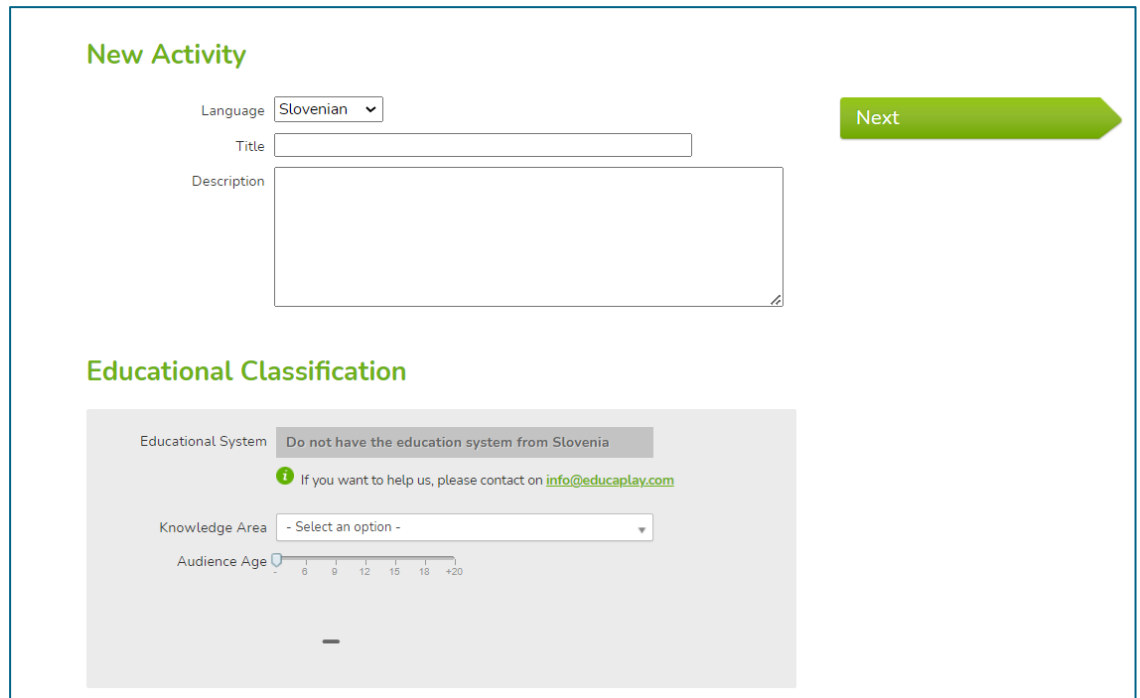

<span id="page-52-1"></span>Slika 72: Nastavitve aktivnosti v orodju Educaplay

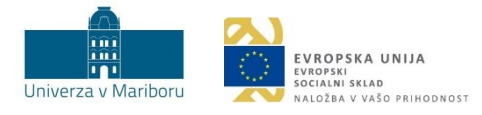

S klikom na gumb *Naprej* (angl. *next*) se pomaknemo na naslednjo stran, kjer nastavimo vsebinske možnosti za uganko. Pred prvo uporabo posamezne dejavnosti Educaplay ponuja video z navodili za konfiguracijo aktivnosti.

V brezplačni različici je na voljo okrnjen nabor nastavitev (nekaterih možnosti ni mogoče spreminjati), ki pa vseeno zadošča za vpeljavo osnovnih elementov igrifikacije. V tabeli 5 navajamo možnosti, ki so na voljo v primeru uganke.

<span id="page-53-0"></span>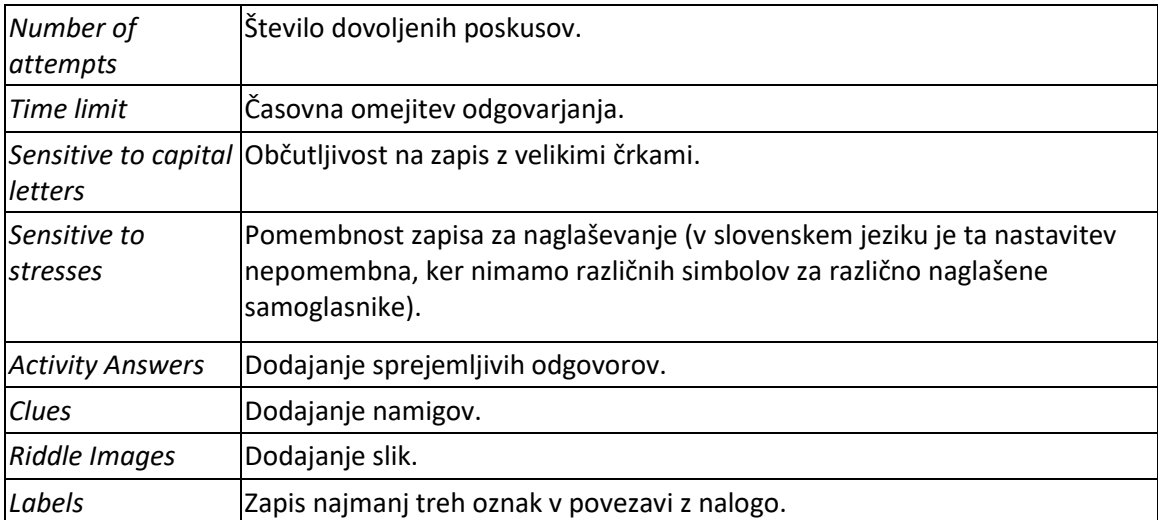

Tabela 5: Možnosti nastavitev v orodju Educaplay in njihov opis.

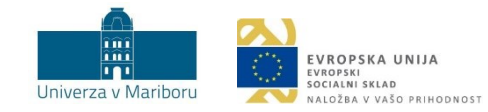

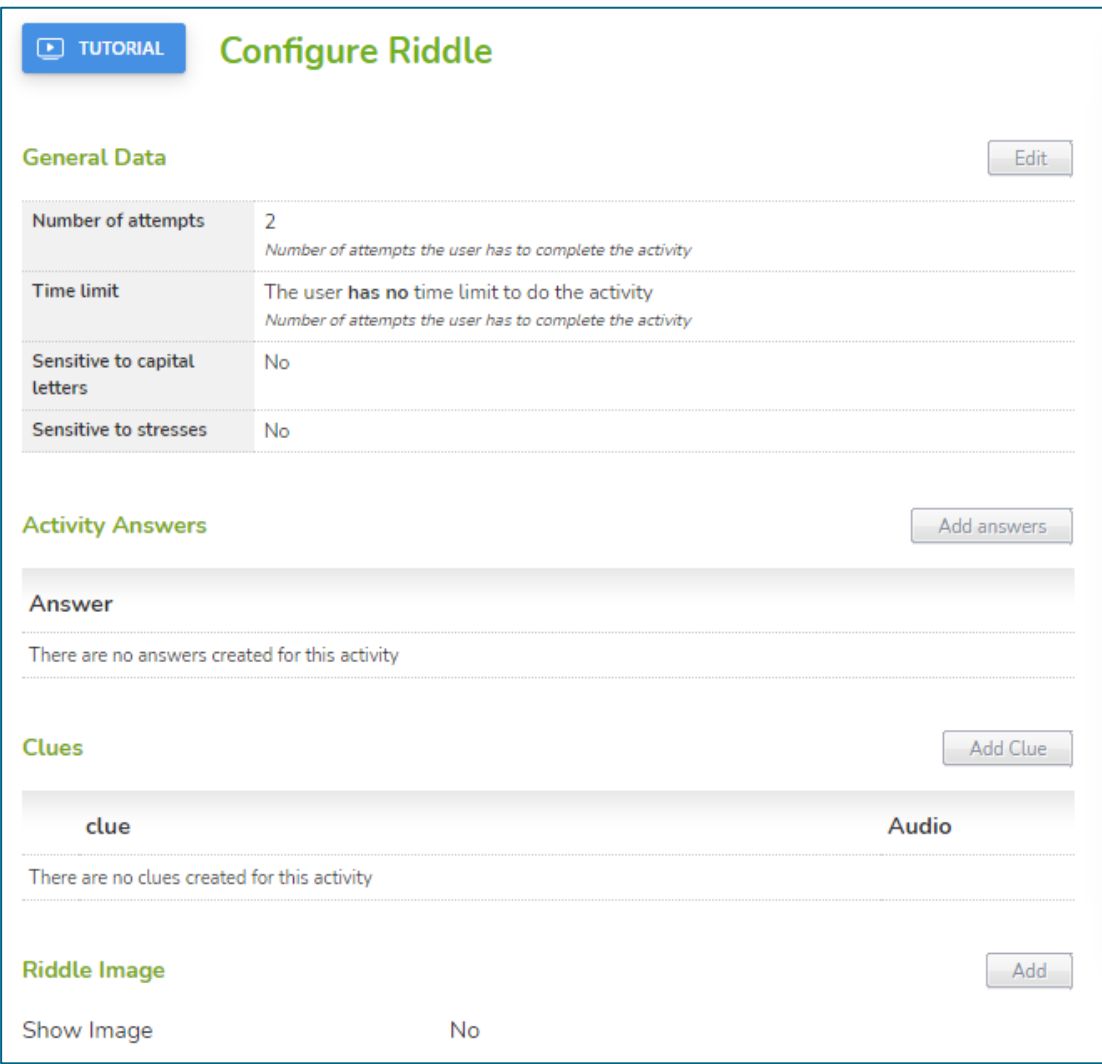

Slika 73: Nastavitve nove dejavnosti Uganka v Educaplay

<span id="page-54-0"></span>Ko uredimo vse možnosti, ki so na voljo, izberemo gumb *Predogled* (angl. *preview*), da pregledamo ustvarjeno uganko. Primer je podan na sliki 74.

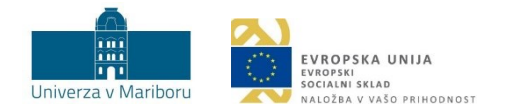

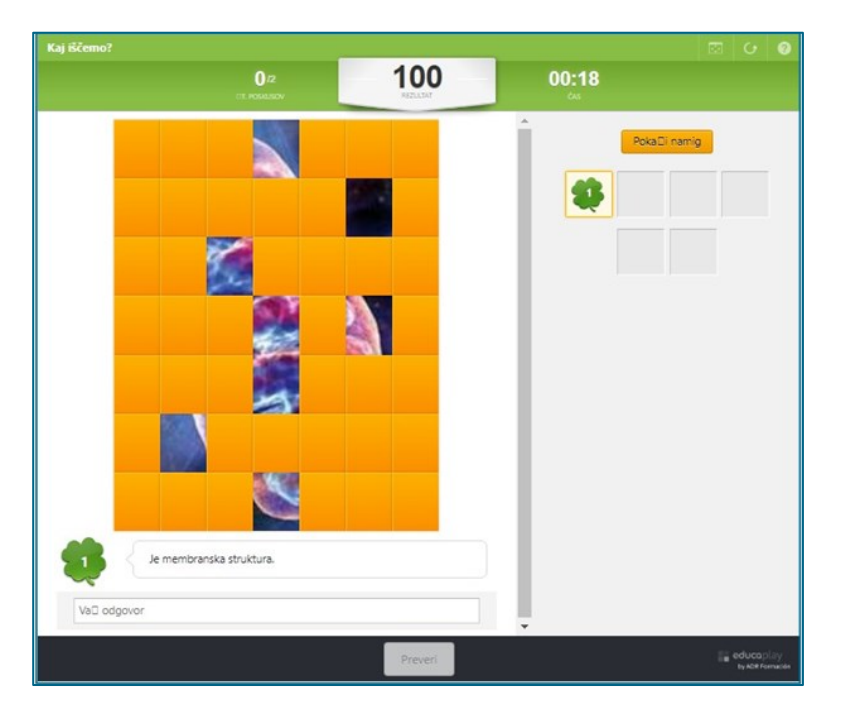

Slika 74: Primer pripravljene uganke v orodju Educaplay<sup>2</sup>

<span id="page-55-0"></span>Ko smo z nastavitvami zadovoljni, izberemo *Objavi aktivnost* (angl. p*ublish activity*). Uganka je zdaj dostopna vsem, ki smo jih povabili v skupino. Brezplačna različica ne omogoča, da bi bila uganka dostopna le avtorju, avtorici (tj. da bi bila zasebna).

**Primer 2:** Izvajalec, izvajalka želi v svojo učno uro vnesti elemente kombiniranega učenja. Po začetni obravnavi snovi uro popestri tako, da uporabi preverjanje znanja s pomočjo nekaj različnih aktivnosti, ki jih ustvari v orodju Educaplay. Ta način je uporaben za **osrednji del ure.**

**Navodila za izvedbo:** Postopek izvedbe je enak kot pri prvem primeru, razlika je le v tem, da so naloge, ki jih ponudimo študentom, študentkam, ciljno usmerjene glede na predavano vsebino.

**Primer 3:** Izvajalec, izvajalka želi, da študenti, študentke ob **koncu učne ure** za utrjevanje znanja povežejo naučene nove izraze z ustrezno definicijo. V nadaljevanju lahko sledi nadgradnja, kjer študenti, študentke po rešenem pripravljenem preizkusu ob koncu ure tudi **samostojno** pripravijo aktivnosti v orodju Educaplay. Vsebina pripravljenega primera se mora navezovati na obravnavano vsebino.

**Navodila za izvedbo:** Postopek izvedbe je enak kot pri prvem primeru, le da izberemo drug tip aktivnosti, in sicer *Povezovanje parov* (angl. m*atching pairs*). Pri delu, kjer študenti, študentke samostojno oblikujejo primer, imajo pri izbiri tipa aktivnosti odprte možnosti.

Za več podrobnosti vabljeni k prebiranju [didaktičnih in tehničnih priporočil za orodje Educaplay](https://didakt.um.si/stolpic/Strani/Orodje.aspx?orodje=313).

<sup>2</sup> Orodje ne izpisuje šumnikov (na sliki se to vidi pri »Pokaži namig« in »Vaš odgovor«).

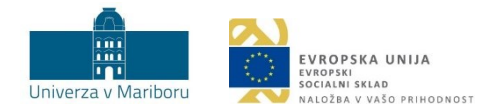

# <span id="page-56-0"></span>5 Viri

Becker, K. (3. 2. 2018). *What's the difference between serious games, educational games, and game-based learning?* [https://minkhollow.ca/beckerblog/2018/02/03/whats-the-difference-between-serious-games](https://minkhollow.ca/beckerblog/2018/02/03/whats-the-difference-between-serious-games-educational-games-and-game-based-learning/comment-page-1/)[educational-games-and-game-based-learning/comment-page-1/](https://minkhollow.ca/beckerblog/2018/02/03/whats-the-difference-between-serious-games-educational-games-and-game-based-learning/comment-page-1/)

Brigham, T. (2015). An introduction to gamification: Adding game elements for engagement. *Medical References Services Quarterly, 34*(4), 471−480.

Buckley, P. in Doyle, E. (2014). Gamification and student motivation. *Interactive Learning Environments*, *24*, 1162−1175.

Çakıroğlu, Ü., Başıbüyük, B., Güler, M., Atabay, M. in Memiş, B. Y. (2017). Gamifying an ICT course: Influences on engagement and academic performance. *Computersin human behavior*, *69*, 98−107.

Da Rocha Seixas, L., Gomes, A. S. in de Melo Filho, I. J. (2016). Effectiveness of gamification in the engagement of students. *Computers in Human Behavior*, *58*, 48−63.

Deterding, S. (31. 1. 2011). *Meaningful play, getting gamification right*. <https://www.slideshare.net/dings/meaningful-play-getting-gamification-right>

Kapp, K. M. (2012). *The gamification of learning and instruction: game-based methods and strategies for training and education*. John Wiley & Sons.

Koster, R. (2004). *A theory of fun for game design*. Scottsdale: Paraglyph Press.

Košir, K. (2017). Pedagoška psihologija za učitelje: izbrane teme. Maribor: Univerzitetna založba Univerze.

Langendahl, P. A., Cook, M., in Mark-Herbert, C. (2016). *Gamification in Higher Education: Toward a Pedagogy to Engage and Motivate.* Department of Economics, Swedish University of Agricultural Sciences.

Miller, A. (30. 3. 2011). *Game-based learning, a new community and resources for games for learning.* <http://www.edutopia.org/blog/games-for-learning-community-resources-andrew-miller>

Sailer, M., Hense, J. U., Mayr, S. K. in Mandl, H. (2017). How gamification motivates: An experimental study of the effects of specific game design elements on psychological need satisfaction. *Computers in Human Behavior*, *69*, 371−380.

Salen, K., Tekinbaş, K. S. in Zimmerman, E. (2004). *Rules of play: Game design fundamentals*. MIT press.

Schneider, M. (2014). *Computer Games in the EFL Classroom.* Hamburg: Anchor Academic Publishing.

Siirilä, A. (2017). Gamifying a higher education course: design guidelines for increasing students' motivation and engagement. Masters thesis. Oulu: University of Oulu.

Whyte, M. (2013). *Gamification in higher education.* MA Games Design.